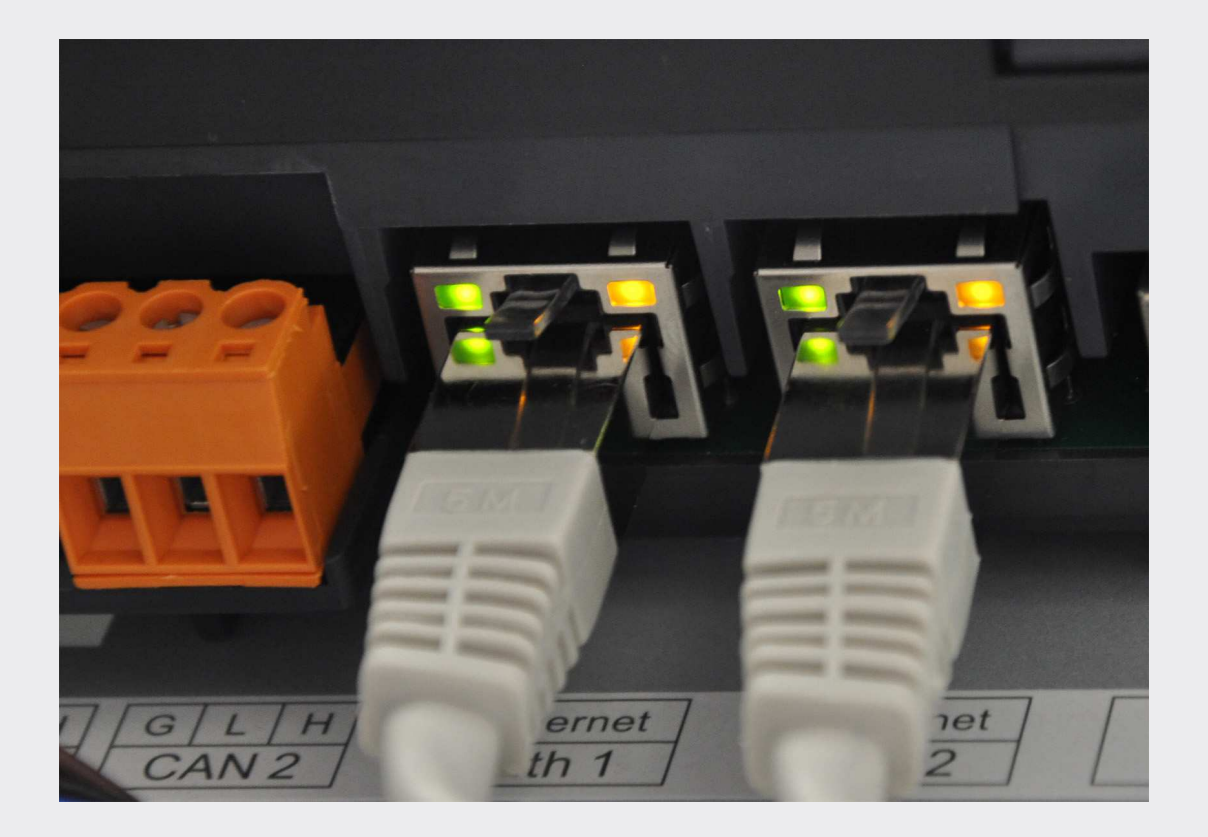

# **Painel Modular de Incêndio FPA-5000**

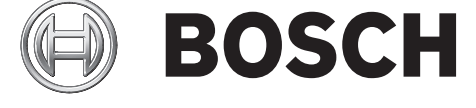

**pt** Networking Guide

# **Índice**

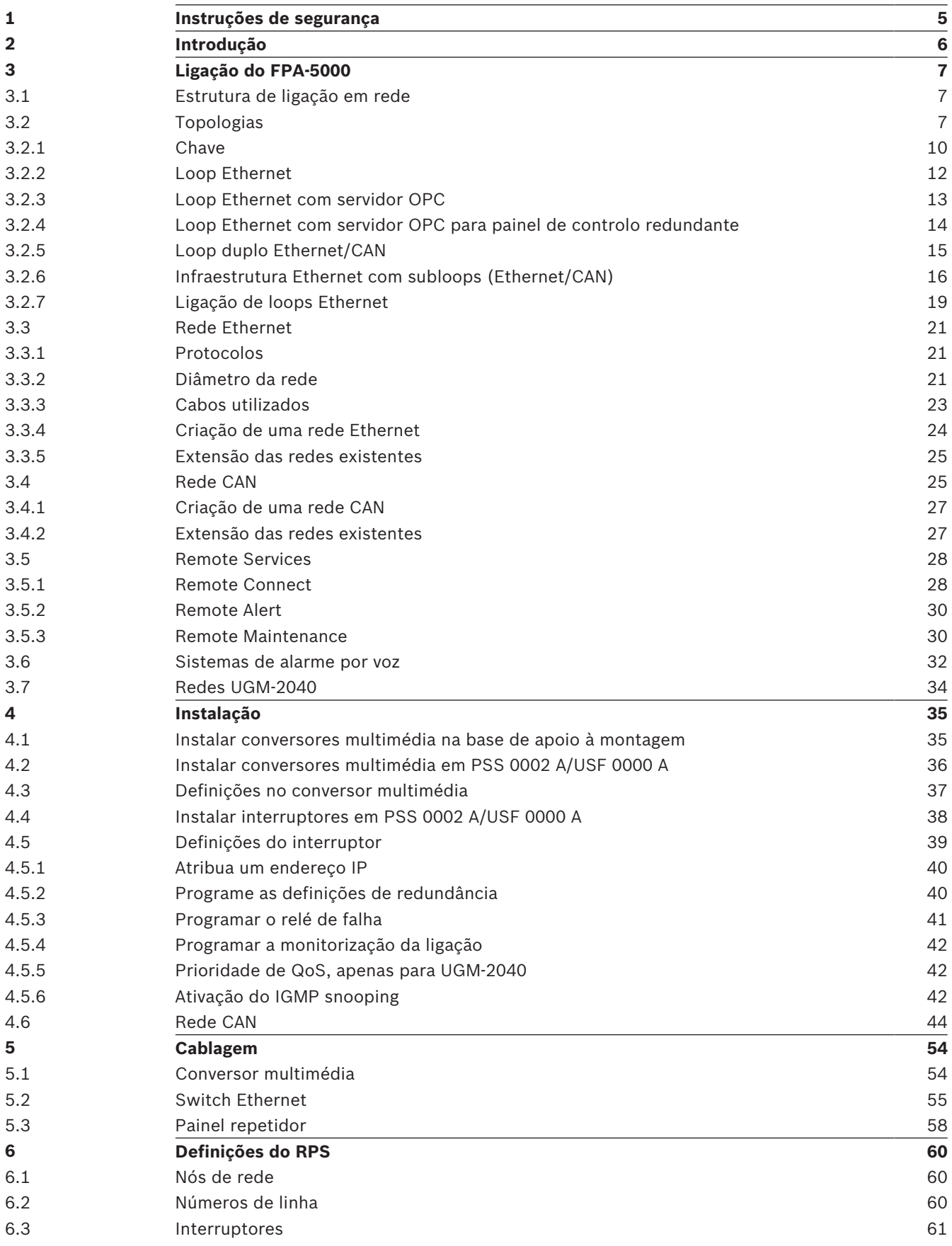

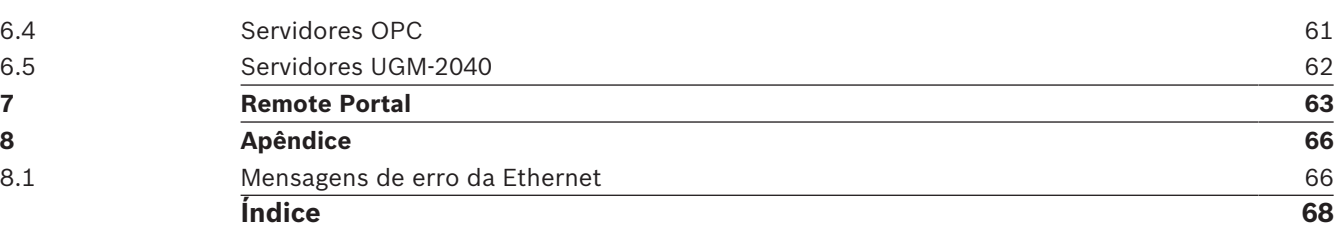

# **1 Instruções de segurança**

#### **Nota!**

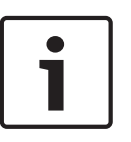

Para configurar uma rede de alarme de incêndio central, é necessária uma rede Ethernet exclusiva.

A utilização de um sistema de alarme de incêndio em qualquer outra rede Ethernet é da responsabilidade do utilizador. A Bosch renuncia a qualquer garantia e responsabilidade inerentes a este tipo de utilização indevida.

Em case de utilização de uma rede Ethernet não exclusiva, não é possível garantir a fiabilidade da transmissão do alarme nem a segurança das TI.

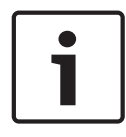

#### **Nota!**

Para garantir que a rede é configurada em conformidade com a norma EN 54, utilize apenas componentes que tenham sido aprovados para utilização em redes centrais de alarme de incêndio.

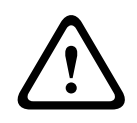

#### **Cuidado!**

Para o acesso através da Internet, utilize apenas o BOSCHRemote Services.

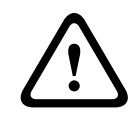

#### **Cuidado!**

O Remote Maintenance for Private Secure Network necessita de uma ligação IP segura. Por esta razão, para o Remote Maintenance for Private Secure Network é fornecida uma rede IP baseada em DSL com acesso sem fios opcional no lado do painel. O Remote Maintenance for Private Secure Network só está disponível na Alemanha com um contrato de serviço com a Bosch ST-IE.

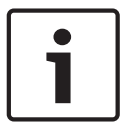

#### **Nota!**

No caso de aplicações padrão, utilize apenas definições de rede padrão. Só são permitidas alterações às definições de rede padrão quando são efetuadas por utilizadores experientes com conhecimentos adequados sobre ligações em rede.

#### **Perigo!** Luz laser.

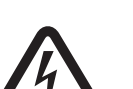

Não olhe diretamente para o feixe tanto a olho nu como através de instrumentos de visualização de qualquer tipo (por exemplo, lupa ou microscópio). Se este aviso não for respeitado, colocará em perigo os olhos a uma distância inferior a 100 mm. A luz emerge dos terminais de visualização ou no final dos cabos de fibra ótica ligados. O díodo emissor de luz CLASS 2M, com o comprimento de onda de 650 nm e saída < 2 mW, está em conformidade com a norma DIN EN 60825‑1:2003‑10.

# **2 Introdução**

Este documento destina-se a leitores com experiência de planeamento e instalação de sistemas de alarme de incêndio em conformidade com a norma EN 54. São também necessários conhecimentos de ligação em rede.

Este manual de ligação em rede fornece uma descrição geral das condições da estrutura, dos valores limite e dos procedimentos gerais de projeto e instalação da rede de painéis. É possível encontrar descrições detalhadas da instalação de componentes individuais nos respetivos manuais de instalação.

Existe uma descrição da interface do utilizador do MPC-xxxx-C no manual do utilizador fornecido com o dispositivo.

A interface do utilizador do software de programação FSP-5000-RPS é descrita na ajuda online.

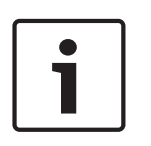

### **Nota!**

Estimado cliente,

Estamos empenhados em manter uma boa qualidade na nossa documentação. Contudo, se tiver sugestões ou se detetar algum erro, envie-nos uma mensagem por e-mail para ST.TechComFire@de.bosch.com.

# **3 Ligação do FPA-5000**

**3.1 Estrutura de ligação em rede**

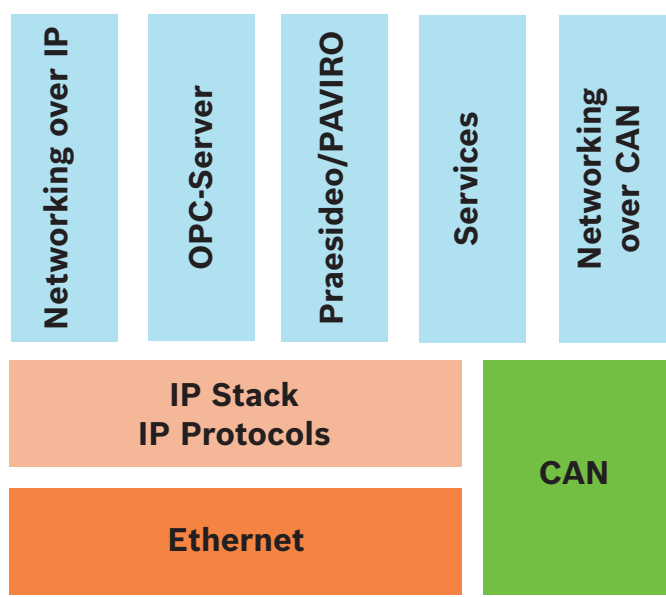

Na rede, a interface Ethernet e os protocolos IP são utilizados em serviços diferentes. A interface Ethernet pode ser completamente desativada ou a sua utilização pode ser desativada apenas para a ligação em rede através de TCP/IP. A desativação poderá ser necessária para a ligação em rede através de CAN.

#### **Ativação de serviços**

- ligação em rede através de TCP/IP No FSP-5000-RPS, ative a comunicação painel a painel na rede Ethernet
- Servidores OPC Adicione um servidor OPC à configuração FSP-5000-RPS
- Ligação Praesideo/PAVIRO Adicione um Sistema de alarme por voz à configuração FSP-5000-RPS e configure disparos virtuais.
- Remote Services (Remote Connect, Remote Maintenance, Remote Alert) Ative a caixa de verificação relevante no FSP-5000-RPS
- Remote Connect e Remote Maintenance for Private Secure Network Adicione o acesso remoto à configuração FSP-5000-RPS e configure o acesso remoto no FSP-5000-RPS.

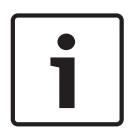

#### **Nota!**

Transferência de dados não intencional

Se a interface Ethernet do painel de controlo se destinar a ser utilizada apenas para comunicar com um servidor OPC ou para o Remote Services, desative a comunicação entre painéis através de TCP/IP, em FSP-5000-RPS. Caso contrário, os dados de incêndio podem ser transferidos através da Ethernet inadvertidamente.

Para operar serviços baseados em Ethernet ou em TCP/IP, as interfaces Ethernet têm de ser ativadas e têm de ser configuradas as definições TCP/IP corretas.

## **3.2 Topologias**

São possíveis as seguintes topologias::

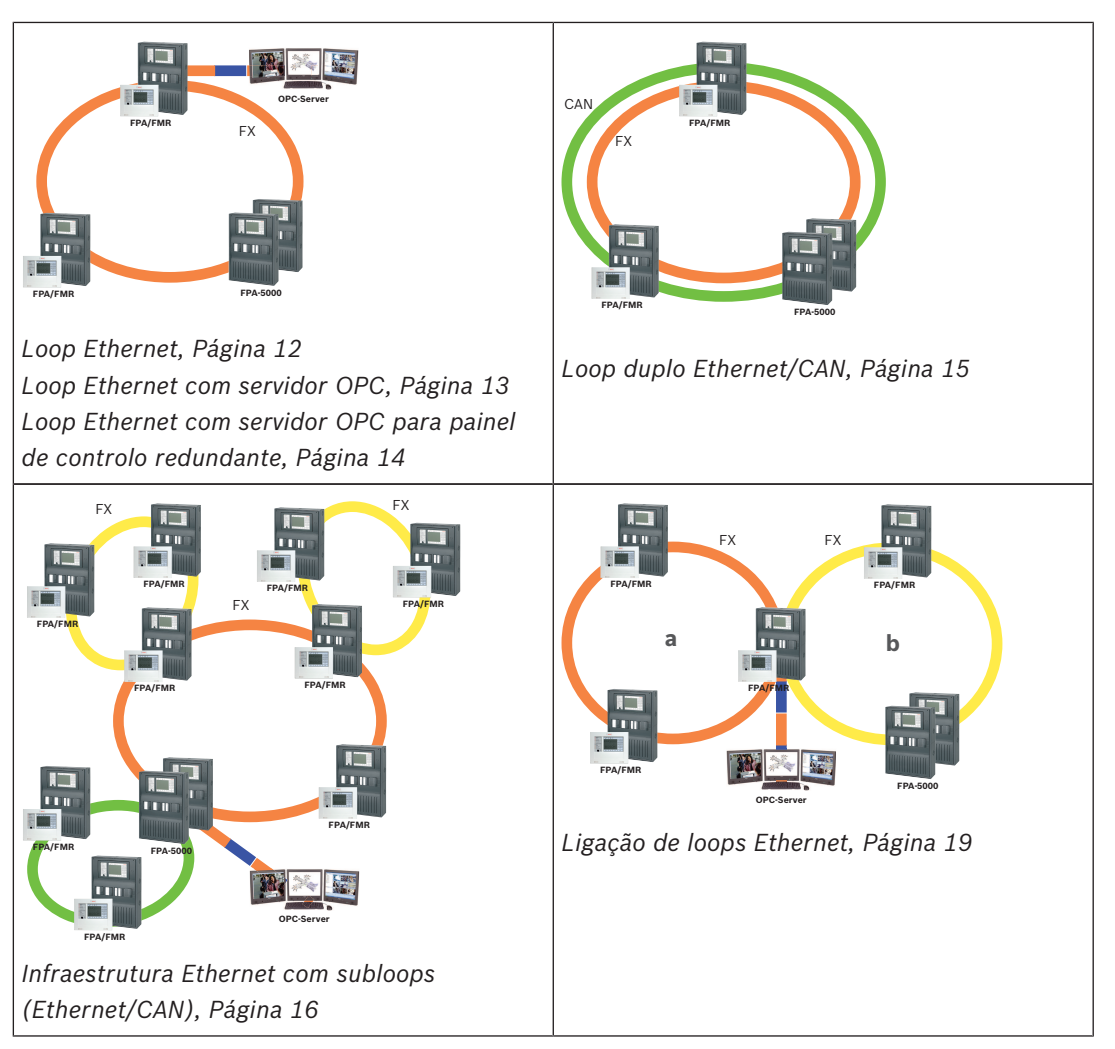

**As seguintes definições, notas e restrições aplicam-se a todas as topologias:**

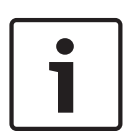

#### **Nota!**

De acordo com a norma EN 54‑2, para cada painel, é possível ligar um máximo de 512 pontos de deteção.

Se este número for excedido, o painel tem de ser concebido de uma forma redundante. Por motivos técnicos, podem ser ligados, no máximo, 2048 pontos de deteção.

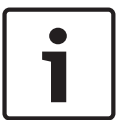

#### **Nota!**

De acordo com a norma EN 54‑2, se o painel funcionar como uma interface com um subloop CAN, este painel tem de ser concebido de uma forma redundante se forem ligados mais de 512 pontos de deteção no subloop. Esta restrição não se aplica num subloop Ethernet, uma vez que os switches que ligam os dois loops criam a redundância.

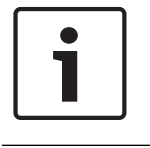

#### **Nota!**

A rede utilizada tem de cumprir os seguintes requisitos mínimos: Saída mínima: 1 Mbps Latência máxima: 250 ms

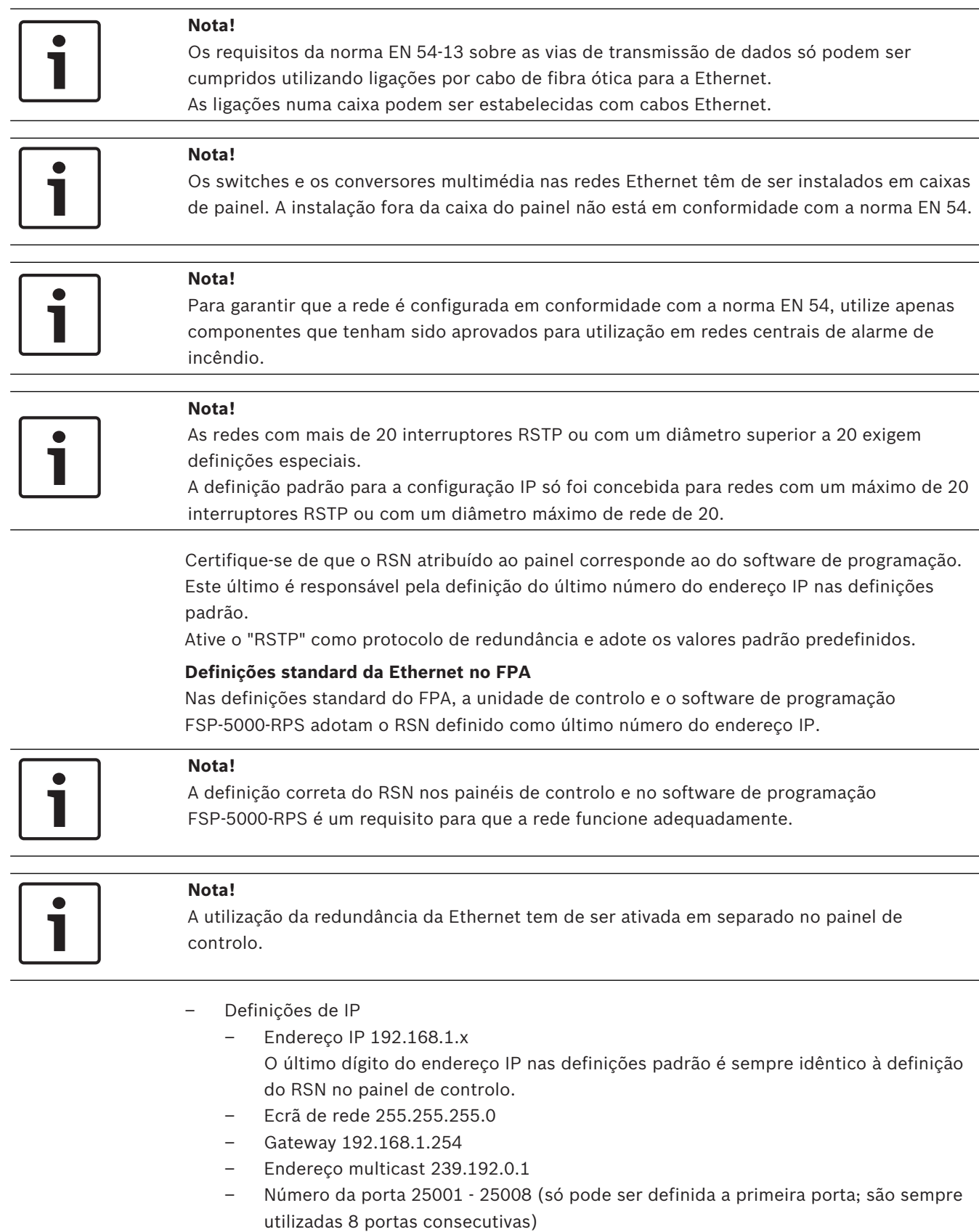

- Parâmetros RSTP (definições de redundância)
	- Bridge Priority 32768
	- Hello Time 2
- Max. Age 20
- Forward Delay 15

**Nota!**

Pode utilizar as definições padrão da configuração IP com redes que incluam até 20 switches RSTP.

No caso de redes com mais de 20 switches RSTP, são necessárias definições adicionais consoante a topologia. É necessário um conhecimento aprofundado das redes.

#### **Definições para loops com mais de 20 interruptores RSTP**

Se existirem mais de 20 interruptores RSTP na rede, tem de ajustar as definições RSTP no painel de controlo e no software de programação. É necessário um conhecimento aprofundado das redes. Os painéis de controlo e os interruptores RSTP são ambos considerados interruptores RSTP. Os painéis de controlo redundantes não são considerados interruptores RSTP, uma vez que o interruptor aí contido não funciona como interruptor RSTP.

#### **Parâmetros**

- Podem ser utilizados, no máximo, 32 nós num loop.
- O diâmetro da rede não pode ser superior a 32; consulte a secção *Diâmetro da rede, Página 21*
- As secções de transmissão por Ethernet fora da caixa do painel têm de ser concebidas como ligações de cabo de fibra ótica.
- Os switches não devem ser utilizados fora das caixas de painel.
- Os conversores multimédia não devem ser utilizados fora das caixas de painel.
- É possível utilizar, no máximo, apenas um painel e 3 FMR-5000 numa rede, no caso do FPA-1200.

#### **Características**

- A rede está em conformidade com a norma EN 54.
- A rede utiliza RSTP.

#### **Informações adicionais ao utilizar o servidor OPC**

Se estiver a utilizar servidores OPC na rede, estes servidores têm de ser adicionados ao software de programação RPS.

Tem de efetuar as seguintes definições tanto no software RPS como no servidor OPC:

- Nós de rede
- Grupo de rede
- RSN
- Endereço IP
- Porta

O servidor OPC utiliza a porta 25000 por padrão.

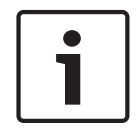

#### **Nota!**

Software de programação FSP-5000-RPS:

Tenha em atenção que é necessário atribuir o servidor OPC a cada nó da rede a partir do qual os estados devam ser transmitidos.

#### **3.2.1 Chave**

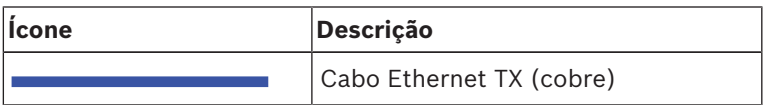

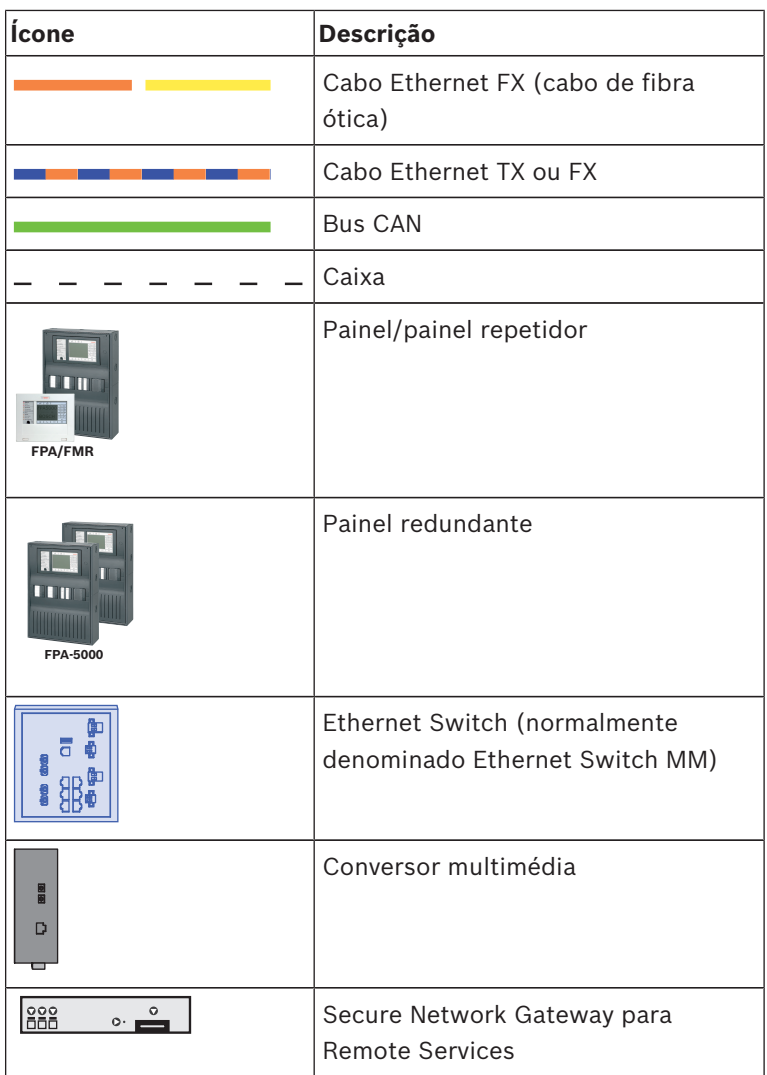

### **3.2.2 Loop Ethernet**

Nesta configuração, aplicam-se as notas, as definições, os parâmetros e as características especificados em *Topologias, Página 7*.

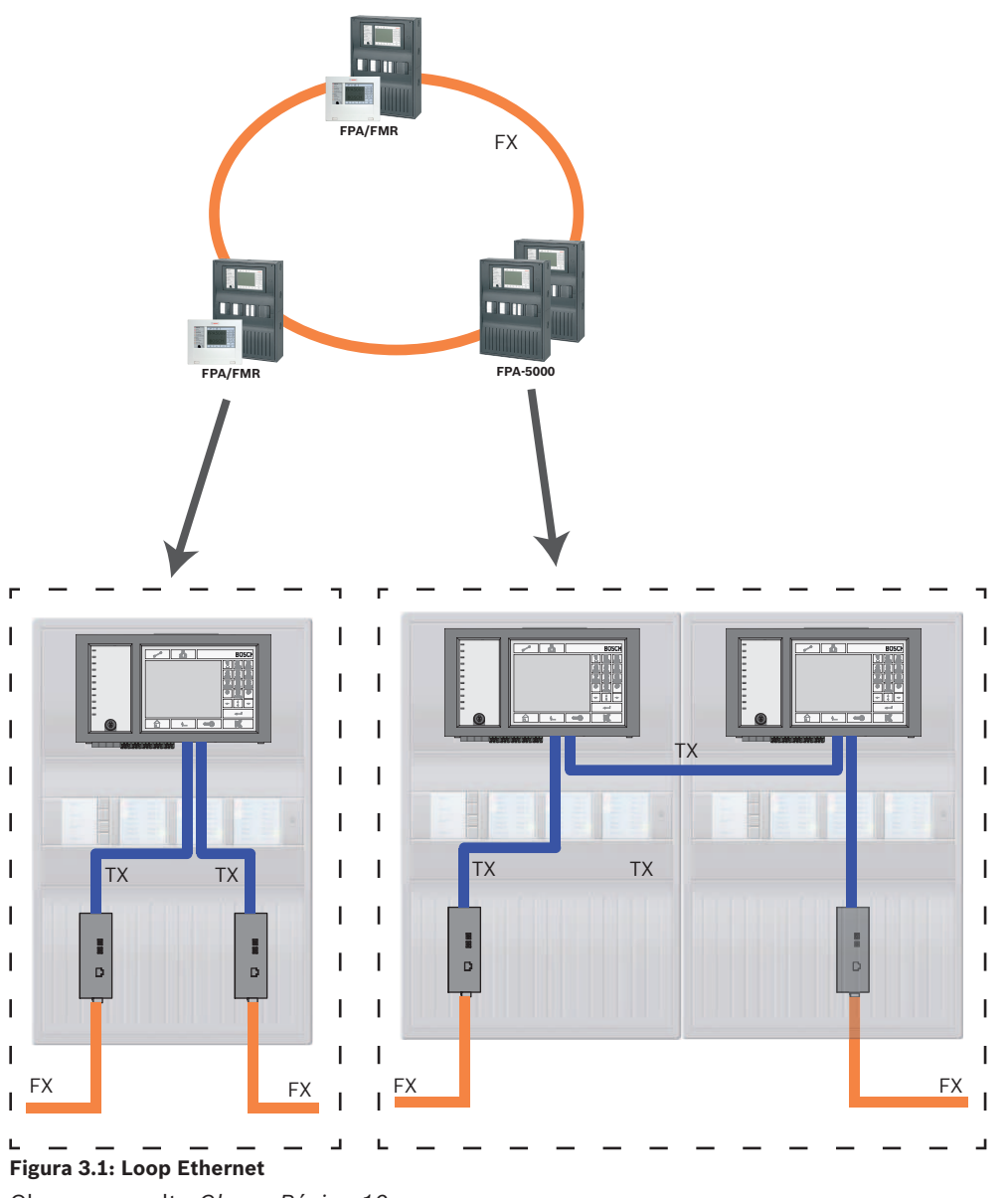

Chave; consulte *Chave, Página 10*

#### **3.2.3 Loop Ethernet com servidor OPC**

Nesta configuração, aplicam-se as notas, as definições, os parâmetros e as características especificados em *Topologias, Página 7*.

As informações aqui incluídas são aprofundadas em *Topologias, Página 7*.

#### **O interruptor para ligação do servidor OPC tem de ser programado em separado.**

Programe o endereço IP e as definições de redundância do interruptor; consulte *Definições do interruptor, Página 39*. Como o interruptor é instalado nas proximidades imediatas (sem espaço intermédio), a fonte de alimentação não tem de ser concebida de forma redundante e as saídas de falha não são consequentemente utilizadas.

Certifique-se de que as definições do RSTP nos painéis de controlo, no software de programação RPS e no interruptor são idênticas.

#### **O servidor OPC tem de ser programado em separado.**

Programe o endereço IP, os nós de rede, o grupo de rede e o RSN; consulte *Servidores OPC, Página 61*.

O servidor OPC utiliza a porta 25000 por padrão.

Certifique-se de que as definições no software de programação RPS e no servidor OPC são idênticas.

#### **Parâmetros**

– O servidor OPC pode ser ligado através de um cabo Ethernet (cobre) ou através de um cabo de fibra ótica.

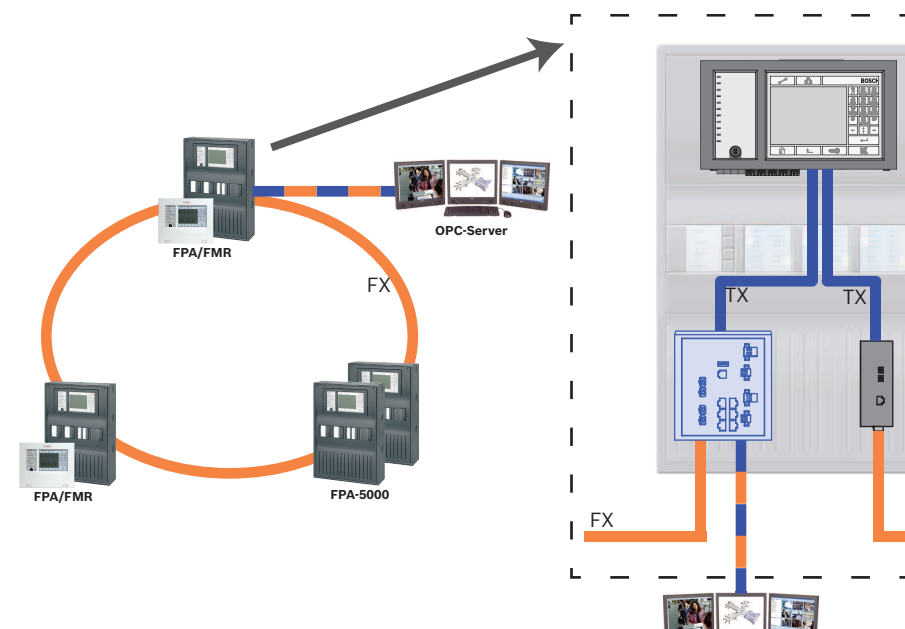

**Figura 3.2: Loop Ethernet com servidor OPC** Chave; consulte *Chave, Página 10*

FX

**OPC-Server**

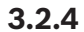

**3.2.4 Loop Ethernet com servidor OPC para painel de controlo redundante**

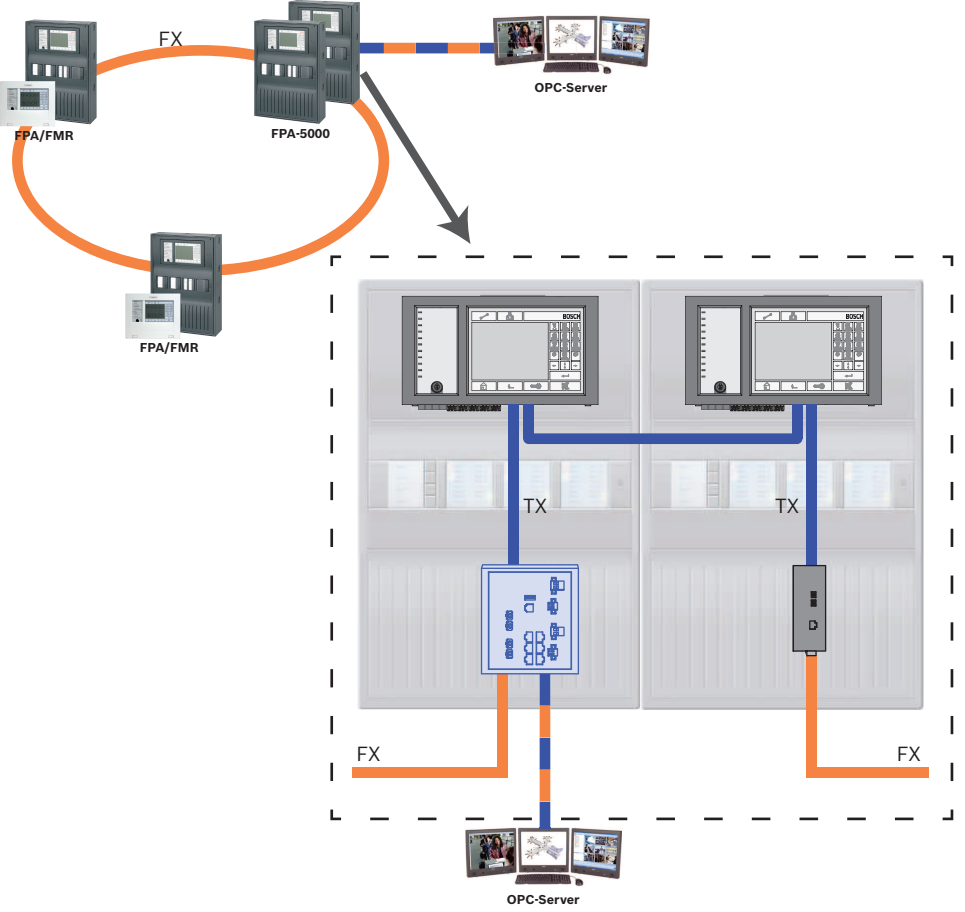

**Figura 3.3: Loop Ethernet com servidor OPC para painel redundante** Chave; consulte *Chave, Página 10*

**3.2.5 Loop duplo Ethernet/CAN**

Nesta configuração, aplicam-se as notas, as definições, os parâmetros e as características especificados em *Topologias, Página 7*.

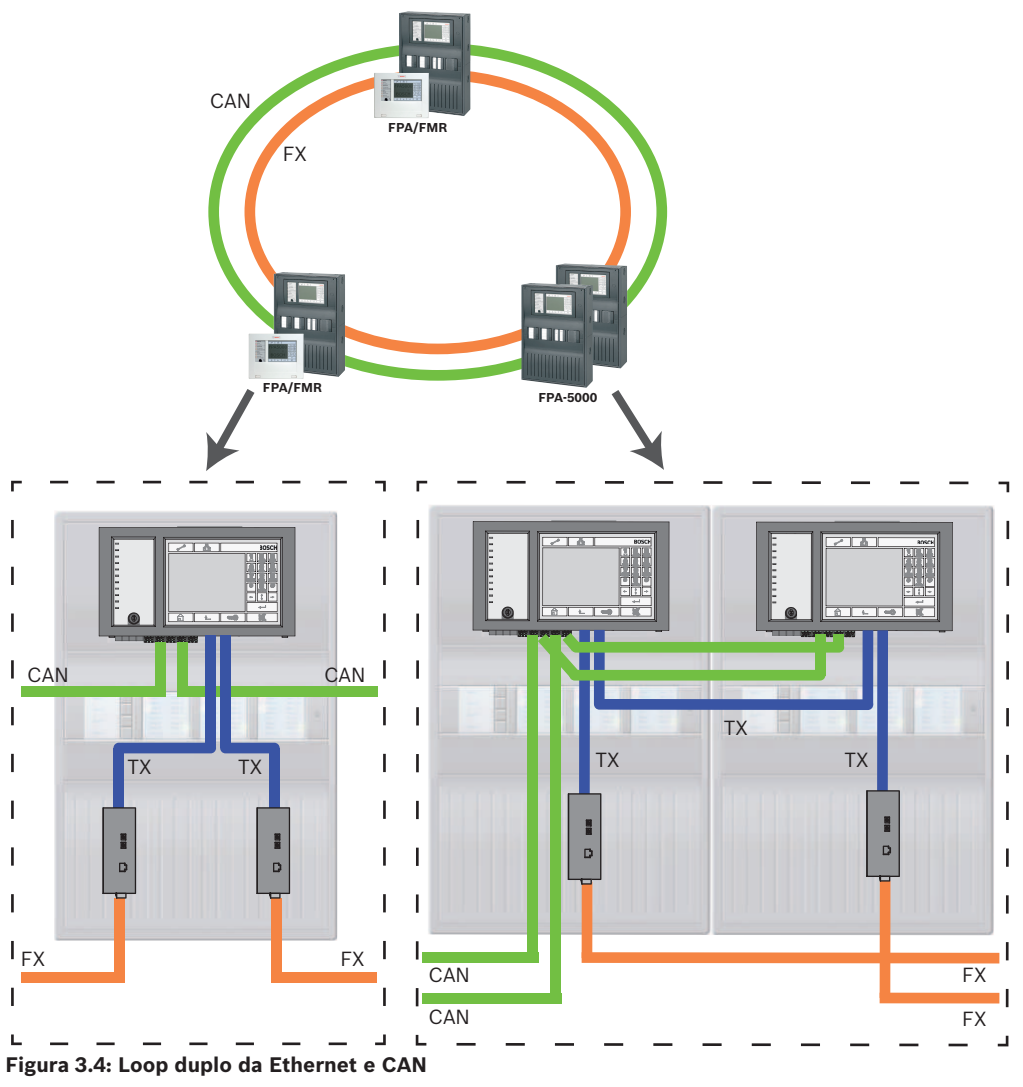

Chave; consulte *Chave, Página 10*

#### **3.2.6 Infraestrutura Ethernet com subloops (Ethernet/CAN)**

Nesta configuração, aplicam-se as notas, as definições, os parâmetros e as características especificados em *Topologias, Página 7*. As informações aqui incluídas são aprofundadas em *Topologias, Página 7*.

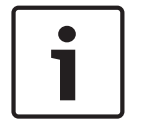

#### **Nota!**

Esta topologia exige definições adicionais para todos os nós RSTP na infraestrutura. Por conseguinte, são necessários conhecimentos mais aprofundados sobre redes.

Tenha em atenção que, com esta topologia, é necessário determinar o diâmetro da rede; consulte *Diâmetro da rede, Página 21*. Só são incluídos dispositivos RSTP no diâmetro de rede, os painéis ligados em rede CAN não são considerados.

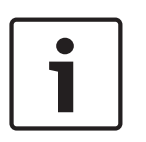

#### **Nota!**

De acordo com a norma EN 54‑2, se o painel funcionar como uma interface com um subloop CAN, este painel tem de ser concebido de uma forma redundante se forem ligados mais de 512 pontos de deteção no subloop.

Esta restrição não se aplica num subloop Ethernet, uma vez que os interruptores que ligam os dois loops criam a redundância.

#### **Definições adicionais**

Tem de utilizar o loop central como infraestrutura. Este tem de ser ligado em rede através da Ethernet.

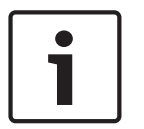

#### **Nota!**

Em todos os painéis e interruptores na infraestrutura, defina uma prioridade RSTP superior à definida nos subloops. Isso irá garantir que a ponte raiz RSTP irá permanecer sempre na infraestrutura, mesmo que haja uma falha.

Os interruptores para a ligação dos loops são parte da infraestrutura. Utilize uma prioridade RSTP de 16384 na infraestrutura.

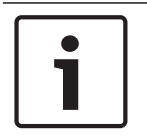

#### **Nota!**

Quanto menor for o valor definido, maior será a prioridade RSTP.

#### **Definições para loops com mais de 20 dispositivos RSTP**

Os painéis de controlo ligados através de CAN não são considerados interruptores RSTP ao determinar o diâmetro da rede.

#### **Os interruptores para ligação do servidor OPC e os subloops têm de ser programados em separado.**

Programe o endereço IP e as definições de redundância dos interruptores; consulte *Definições do interruptor, Página 39*. Nesta topologia, as saídas de falha do interruptor só têm de ser utilizadas se tiver concebido a alimentação do interruptor de forma redundante ou se existir uma ligação interruptor a interruptor; consulte Interruptor com fonte de alimentação e relé de falha.

Certifique-se de que as definições do RSTP nos painéis de controlo, no software de programação RPS e no interruptor são idênticas.

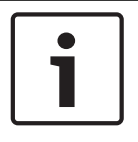

#### **Nota!**

Altere a prioridade RSTP dos interruptores para a ligação dos loops, uma vez que estes pertencem à infraestrutura.

#### **O servidor OPC tem de ser programado em separado.**

Programe o endereço IP, os nós de rede, o grupo de rede e o RSN; consulte *Servidores OPC, Página 61*.

O servidor OPC utiliza a porta 25000 por padrão.

Certifique-se de que as definições no software de programação RPS e no servidor OPC são idênticas.

#### **Parâmetros**

– O servidor OPC pode ser ligado através de um cabo Ethernet ou através de um cabo de fibra ótica

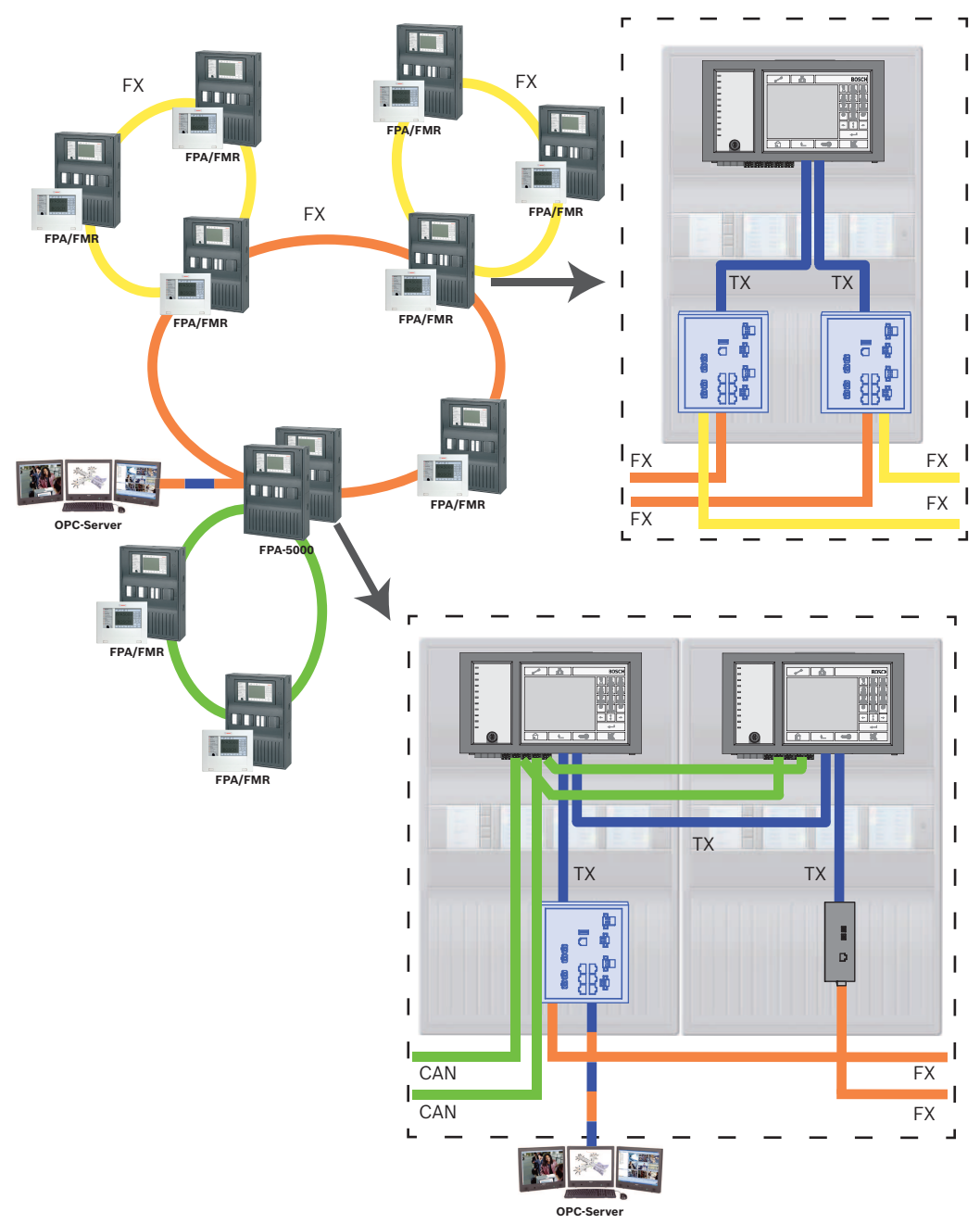

**Figura 3.5: Infraestrutura Ethernet com subloops**

Chave; consulte *Chave, Página 10*

#### **3.2.7 Ligação de loops Ethernet**

Nesta configuração, aplicam-se as notas, as definições, os parâmetros e as características especificados em *Topologias, Página 7*.

As informações aqui incluídas são aprofundadas em *Topologias, Página 7*.

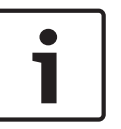

#### **Nota!**

Esta topologia exige definições adicionais para todos os nós RSTP na infraestrutura. Por conseguinte, são necessários conhecimentos mais aprofundados sobre redes.

#### **Definições adicionais**

Esta topologia é uma instância especial da infraestrutura Ethernet com subloops; consulte *Infraestrutura Ethernet com subloops (Ethernet/CAN), Página 16*. Tem de utilizar um dos dois loops como infraestrutura.

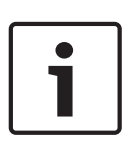

#### **Nota!**

Em todos os painéis e interruptores na infraestrutura, defina uma prioridade RSTP superior à definida nos subloops. Isso irá garantir que a ponte raiz RSTP irá permanecer sempre na infraestrutura, mesmo que haja uma falha.

Os interruptores para a ligação dos dois loops são parte da infraestrutura. Utilize uma prioridade RSTP de 16384 na infraestrutura.

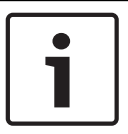

#### **Nota!**

Quanto menor for o valor definido, maior será a prioridade RSTP.

#### **Os interruptores para a ligação do servidor OPC e do segundo subloop têm de ser programados em separado.**

Programe o endereço IP e as definições de redundância do interruptor; consulte *Definições do interruptor, Página 39*. Nesta topologia, as saídas de falha do interruptor só têm de ser utilizadas se tiver concebido a alimentação do interruptor de forma redundante. Para obter informações sobre ligações, consulte Interruptor com fonte de alimentação e relé de falha. Certifique-se de que as definições do RSTP nos painéis de controlo, no software de programação RPS e no interruptor são idênticas.

Altere a prioridade RSTP dos interruptores para a ligação dos dois loops, uma vez que pertencem à infraestrutura.

#### **O servidor OPC tem de ser programado em separado.**

Programe o endereço IP, os nós de rede, o grupo de rede e o RSN; consulte *Servidores OPC, Página 61*.

O servidor OPC utiliza a porta 25000 por padrão.

Certifique-se de que as definições no software de programação RPS e no servidor OPC são idênticas.

#### **Parâmetros**

– O servidor OPC pode ser ligado através de um cabo Ethernet (cobre) ou através de um cabo de fibra ótica

Nestes exemplos, o loop a é a infraestrutura. O loop b é o subloop.

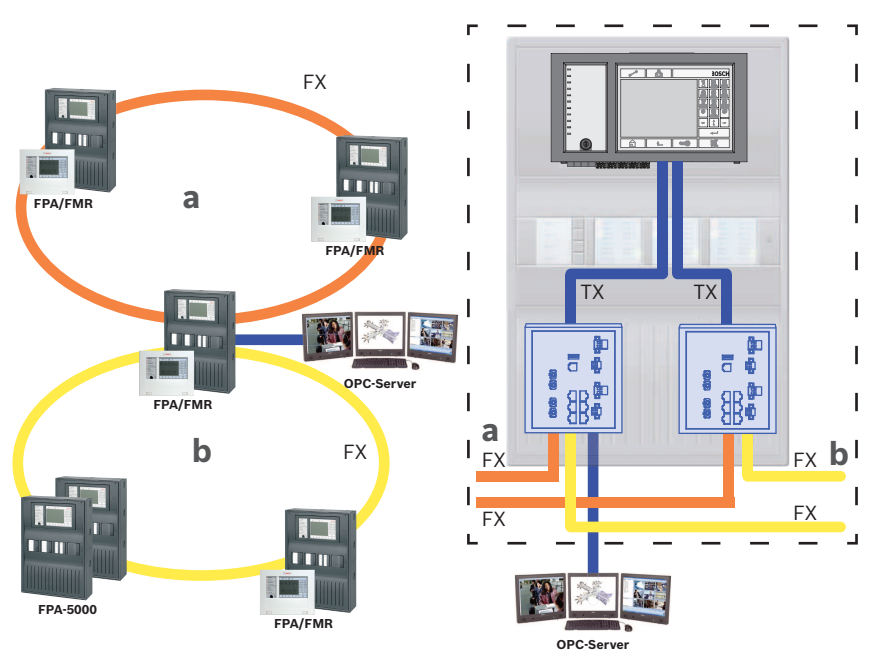

**Figura 3.6: Ligação do loop Ethernet através de um painel não redundante**

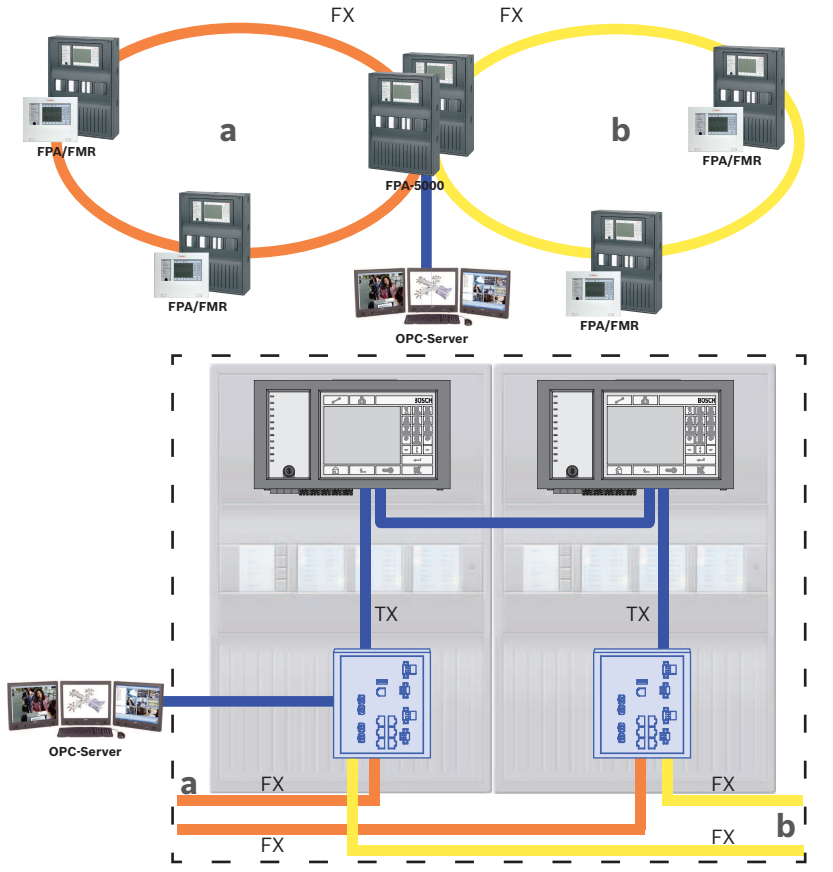

**Figura 3.7: Ligação do loop Ethernet através de um painel redundante** Chave; consulte *Chave, Página 10*

### **3.3 Rede Ethernet**

Na rede, as ligações de rede Ethernet são monitorizadas continuamente. Se uma ligação for interrompida, a interrupção será detetada. As ligações reparadas também são detetadas.

#### **Endereços MAC**

Cada painel de controlo tem três endereços MAC.

- Endereço MAC para o anfitrião
- Endereço MAC para a ligação de rede 1 (Eth 1)
- Endereço MAC para a ligação de rede 2 (Eth 2)

O diagnóstico de rede do painel irá sempre apresentar o endereço MAC dos anfitriões ligados através da rede.

#### **3.3.1 Protocolos**

#### **SNMP**

O protocolo SNMP é utilizado para monitorizar e controlar os componentes de rede. Para o fazer, é possível ler e modificar os parâmetros dos nós da rede. Para isso, é necessário software de gestão de rede adequado (por exemplo, o Hirschmann HiVision).

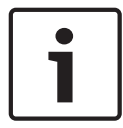

#### **Nota!**

A rede utiliza a seguinte palavra-passe de SNMP: PUBLIC

#### **LLDP**

O LLDP é um protocolo básico em conformidade com a norma IEEE e é utilizado para partilhar informações de rede entre dispositivos adjacentes. Estas informações são

- fornecidas como parte dos dados SNMP e
- apresentadas através do painel de controlo como parte dos dados de diagnóstico de rede.

#### **RSTP**

O RSTP é um protocolo de rede em conformidade com a norma IEEE. O RSTP assegura que não existem loops nas redes. As vias redundantes são detetadas na rede, desativadas e ativadas quando necessário (falha de uma ligação).

O protocolo é utilizado exatamente com este objetivo na rede.

Uma alteração à topologia em bus após a falha de uma ligação é automaticamente cancelada de novo logo que a falha tenha sido reparada.

#### **3.3.2 Diâmetro da rede**

O diâmetro das redes Ethernet FPA-RSTP não deve ser superior a 32.

#### **Definição**

O diâmetro de uma rede corresponde ao número de interruptores RSTP na secção mais longa possível sem loops entre quaisquer dois pontos finais da rede.

Devem ser tidas em conta as seguintes considerações no que respeita à rede Ethernet FPA-RSTP:

- Cada MPC contém um ponto final e um interruptor RSTP interno.
- Uma combinação de MPC e MPC redundante conta apenas como um interruptor RSTP.
- Os conversores multimédia não são considerados interruptores RSTP.
- Não é possível incluir ligações CAN na secção mais longa possível.
- Os servidores OPC não são tidos em conta no diâmetro.

#### **Chave**

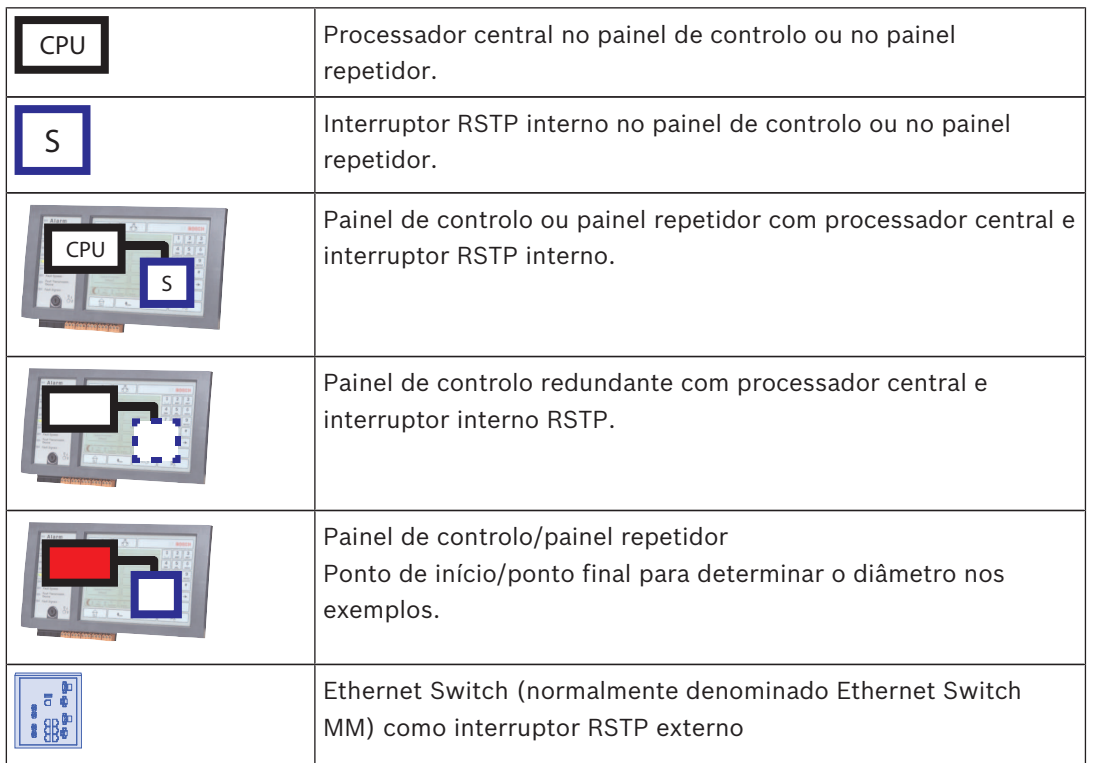

Dois painéis ligados formam o loop mais pequeno possível. O diâmetro desta rede é igual a 2, dado os interruptores internos estarem localizados entre os pontos finais.

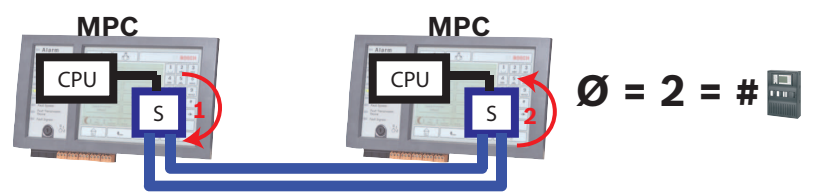

**Figura 3.8: Diâmetro da rede de um loop com 2 painéis**

Num loop de painéis sem interruptores externos, o diâmetro da rede corresponde ao número de painéis instalados.

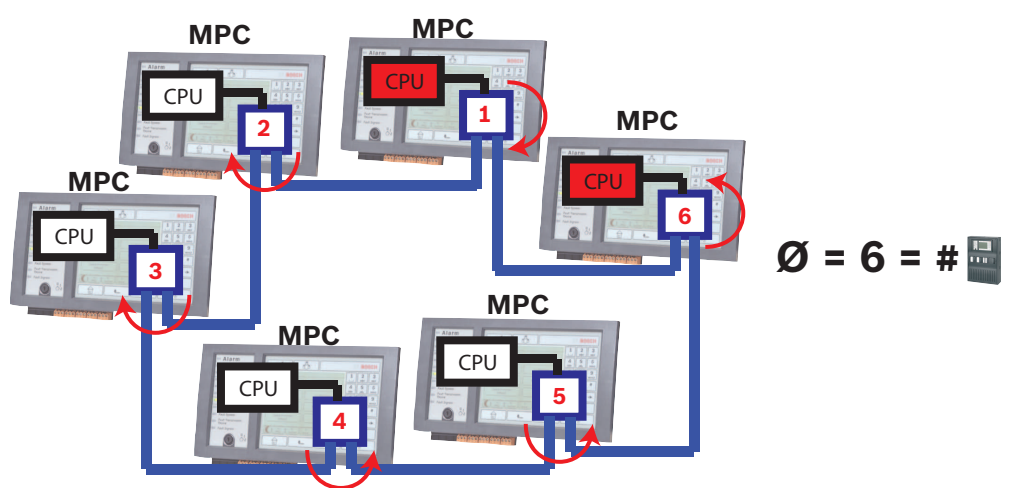

#### **Figura 3.9: Diâmetro da rede de um loop com 6 painéis**

Se existir uma infraestrutura ligada a subloops através de interruptores RSTP não integrados no painel de controlo, os interruptores RSTP também deverão ser considerados.

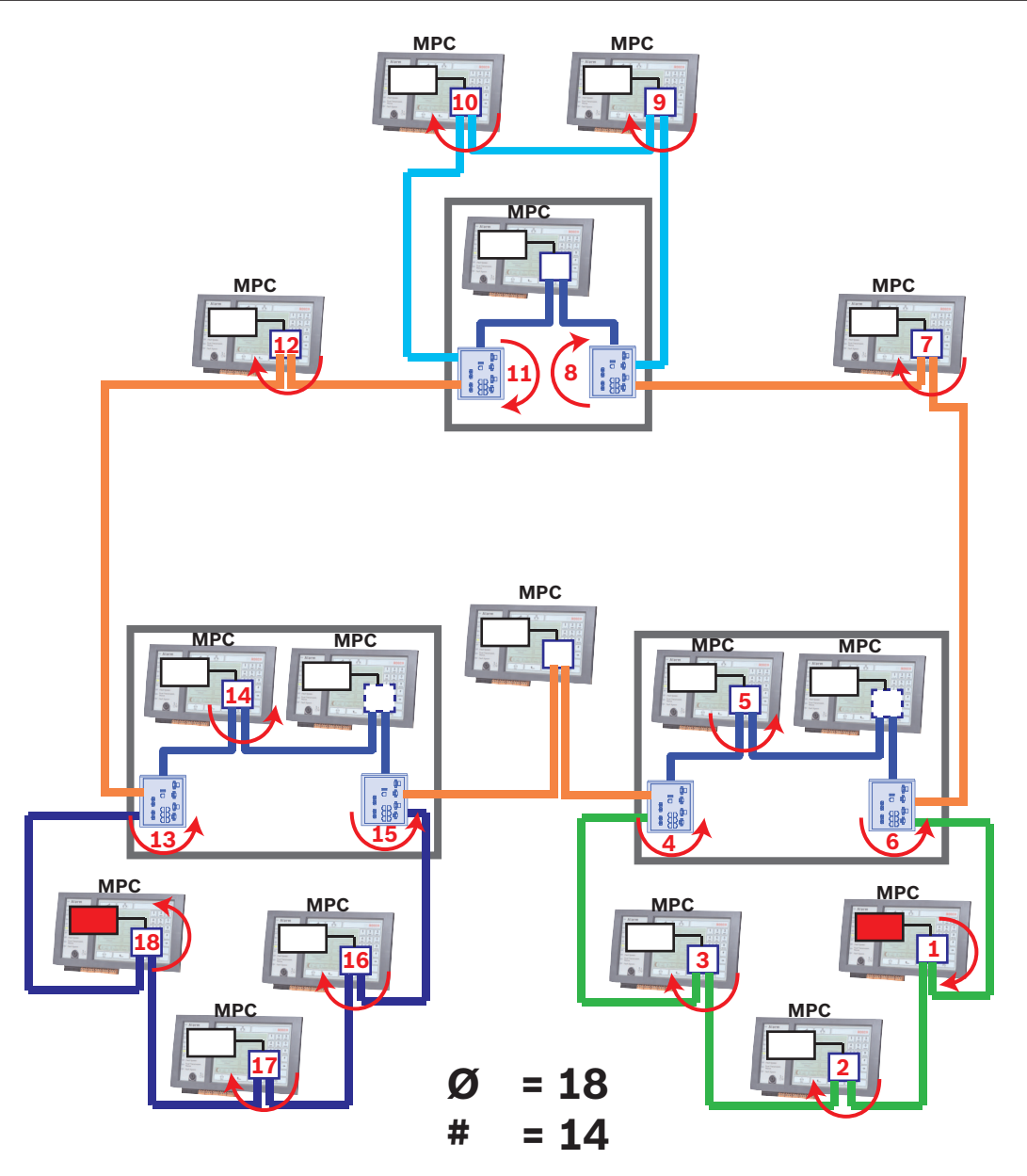

**Figura 3.10: Diâmetro de rede de uma infraestrutura com subloops**

A figura mostra que é sempre necessário encontrar a via mais longa para o diâmetro.

### **3.3.3 Cabos utilizados**

Utilize sempre os seguintes cabos na ligação em rede:

– Cabo Ethernet

Cabo de rede Ethernet, blindado, CAT5e ou superior.

Tenha em atenção os raios de curvatura mínimos indicados na especificação do cabo.

– Cabo de fibra ótica Modo múltiplo: cabo de rede Ethernet de fibra ótica, I‑VH2G 50/125μ duplex ou I‑VH2G 62.5/125μ duplex, ficha SC.

Modo único: cabo de rede Ethernet de fibra ótica, I‑VH2E 9/125μ duplex, ficha SC. Tenha em atenção os raios de curvatura mínimos indicados na especificação do cabo.

#### **3.3.4 Criação de uma rede Ethernet**

Existem vários procedimentos para a criação de uma rede de painéis de controlo de alarme de incêndio. Os dois procedimentos descritos em seguida diferem no tamanho das redes e no número de tarefas de instalação e configuração realizadas em cada um deles.

#### **Procedimento para projetos de pequena dimensão**

Este procedimento é adequado para projetos que envolvam apenas um pequeno número de engenheiros a trabalhar em simultâneo na instalação do sistema de alarme de incêndio.

- 1. Planeie a rede.
- 2. Crie a rede no FSP‑5000‑RPS e configure as definições de rede.
- 3. Imprima as informações da rede de modo a mantê-las em segurança ou guarde-as no portátil.
- 4. Instale os painéis de controlo e os cabos de rede e ligue-os a uma rede IP.
- 5. Configure as definições de rede para os painéis de controlo individuais diretamente na unidade de controlo de acordo com o documento impresso.
- 6. Execute o reset de cada um dos painéis de controlo na rede para ativar a configuração da rede.
- 7. Ligue o seu computador com o software de programação FSP‑5000‑RPS a um painel de controlo na rede. Carregue esta configuração em todos os outros painéis de controlo da rede através deste painel de controlo. Os painéis redundantes utilizam a configuração do painel principal.
- 8. Execute um reset de modo a repor as mensagens de erro pendentes. Retifique quaisquer erros.

Configure primeiro as definições de rede nos painéis de controlo. Isto permite-lhe programar os outros painéis de controlo na rede a partir de um painel de controlo.

#### **Procedimento para projetos de média e de grande dimensão**

Este procedimento é adequado para projetos que envolvam uma série de tarefas executadas em simultâneo por diversas equipas. Como muitas tarefas realizadas durante a instalação e a configuração envolvem o reinício do painel de controlo do alarme de incêndio, neste

procedimento, a rede só é iniciada numa fase posterior.

- 1. Planeie a rede.
- 2. Elabore uma configuração da rede sem periféricos com o FSP‑5000‑RPS.
- 3. Imprima as informações da rede de modo a mantê-las em segurança ou guarde-as no portátil.
- 4. Instale os cabos de rede e verifique as secções ou os loops individuais.
- 5. Instale os painéis e opere-os como painéis autónomos.
- 6. Instale os periféricos nos painéis.
- 7. Configure cada painel com RPS.
- 8. Garanta que os painéis individuais estão a funcionar corretamente.
- 9. Coloque os loops individuais da rede em funcionamento uns a seguir aos outros, de acordo com a topologia.

Comece pela infraestrutura.

- Elabore uma configuração para a infraestrutura no RPS. Importe todas as configurações necessárias para os painéis. Configure as definições de rede e imprima-as.
- Ligue todos os painéis a uma rede IP.
- Configure as definições de rede para os painéis de controlo individuais diretamente no painel de controlo de acordo com o documento impresso.
- Execute o reset de cada um dos painéis de controlo para carregar a configuração de rede.

– Envie um comando ping para os painéis adjacentes para verificar a rede.

– Coloque toda a infraestrutura em funcionamento e retifique quaisquer erros.

Coloque os subloops em funcionamento de acordo com o exemplo da infraestrutura.

#### **3.3.5 Extensão das redes existentes**

Para garantir uma comunicação sem falhas entre todos os painéis ligados, todos os painéis têm de ter a mesma versão de firmware. Tenha em atenção que para os painéis redundantes, é possível efetuar uma atualização de firmware apenas para o painel principal. Mude o painel redundante para painel principal para efetuar a atualização de firmware para este painel.

### **3.4 Rede CAN**

É possível combinar até 32 painéis de controlo, painéis repetidores e servidores OPC de modo a formar uma rede.

Consoante a aplicação pretendida, os diferentes painéis de controlo e painéis repetidores podem ser divididos em grupos e definidos como nós de rede ou nós locais. Em regra, num determinado grupo, só é possível visualizar o estado dos painéis de controlo pertencentes ao grupo definido. O estado de todos os painéis de controlo pode ser apresentado e/ou processado a partir de nós da rede, independentemente do grupo a que os painéis pertençam. Os painéis podem ser ligados em rede de forma redundante como um loop através de CAN1 e CAN2.

#### **Ligação em rede FOC**

Num loop, os painéis podem ser ligados utilizando cabos de fibra ótica através de adaptadores CAN/FOC.

Os conversores CAN/FOC do EKS permitem cobrir distâncias até 15 km entre dois nós de uma rede (consoante o tipo de conversor e o cabo de fibra ótica utilizado). Estão disponíveis os seguintes conversores (sistema PzP CAN FOC/MM):

- Sistema DL-CAN/1x13-MM-ST
- Sistema DL-CAN/1x13-MM-SC
- Sistema DL-CAN/1x13-SM-ST
- Sistema DL-CAN/1x13-SM-SC

#### **Topologia em loop**

– Numa topologia em loop, o cabo CAN é sempre encaminhado a partir de um terminal CAN1 para um terminal CAN2 [CAN1  $\Rightarrow$  CAN2]. Por conseguinte, um segmento CAN é constituído por dois utilizadores bus. O

comprimento do cabo depende da secção transversal do cabo.

– Devido ao máximo de 32 nós e ao máximo de comprimento do cabo de 1000 m entre nós, é possível instalar um sistema com um comprimento de cabo total de 32 km.

#### **Ligação em rede de painéis e painéis repetidores**

A tabela abaixo apresenta as opções para ligação em rede de painéis/painéis repetidores, consoante a topologia da rede.

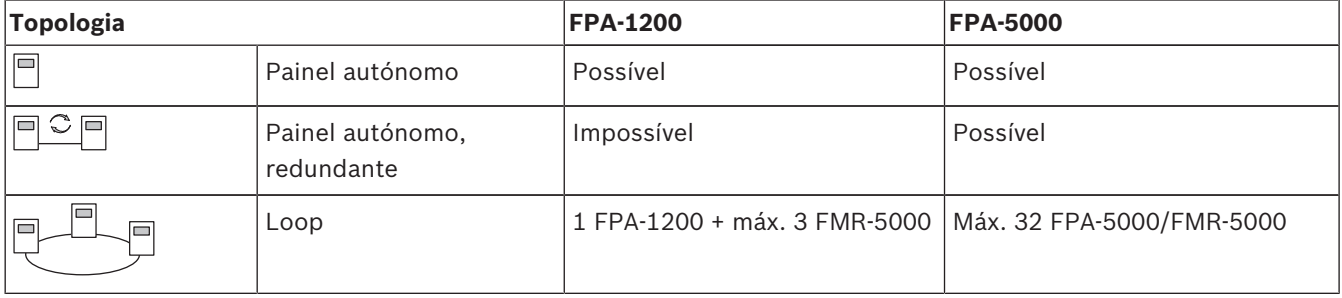

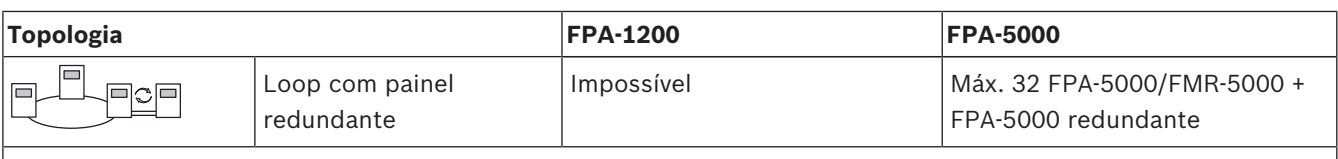

Consulte os limites determinados pela topologia da rede.

**Uma vez que o FPA-1200 não é operado como o painel redundante, o interruptor DIP de 6 pinos existente no FPA-1200-MPC não está funcional.**

#### **Limites da rede**

O número de painéis e painéis repetidores que podem ser ligados em rede depende da escolha da topologia da rede.

Os painéis e os painéis repetidores ligados em rede são conhecidos como "nós".

- O número de pontos de deteção numa rede está limitado a 32.768.
- O número de pontos de deteção por painel operado numa rede está limitado a 2048.
- O número de nós por sistema depende do tipo de topologia. Um nó pode ser um Painel de controlo MPC ou um Painel repetidor FMR-5000.
- O número de nós numa topologia em loop está limitado a 32.
- O número de nós por segmento CAN está limitado a oito.
	- Um segmento CAN é a ligação física de uma linha CAN.
- É possível atribuir até três painéis repetidores a um painel específico numa rede utilizando o Software de programação FSP-5000-RPS.

A cablagem entre os nós e o comprimento máximo do cabo permitido também é determinada pela escolha da topologia.

#### **Tipo de cabo para ligação em rede**

A ligação CAN é uma ligação de dois fios (CAN‑H e CAN‑L). Poderá ser necessária uma ligação de três fios (CAN‑H, CAN‑L e CAN‑GND) em casos excecionais; por exemplo, com uma carga EMC elevada ou uma diferença significativa no potencial de ligação à terra. O fio blindado do cabo CAN só está ligado à caixa de metal do painel por um lado.

#### **Comprimento do cabo para ligação em rede**

O tamanho máximo do cabo permitido depende da resistência de loop do cabo utilizado e do número de nós de comunicação.

Exemplo: o cabo do detetor de incêndio vermelho J-Y (St) Y 2 x 2 x 0,8 mm permite a ligação de dois nós com uma distância máxima de cerca de 800 m.

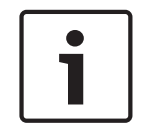

#### **Nota!**

A distância entre os dois nós na topologia em loop pode ser determinada pela leitura do valor nos dois nós no diagrama.

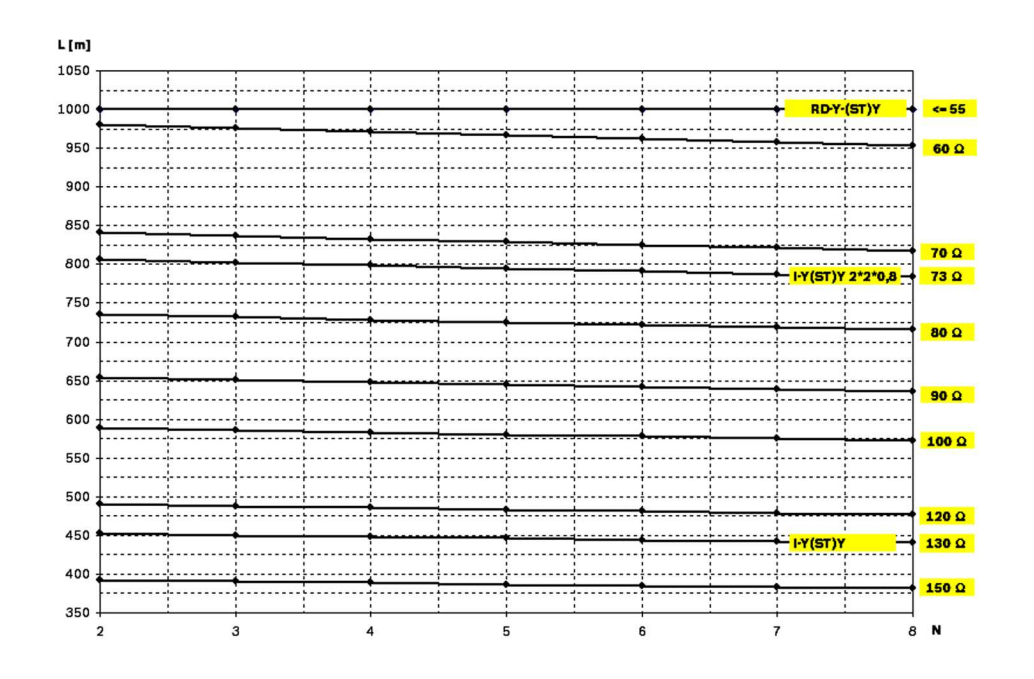

**Figura 3.11: Rede CAN: comprimento do cabo que é possível atingir, consoante o número de nós e a resistência do cabo**

- L = comprimento do cabo em metros
- N = número de nós

#### **3.4.1 Criação de uma rede CAN**

Este procedimento é adequado para projetos que envolvam apenas um pequeno número de engenheiros a trabalhar em simultâneo na instalação do sistema de alarme de incêndio.

#### **Procedimento**

- 1. Planeie a rede.
- 2. Crie a rede em FSP‑5000‑RPS.
- 3. Imprima as informações da rede de modo a mantê-las em segurança ou guarde-as no portátil.
- 4. Instale os painéis de controlo e ligue-os com cabos CAN a uma rede.
- 5. Ligue o seu computador com o software de programação FSP‑5000‑RPS a um painel de controlo na rede. Carregue esta configuração em todos os outros painéis de controlo da rede através deste painel de controlo. Os painéis redundantes utilizam a configuração do painel principal.
- 6. Execute um reset de modo a repor as mensagens de erro pendentes. Retifique quaisquer erros.

### **3.4.2 Extensão das redes existentes**

Para garantir uma comunicação sem falhas entre todos os painéis ligados, todos os painéis têm de ter a mesma versão de firmware. Tenha em atenção que para os painéis redundantes, é possível efetuar uma atualização de firmware apenas para o painel principal. Mude o painel redundante para painel principal para efetuar a atualização de firmware para este painel.

### **3.5 Remote Services**

Os seguintes serviços pertencem a Remote Services:

- Remote Connect
- Remote Alert
- Remote Maintenance

O pré-requisito para Remote Alert e Remote Maintenance é o Remote Connect.

#### **3.5.1 Remote Connect**

Remote Connect possibilitam uma ligação segura e fiável à Internet, o que permite o acesso remoto a um painel através de FSP-5000-RPS. O Remote Connect é a base de todos os Remote Services. Para o Remote Connect, utilize o Secure Network Gateway (CTN: C1500). No caso de uma rede de painéis, um painel da rede de painéis tem de ser ligado a um Secure Network Gateway. Esta ligação tem de ser exclusivamente uma ligação Ethernet dedicada.

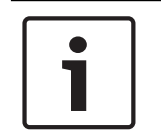

#### **Nota!**

Enquanto que o Remote Connect suporta a ligação a uma rede de painéis através de Ethernet ou CAN, as funcionalidades Remote Alert e Remote Maintenance só são suportadas quando uma ligação Ethernet é fornecida e configurada para utilização do serviço.

O Remote Connect tem de estar ativado na configuração FSP-5000-RPS deste painel. A topologia seguinte mostra painéis de controlo ligados através da Ethernet em que um Secure Network Gateway está ligado à rede através de um Ethernet Switch (normalmente denominado Ethernet Switch MM).

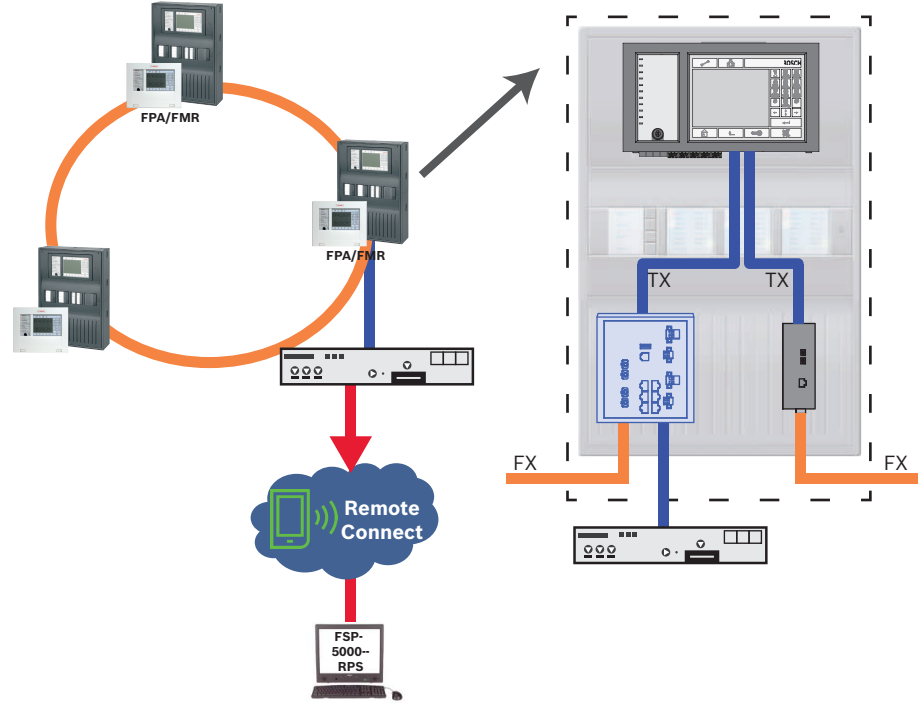

**Figura 3.12: Remote Connect num loop Ethernet**

#### **Nota!**

Utilize apenas conversores multimédia para ligar o painel através de FX.

Para impedir o envio de tráfego multicast relevante de EN 54-2 ao router, utilize o Ethernet Switch (normalmente denominado Ethernet Switch MM BPA-ESWEX-RSR20) aprovado com a versão de painel 2.8. Ative o IGMP snooping do Ethernet Switch; consulte *Ativação do IGMP snooping, Página 42*.

#### **Nota!**

O router de Internet (ou a rede da empresa que fornece o acesso à Internet) e o Secure Network Gateway têm de fornecer sub-redes separadas. Os painéis da rede de painéis não podem ser inseridos na sub-rede do router da Internet. Além disso, a sobreposição das subredes não é possível.

No caso de uma sobreposição de sub-redes tem de separar as sub-redes alterando os endereços IP no lado da rede do painel.

Adicionalmente, tem de propagar as alterações ao Secure Network Gateway. Para tal, inicie a interface da Web através do browser da Web:

- Endereço: https://192.168.1.254
- Nome de utilizador: bosch
- Palavra-passe: ipti83

Pode alterar o endereço IP em **Configuration** -> **Network (LAN)** (Configuração -> Rede local LAN)). Tenha em atenção que o endereço do **Gateway predefinido:** na configuração do painel de controlo tem de corresponder ao endereço IP do Secure Network Gateway.

A topologia seguinte mostra uma rede CAN em que o Secure Network Gateway está ligado à rede através de uma porta Ethernet.

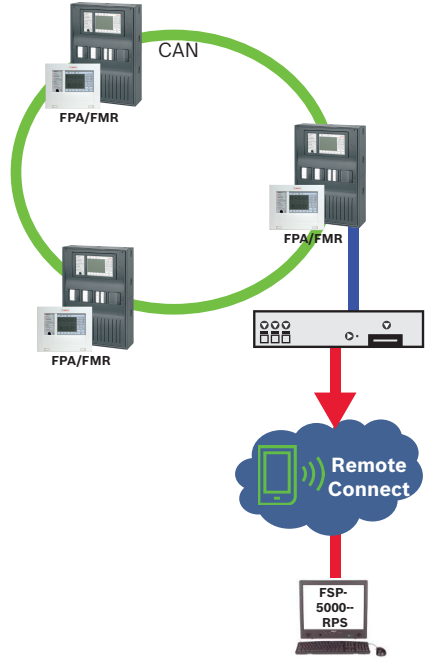

#### **Figura 3.13: Remote Connect num loop CAN**

Para ligar o Secure Network Gateway a um painel de controlo redundante, pode utilizar a topologia seguinte.

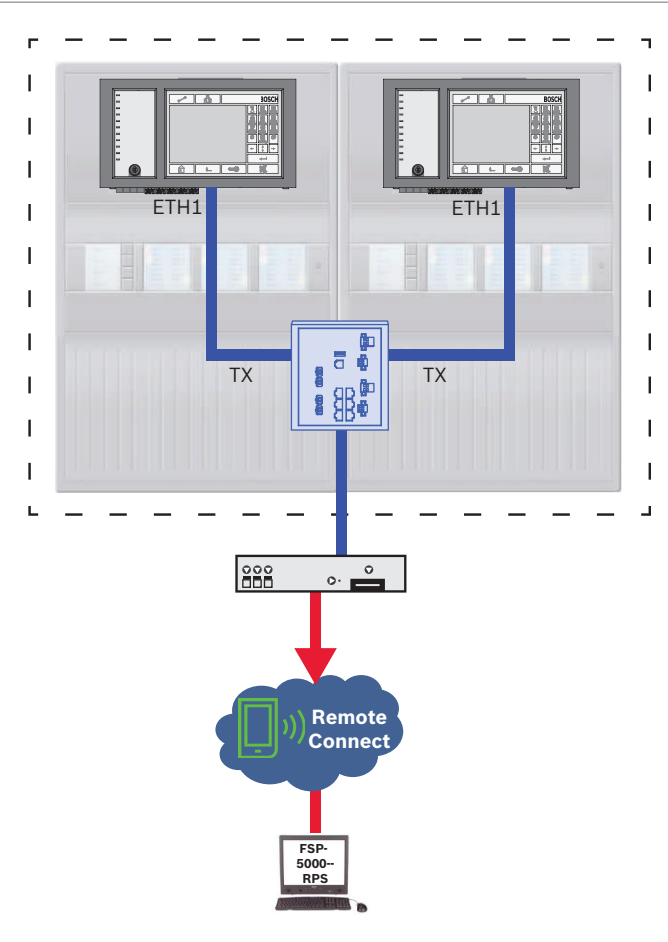

#### **3.5.2 Remote Alert**

Através do Remote Alert, um painel transmite informações de estado relevantes ao Remote Portal. O Remote Alert analisa estes dados. Em caso de um evento inesperado, o Remote Portal notifica o utilizador via SMS e/ou e-Mail acerca dos alertas recebidos.

### **3.5.3 Remote Maintenance**

O Remote Maintenance permite monitorizar remotamente determinados parâmetros de diversos itens de segurança ligados a um painel de incêndio. Pode realizar testes de passagem através do Remote Portal.

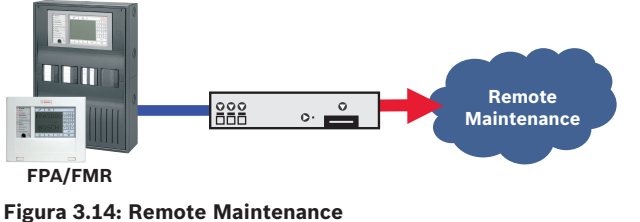

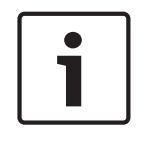

#### **Nota!**

As ligações Ethernet utilizadas apenas para transferir dados do Remote Maintenance poderão ser concebidas como ligações por cabos Ethernet e ligações de fibra ótica. Tenha em atenção os comprimentos máximos permitidos para os cabos.

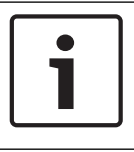

#### **Nota!**

A ligação utilizada para o Remote Maintenance não pode oferecer interação.

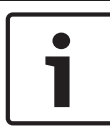

#### **Nota!**

Tenha em atenção que os dados do Remote Maintenance são transferidos num formato não encriptado.

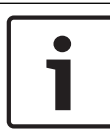

#### **Nota!**

Utilize apenas conversores multimédia para ligar o painel através de FX.

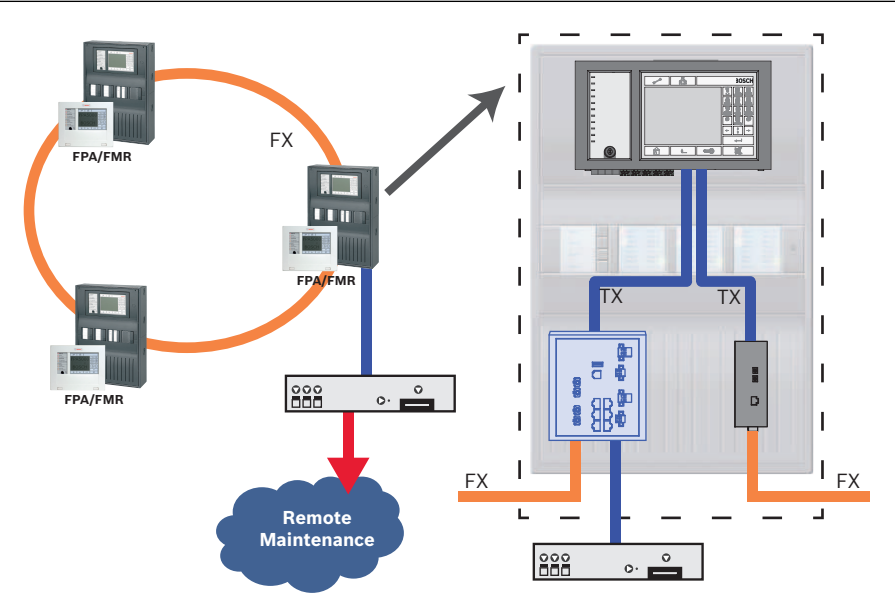

#### **Figura 3.15: Remote Maintenance**

Quando utiliza o Remote Maintenance com redes Ethernet, é necessário ligar um painel na rede ao router para fins de transferência de dados. Todos os dados recolhidos são transferidos a partir da rede através desta ligação.

#### **Remote Maintenance para Remote Portal**

Remote Maintenance está configurado por predefinição para Remote Portal: Remote Maintenance recolhe dados de dispositivos LSN e módulos funcionais relevantes e envia-os para o Remote Portal onde são analisados e visualizados para atividades de manutenção.

#### **Remote Maintenance para Rede Segura Privada**

Remote Maintenance também pode ser configurado para a Private Secure Network: os dados recolhidos serão enviados para um sistema de servidor de gestão central (CMS).

#### **Cuidado!**

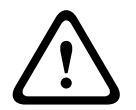

O Remote Maintenance for Private Secure Network necessita de uma ligação IP segura. Por esta razão, para o Remote Maintenance for Private Secure Network é fornecida uma rede IP baseada em DSL com acesso sem fios opcional no lado do painel. O Remote Maintenance for Private Secure Network só está disponível na Alemanha com um contrato de serviço com a Bosch ST-IE.

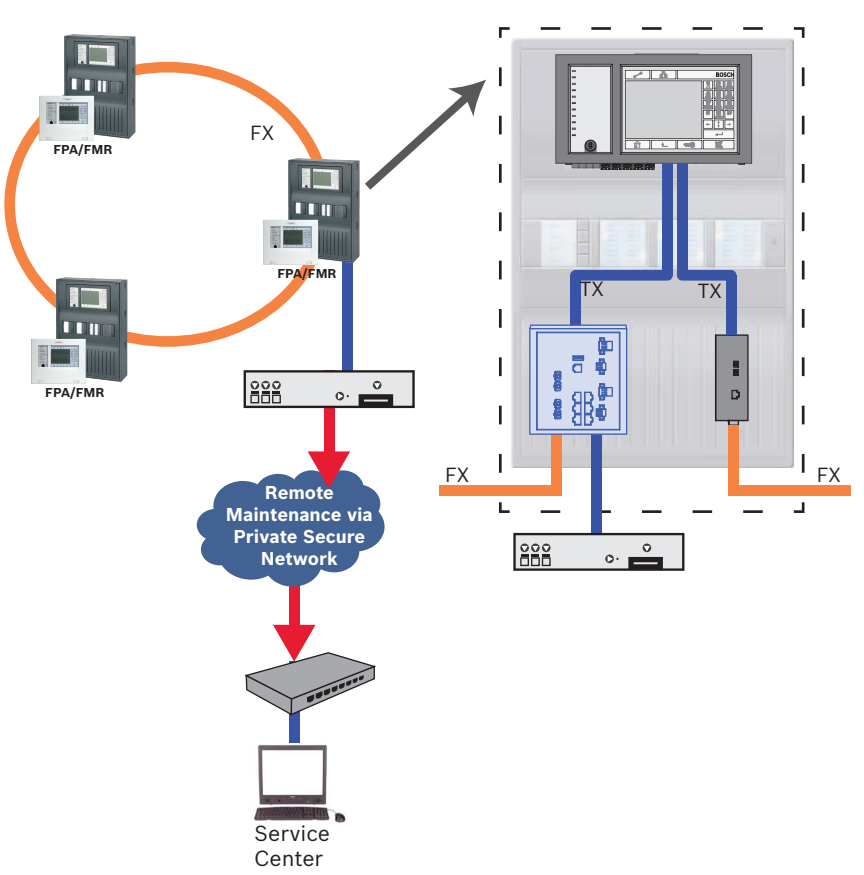

#### **Figura 3.16: Remote Maintenance para Rede Segura Privada**

Para o Remote Maintenance, tem de introduzir o endereço IP do servidor e a porta do servidor de sistema do Remote Maintenance no software de programação FSP-5000-RPS. Atribua um ID de rede de painéis exclusivo à rede.

#### **O interruptor para ligação do servidor CMS tem de ser programado em separado.**

Programe o endereço IP e as definições de redundância do interruptor; consulte *Definições do interruptor, Página 39*. Como o interruptor é instalado nas proximidades imediatas (sem espaço intermédio), a fonte de alimentação não tem de ser concebida de forma redundante e as saídas de falha não são consequentemente utilizadas.

Certifique-se de que as definições do RSTP nos painéis de controlo, no software de programação FSP-5000-RPS e no interruptor são idênticas.

### **3.6 Sistemas de alarme por voz**

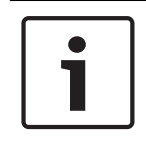

**Nota!** Se um painel de controlo MPC-xxxx-B for utilizado para a ligação direta de um sistema Praesideo/PAVIRO, é necessário um cabo de ligação cruzado, uma vez que nem Praesideo/ PAVIRO nem MPC-xxxx-B suportam MDI(X) automático.

A topologia seguinte mostra os painéis de controlo ligados através da Ethernet, onde o sistema Praesideo/PAVIRO está integrado no loop de painéis através de uma interface Ethernet.

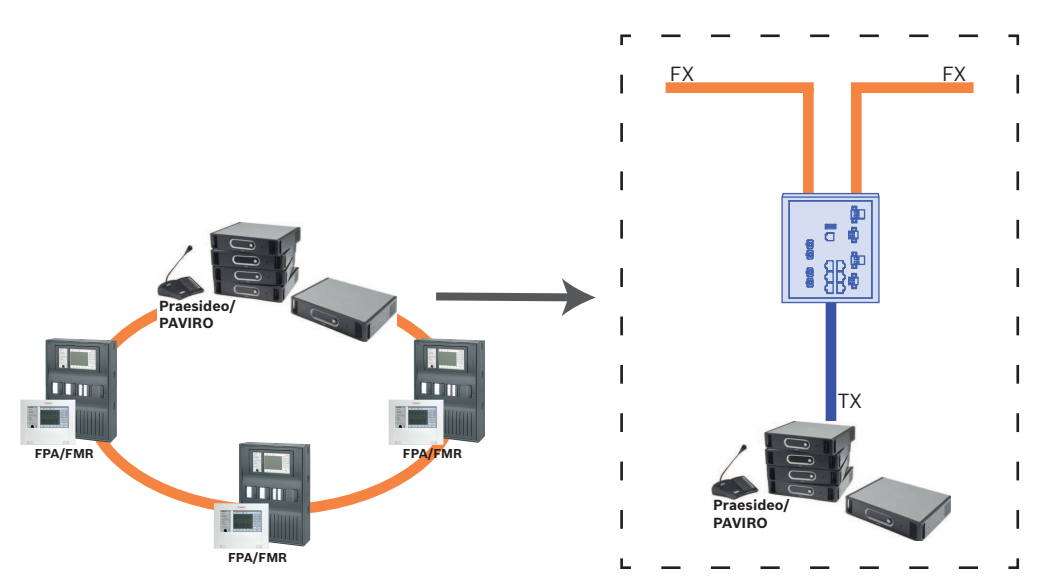

#### **Figura 3.17: Loop Ethernet com Praesideo/PAVIRO**

Utilize o Ethernet Switch (normalmente denominado Ethernet Switch MM BPA-ESWEX-RSR20) aprovado com a versão de firmware de painel 2.8.

Para impedir o envio de tráfego multicast relevante de EN 54-2 para o sistema Praesideo/ PAVIRO, ative o IGMP snooping do Ethernet Switch MM; consulte *Ativação do IGMP snooping, Página 42*.

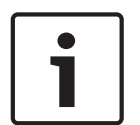

#### **Nota!**

Se um painel de controlo MPC-xxxx-B for utilizado para a ligação direta de um sistema Praesideo/PAVIRO, é necessário um cabo de ligação cruzado, uma vez que nem Praesideo/ PAVIRO nem MPC-xxxx-B suportam MDI(X) automático.

Em cada painel de controlo de uma rede CAN, pode ligar um sistema Praesideo/PAVIRO utilizando uma interface Ethernet. A topologia seguinte apresenta os painéis de controlo ligados através de CAN, onde o sistema Praesideo/PAVIRO está ligado a um painel de controlo utilizando uma interface Ethernet.

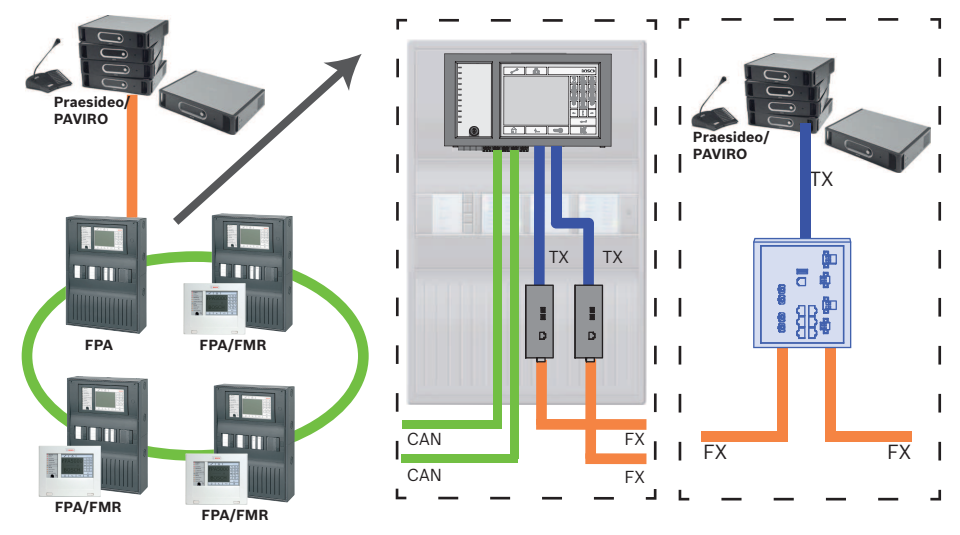

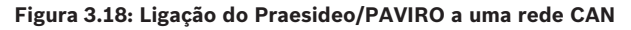

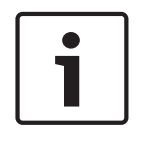

### **Nota!**

Uma vez que o tráfego de rede CAN não deve ser transferido através da ligação Ethernet, tem de desligar a ligação em rede através de IP no software de programação FSP-5000-RPS. Se esta não estiver desligada, a rede não estará em conformidade com a norma EN 54.

## **3.7 Redes UGM-2040**

As topologias a instalar e as definições da rede a programar podem ser obtidas a partir da ferramenta de planeamento UGM 2040 BMA. Consulte também o UGM 2040 BMA Anschaltehandbuch.

## **4 Instalação**

#### **Lista de verificação**

Antes de iniciar a instalação da rede, reveja todos os pontos enumerados em baixo.

- Ethernet e CAN
	- Os comprimentos de linha requeridos dos cabos Ethernet TX, Ethernet FX, CAN TX e CAN FX são inferiores ao comprimento máximo.
	- Todos os periféricos e respetiva cablagem nos painéis individuais estão planeados.
- Projeto da rede
	- Todos os endereços IP e as definições de rede para os painéis individuais e os componentes de rede adicionais estão planeados e disponíveis.
	- Existe disponível uma descrição geral dos componentes adicionais a instalar (por exemplo, switches e conversores multimédia) e da sua cablagem até aos painéis adjacentes.
	- Existe disponível uma descrição geral da topologia da rede a instalar.
	- Todas as definições de redundância da rede foram planeadas e estão disponíveis.

#### **Perigo!**

Luz laser.

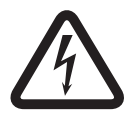

Não olhe diretamente para o feixe tanto a olho nu como através de instrumentos de visualização de qualquer tipo (por exemplo, lupa ou microscópio). Se este aviso não for respeitado, colocará em perigo os olhos a uma distância inferior a 100 mm. A luz emerge dos terminais de visualização ou no final dos cabos de fibra ótica ligados. O díodo emissor de luz CLASS 2M, com o comprimento de onda de 650 nm e saída < 2 mW, está em conformidade com a norma DIN EN 60825‑1:2003‑10.

### **4.1 Instalar conversores multimédia na base de apoio à montagem**

Instale os conversores multimédia no suporte FPM‑5000‑KMC correspondente

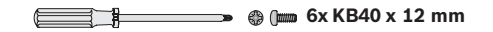

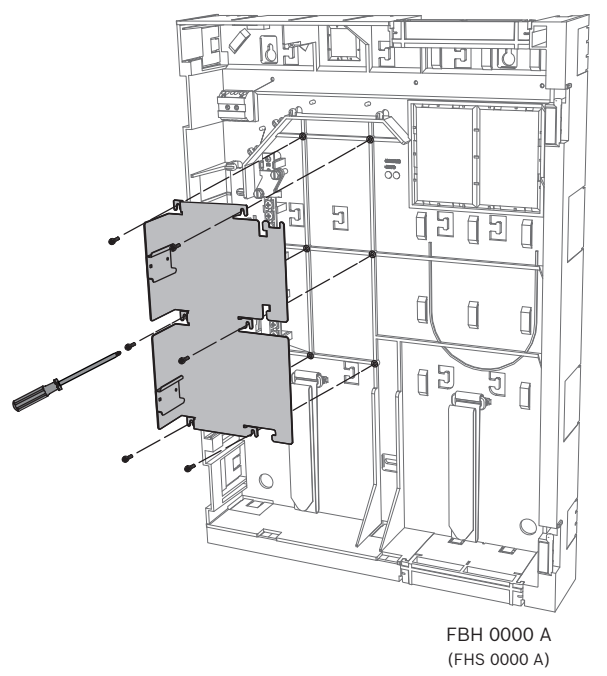

**Figura 4.1: Instalação do suporte FPM‑5000‑KMC na base de apoio à montagem**

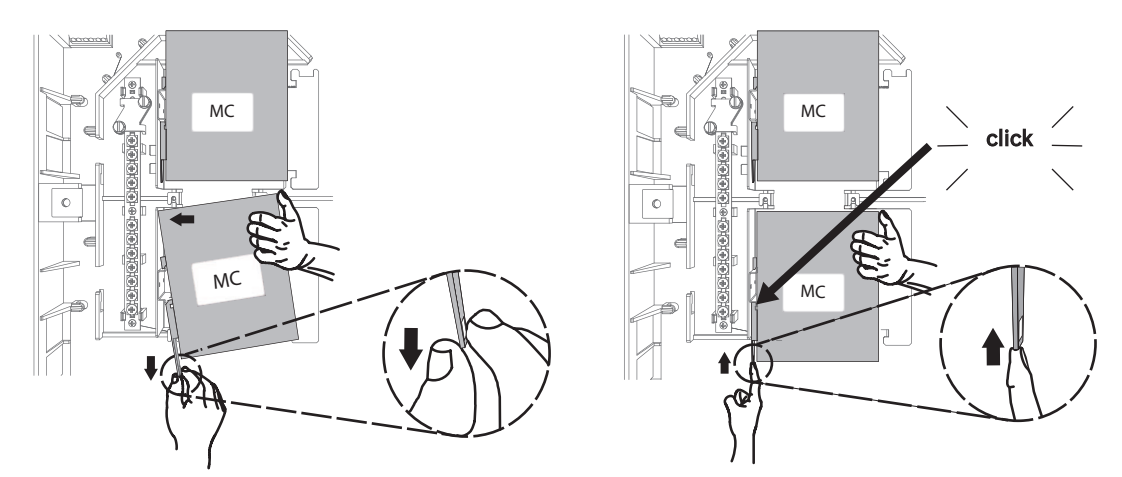

**Figura 4.2: Instalação de conversores multimédia no suporte FPM‑5000‑KMC**

### **4.2 Instalar conversores multimédia em PSS 0002 A/USF 0000 A**

Instale os conversores multimédia no suporte FPM‑5000‑KES. No caso de USF 0000 A, é necessário remover a placa de montagem instalada.

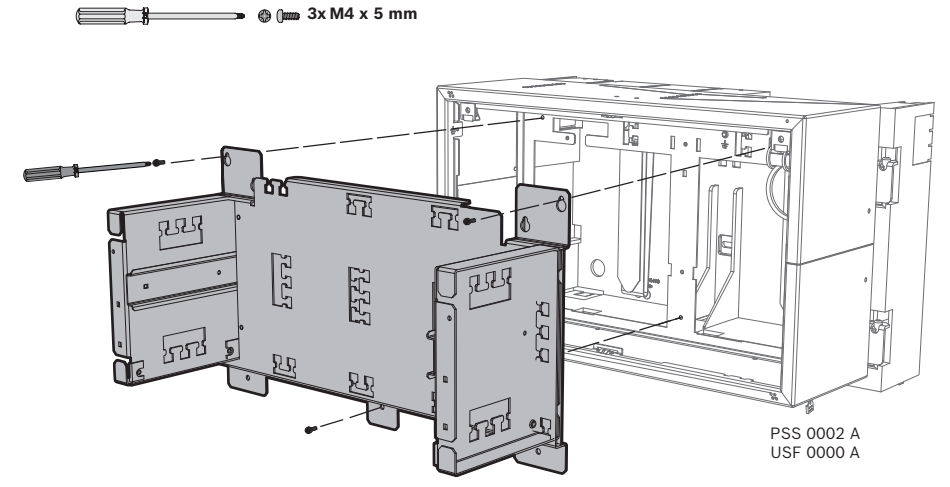

**Figura 4.3: Instalação do suporte FPM‑5000‑KES nas caixas**

€

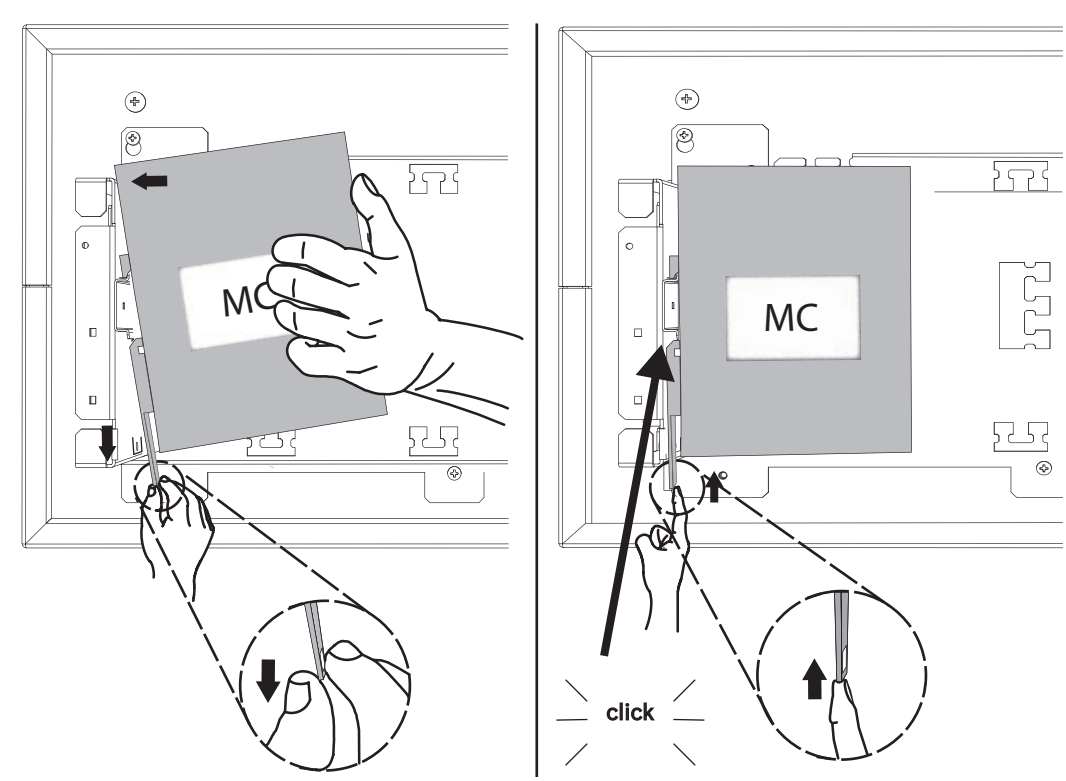

**Figura 4.4: Instalação de conversores multimédia no suporte FPM‑5000‑KES**

### **4.3 Definições no conversor multimédia**

Só são precisos alguns passos para utilizar o conversor multimédia:

- Defina os switches DIP.
- Ligue o conversor multimédia aos cabos de rede FX e aos cabo de rede CAT5e.
- Forneça energia ao conversor multimédia através do módulo de controlador da bateria BCM interno.

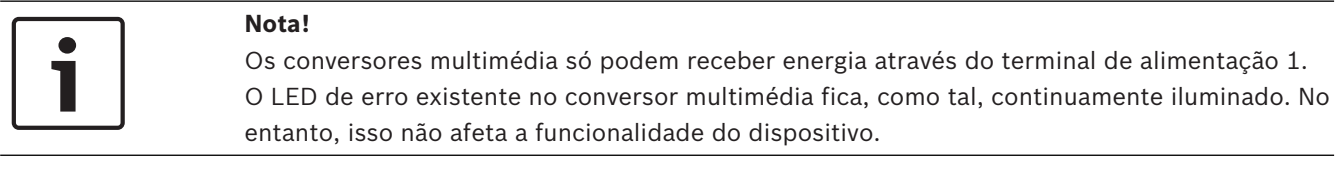

#### **Nota!**

Utilize sempre os seguintes cabos na ligação em rede: Cabo Ethernet Cabo de rede Ethernet, blindado, CAT5e ou superior. Tenha em atenção os raios de curvatura mínimos indicados na especificação do cabo. Cabo de fibra ótica Modo múltiplo: cabo de rede Ethernet de fibra ótica, I‑VH2G 50/125μ duplex ou I‑VH2G 62.5/125μ duplex, ficha SC. Modo único: cabo de rede Ethernet de fibra ótica, I-VH2E 9/125μ duplex Tenha em atenção os raios de curvatura mínimos indicados na especificação do cabo.

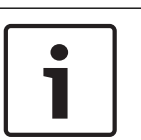

#### **Nota!**

Consulte os manuais de instalação dos kits de montagem para obter informações sobre como instalar um conversor multimédia na caixa de um painel: FPM 5000 KMC(F.01U.266.845)FPM‑5000‑KES(F.01U.266.844)

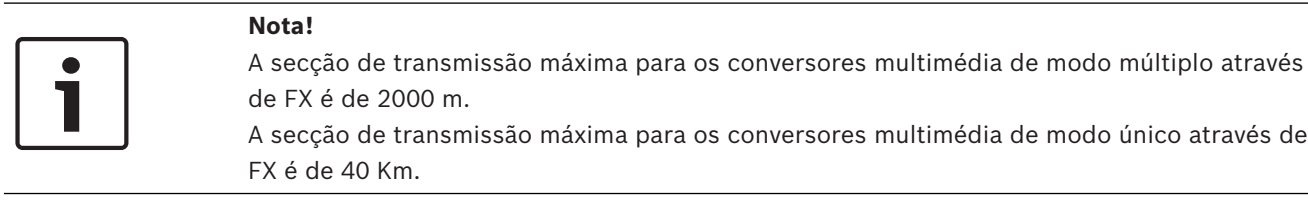

Configure o conversor multimédia com os switches DIP, tal como apresentado na figura seguinte.

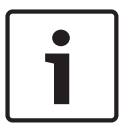

### **Nota!**

Altere apenas as definições dos interruptores DIP em conversores multimédia quando estes não estiverem a receber alimentação.

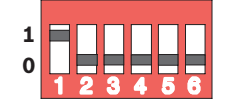

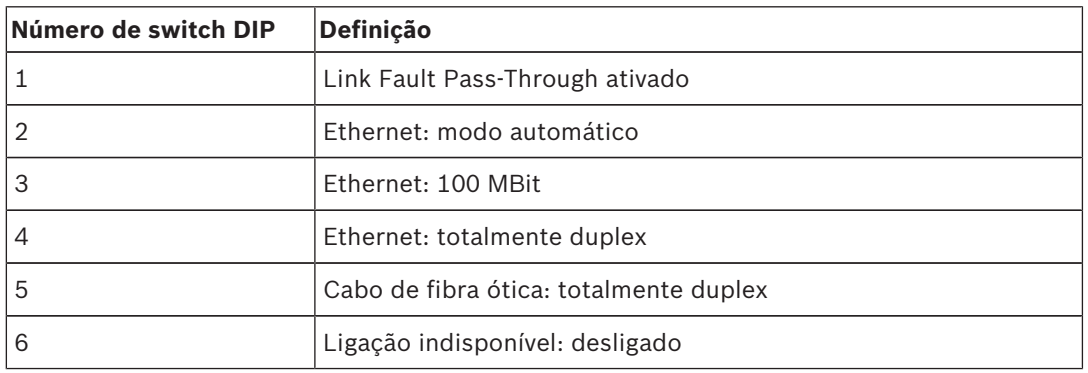

### **4.4 Instalar interruptores em PSS 0002 A/USF 0000 A**

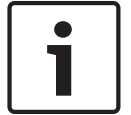

#### **Nota!**

Se estiver a utilizar switches na rede, estes têm de ser incluídos na configuração do software de programação FSP-5000-RPS.

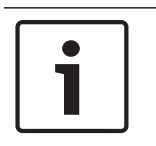

#### **Nota!**

Não utilize o cabo de rede fornecido para ligar os switches, uma vez que este não é blindado. Utilize um cabo de rede Ethernet, blindado, CAT5e ou superior.

Instale os switches no suporte FPM‑5000‑KES. correspondente

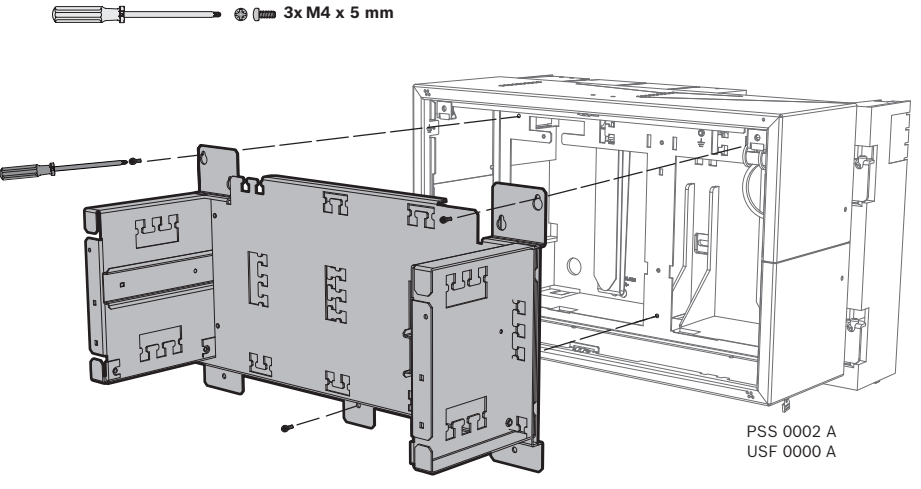

**Figura 4.5: Instalação do suporte FPM‑5000‑KES nas caixas**

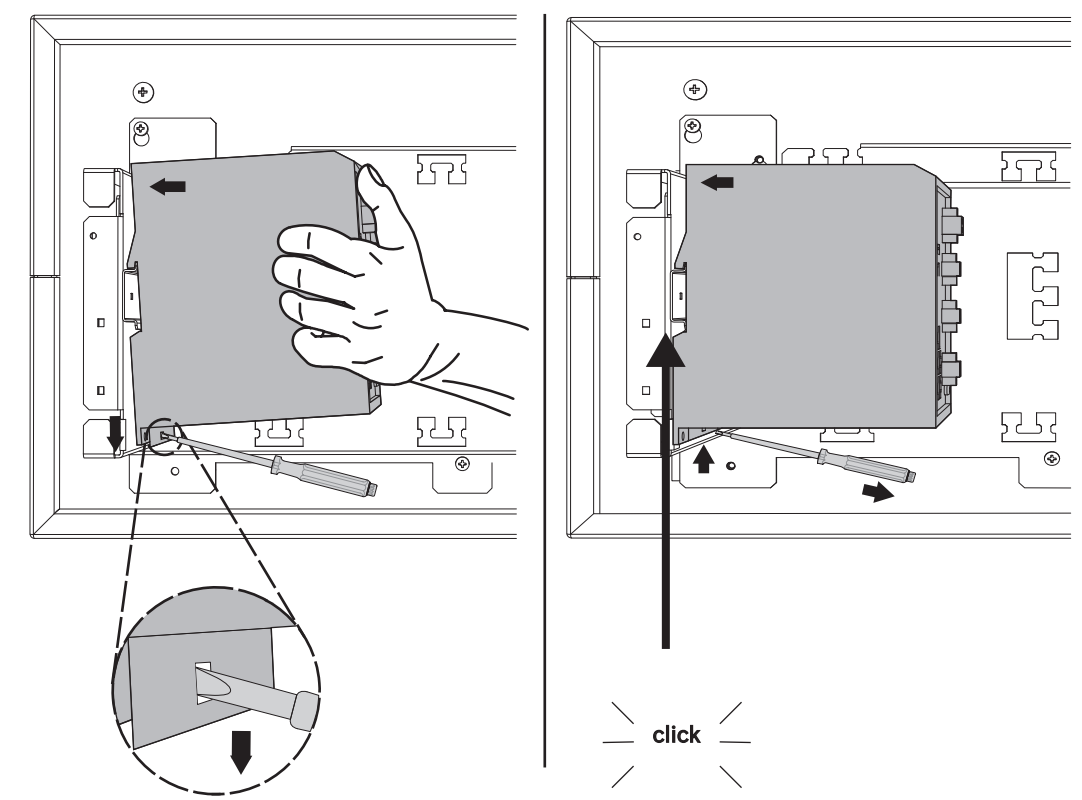

**Figura 4.6: Instalação de switches no suporte FPM‑5000‑KES**

### **4.5 Definições do interruptor**

Para conseguir utilizar os interruptores na rede, tem de os programar.

Ligue o seu portátil à rede e utilize o software HiDiscovery fornecido pelo fabricante para efetuar a programação inicial dos interruptores. Com este software, procure os interruptores existentes na rede. Faça duplo clique no interruptor para o selecionar e atribua-lhe um endereço IP.

Após a programação inicial do endereço IP, pode utilizar um browser da Web para ir para interface de utilizador de configuração do interruptor.

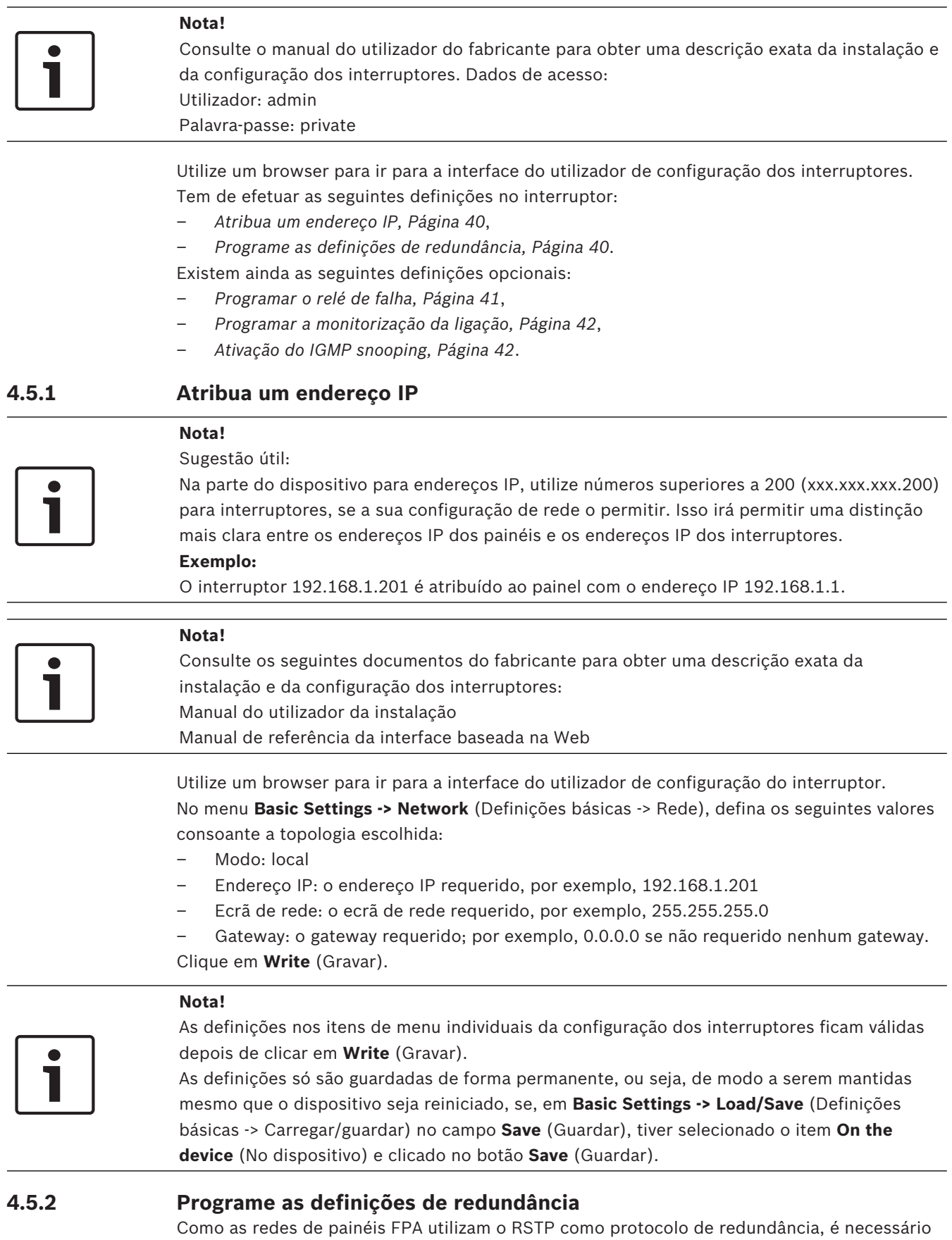

ativar e programar o protocolo na interface do utilizador da configuração:

No menu **Redundancy -> Spanning Tree -> Global** (Redundância -> Árvore Geradora -> Global), defina os seguintes valores:

- Function: On (Função: Ativada)
- Protocol version: RSTP (Versão do protocolo: RSTP)
- Configuração do protocolo: Utilize as mesmas definições dos painéis de controlo. Clique em **Write** (Gravar).

#### **Nota!**

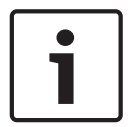

depois de clicar em **Write** (Gravar). As definições só são guardadas de forma permanente, ou seja, de modo a serem mantidas mesmo que o dispositivo seja reiniciado, se, em **Basic Settings -> Load/Save** (Definições básicas -> Carregar/guardar) no campo **Save** (Guardar), tiver selecionado o item **On the device** (No dispositivo) e clicado no botão **Save** (Guardar).

As definições nos itens de menu individuais da configuração dos interruptores ficam válidas

#### **4.5.3 Programar o relé de falha**

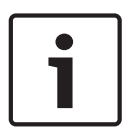

# **Nota!**

O relé de falha só tem de ser programado para aplicações em que, pelo menos, um dos seguintes requisitos esteja preenchido:

Existe uma ligação entre dois switches. Isso é possível, por exemplo, no caso de uma infraestrutura com subloops.

A alimentação do switch é concebida de forma redundante.

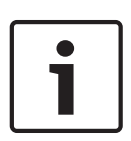

#### **Nota!**

Consulte os seguintes documentos do fabricante para obter uma descrição exata da instalação e da configuração dos switches: Manual do utilizador da instalação Manual de referência da interface baseada na Web

Utilize um browser para ir para a interface do utilizador de configuração do switch. Em **Diagnosis -> Signal Contact** (Diagnóstico -> Contacto de sinal) no separador **Signal Contact 1** (Contacto de sinal 1), defina o **Signal Contact Mode** (Modo de contacto de sinal) como **Device Status** (Estado do dispositivo).

Em **Diagnosis -> Device Status** (Diagnóstico -> Estado do dispositivo) no campo **Monitoring** (Monitorização), defina os seguintes valores:

- **Power Supply 1**: **Monitor** (Fonte de alimentação 1: Monitor)
- **Connection Error**: **Monitor** (Erro de ligação: Monitor)

Todas as outras definições devem ser configuradas como **Ignore** (Ignorar).

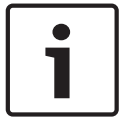

#### **Nota!**

As definições em **Device Status** (Estado do dispositivo) também se aplicam ao LED de falha do switch.

Clique em **Write** (Gravar).

**Nota!**

As definições nos itens de menu individuais da configuração dos switches ficam válidas depois de clicar em **Write** (Gravar).

As definições só são guardadas de forma permanente, ou seja, de modo a serem mantidas mesmo que o dispositivo seja reiniciado, se, em **Basic Settings -> Load/Save** (Definições básicas -> Transferir dados/guardar) no campo **Save** (Guardar), tiver selecionado o item **On the device** (No dispositivo) e clicado no botão **Save** (Guardar).

#### **4.5.4 Programar a monitorização da ligação**

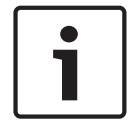

#### **Nota!**

A definição de monitorização da ligação só é necessária se estiver a utilizar o relé de falha do interruptor.

Se pretender utilizar o relé de falha para monitorizar as ligações do interruptor, é necessário especificar, na configuração do interruptor, as portas do interruptor que devem ser monitorizadas.

Ative a caixa de verificação **Forward Connection Error** (Reencaminhar erro de ligação) individualmente para cada porta no menu **Basic Settings -> Port Configuration** (Definições básicas -> Configuração de portas).

Só são monitorizadas ligações para as quais a caixa de verificação **Forward Connection Errors** (Reencaminhar erro de ligação) tenha sido ativada.

Clique em **Write** (Gravar).

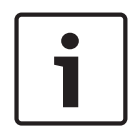

#### **Nota!**

As definições nos itens de menu individuais da configuração dos interruptores ficam válidas depois de clicar em **Write** (Gravar).

As definições só são guardadas de forma permanente, ou seja, de modo a serem mantidas mesmo que o dispositivo seja reiniciado, se, em **Basic Settings -> Load/Save** (Definições básicas -> Carregar/guardar) no campo **Save** (Guardar), tiver selecionado o item **On the device** (No dispositivo) e clicado no botão **Save** (Guardar).

#### **4.5.5 Prioridade de QoS, apenas para UGM‑2040**

Se utilizar os interruptores para a comunicação entre as redes FPA e o UGM‑2040, a prioridade de QoS deve ser definida nos interruptores do UGM. No menu QoS/Priorität -> Global, altere as definições do campo de lista pendente em Trusted

Mode para trustIpDscp.

Clique em **Write** (Gravar).

#### **Nota!**

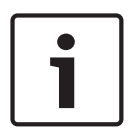

As definições nos itens de menu individuais da configuração dos interruptores ficam válidas depois de clicar em **Write** (Gravar).

As definições só são guardadas de forma permanente, ou seja, de modo a serem mantidas mesmo que o dispositivo seja reiniciado, se, em **Basic Settings -> Load/Save** (Definições básicas -> Carregar/guardar) no campo **Save** (Guardar), tiver selecionado o item **On the device** (No dispositivo) e clicado no botão **Save** (Guardar).

#### **4.5.6 Ativação do IGMP snooping**

Para impedir o envio de tráfego multicast relevante de EN 54-2 para outros sistemas ligados ao Ethernet Switch (Praesideo/PAVIRO, Remote Connect) ative o IGMP snooping. Na página de configuração do IGMP no Ethernet Switch, selecione as seguintes opções:

- 1. Ative o funcionamento do **IGMP** snooping.
- 2. Ative o **IGMP Querier** (Pesquisador IGMP).
- 3. Configure o intervalo de transmissão em que o RSR20 envia pacotes de consulta IGMP (por exemplo, 4 segundos).
- 4. Configure o tempo em que os membros do grupo multicast devem responder às consultas IGMP (por exemplo, 3 segundos).
- 5. Selecione **Discard** (Rejeitar) em pacotes com endereços multicast desconhecidos.
- 6. Selecione **Send to Query and registered Ports** (Enviar para portas registadas e de consulta) em pacotes com endereços multicast conhecidos.
- 7. Ative o IGMP apenas em portas em que outros sistemas ligados ao switch estejam ligados. Desative a opção **Static Query Port** (Porta de consulta estática) em todas as portas.

## **4.6 Rede CAN**

#### **Ligação em rede e Interfaces**

O painel de controlo tem

- duas interfaces CAN (CAN1/CAN2) para ligação em rede (topologia bus ou loop)
- duas entradas de sinal (IN1/IN2)
- duas interfaces Ethernet
- interfaces USB e RS232

Tenha em atenção que o comprimento máximo do cabo para ligação da interface USB é de 3 m e para a ligação da interface RS232 é de 2 m.

Quando efetuar a ligação a um sistema de gestão de edifícios (BIS) através de um servidor OPC e Ethernet 100BaseTX em múltiplas redes de edifícios, é necessário esclarecer com o administrador de rede se

- 1. a rede foi concebida para ligar vários edifícios (por exemplo, não deve existir interferência técnica devido a diferenças nos potenciais de ligação à terra);
- 2. a largura de banda dos utilizadores do bus é suficiente para a rede.

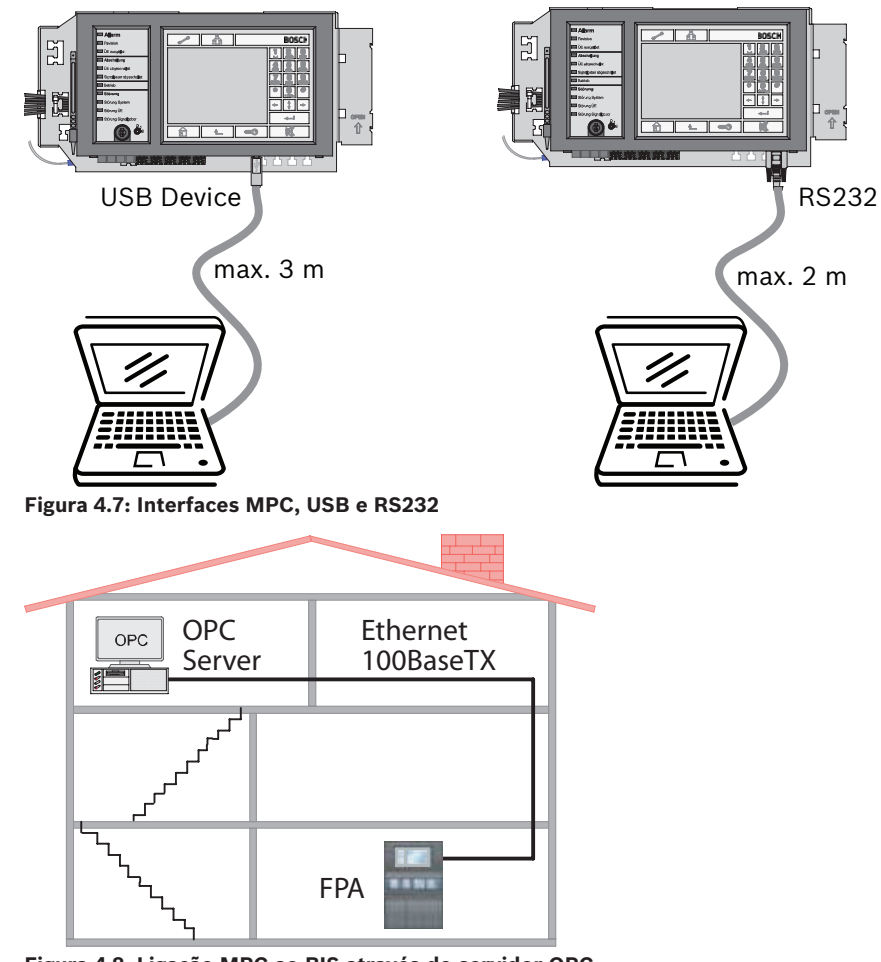

**Figura 4.8: Ligação MPC ao BIS através do servidor OPC**

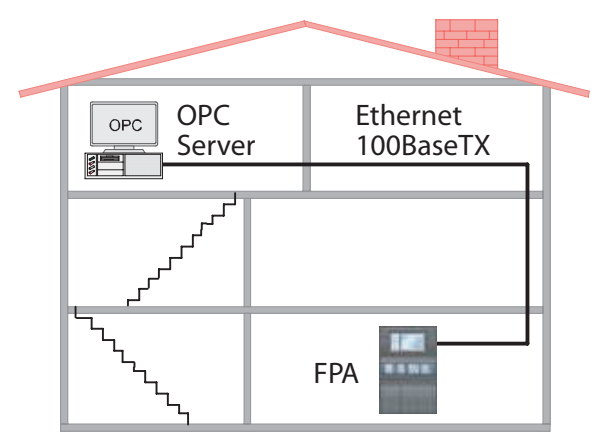

**Figura 4.9: Ligação MPC ao BIS através do servidor OPC**

#### **Endereçamento e definições da rede**

As páginas seguintes ilustram as ligações, o endereçamento e a configuração associada através de interruptores DIP nas várias topologias em loop e bus:

- Painel autónomo
- Painel autónomo, redundante
- Topologia em loop
- Topologia em loop com painel redundante
- Topologia em bus
- Topologia em bus com painel redundante
- Topologia em bus com rede redundante
- Topologia em bus com rede e painel redundantes

Os painéis e os painéis repetidores são identificados na rede por um endereço exclusivo. Este endereço é definido nos interruptores rotativos e é conhecido como o número de interruptor rotativo (RSN). Veja as figuras no círculo nos esquemas do circuito. Os interruptores rotativos estão localizados na parte posterior do painel de controlo (consulte *Endereçamento e configuração do painel de controlo MPC , Página 46*).

Repare no endereço inserido na sinalização existente por baixo dos interruptores rotativos (consulte *Endereçamento e configuração do painel de controlo MPC , Página 46*, passo 2). Os interruptores DIP estão localizados na parte posterior do painel de controlo (consulte *Endereçamento e configuração do painel de controlo MPC , Página 46*).

Assinale a definição selecionada na sinalização existente por cima dos interruptores DIP (consulte *Endereçamento e configuração do painel de controlo MPC , Página 46*, passo 4).

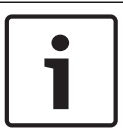

#### **Nota!**

Os painéis redundantes devem ter o mesmo RSN que os painéis principais atribuídos.

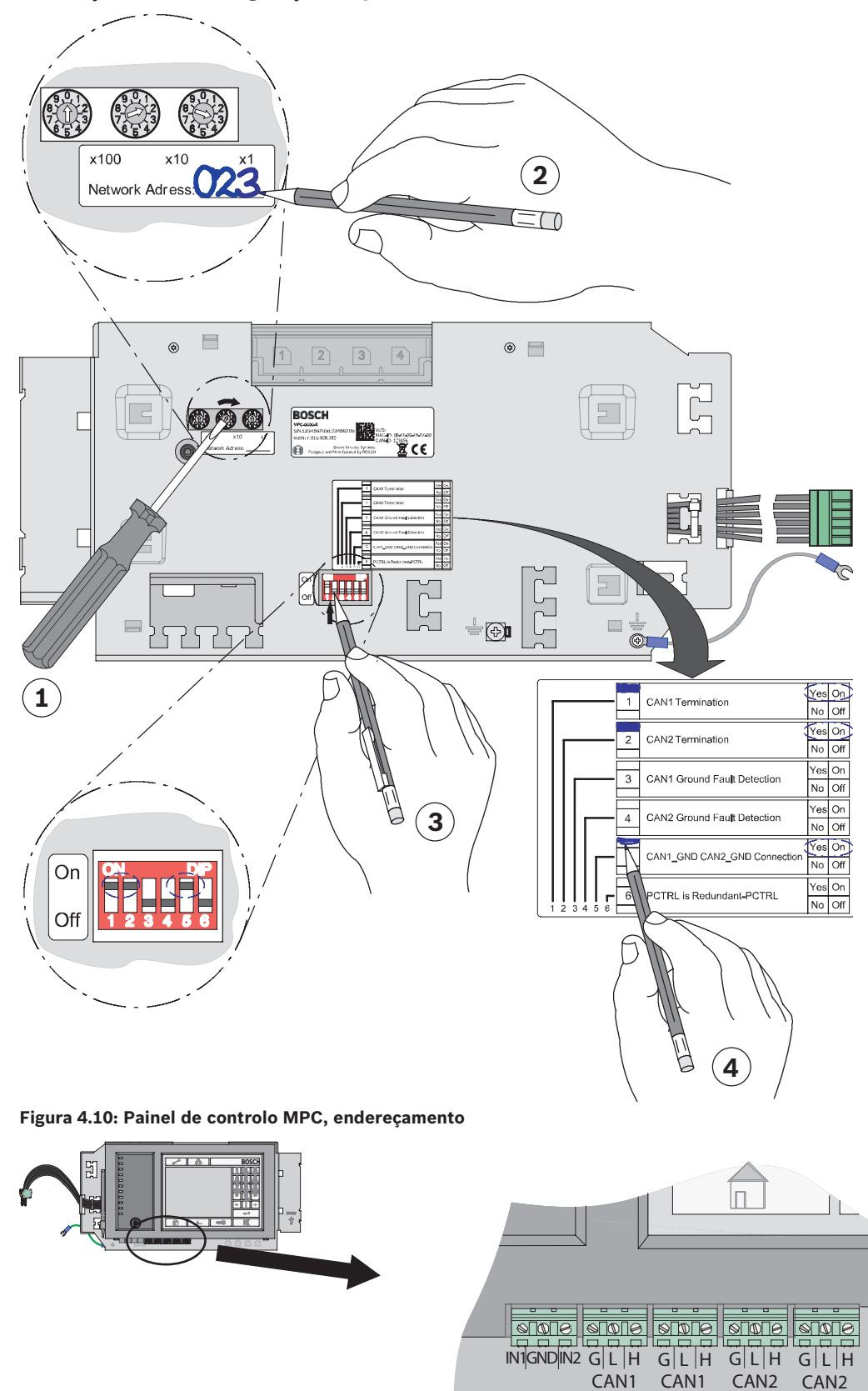

**Endereçamento e configuração do painel de controlo MPC**

**Figura 4.11: Painel de controlo MPC, ligações de rede**

**Painel autónomo e Painel autónomo redundante**

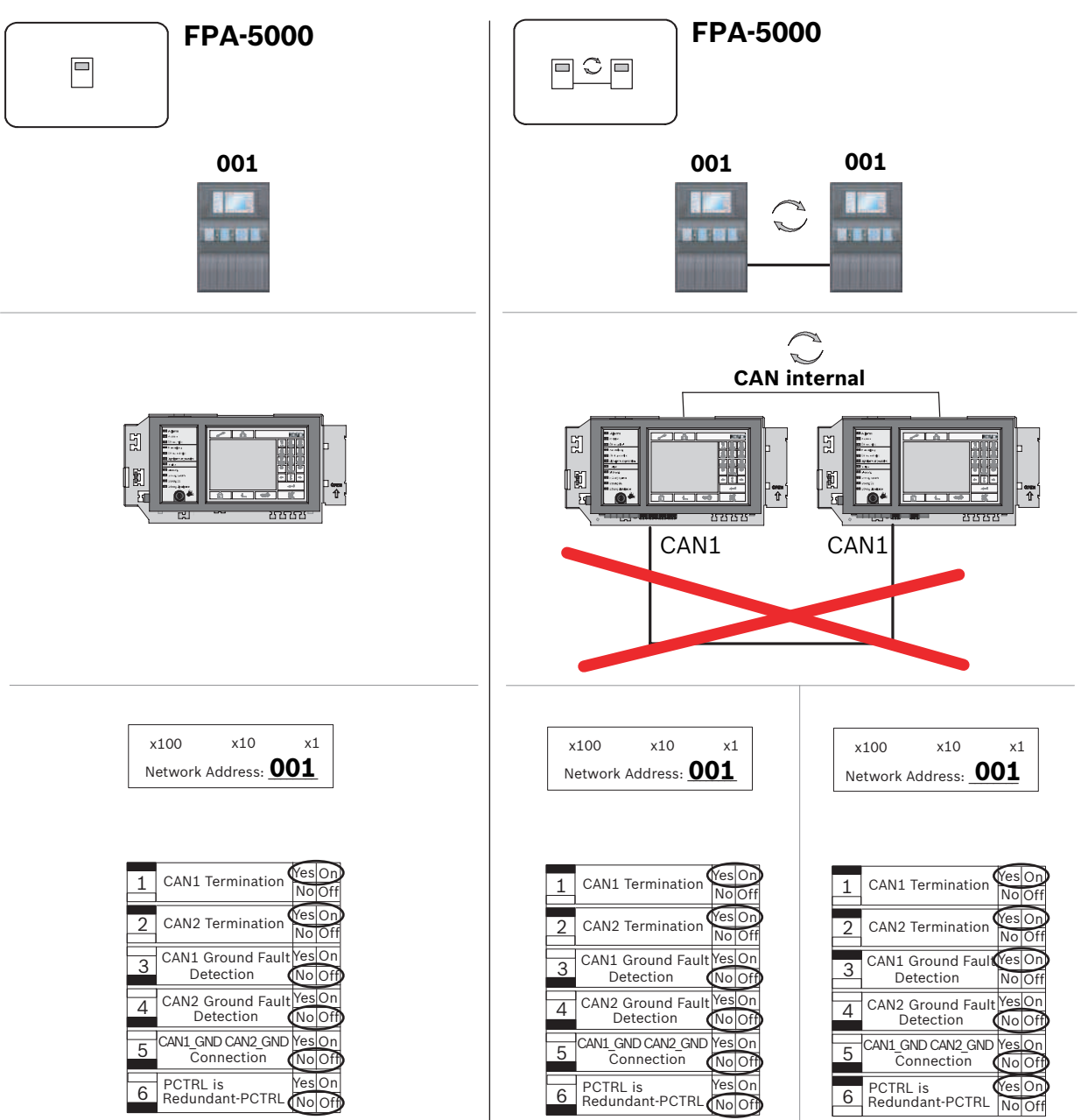

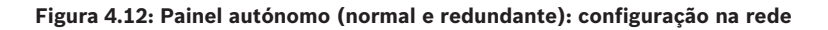

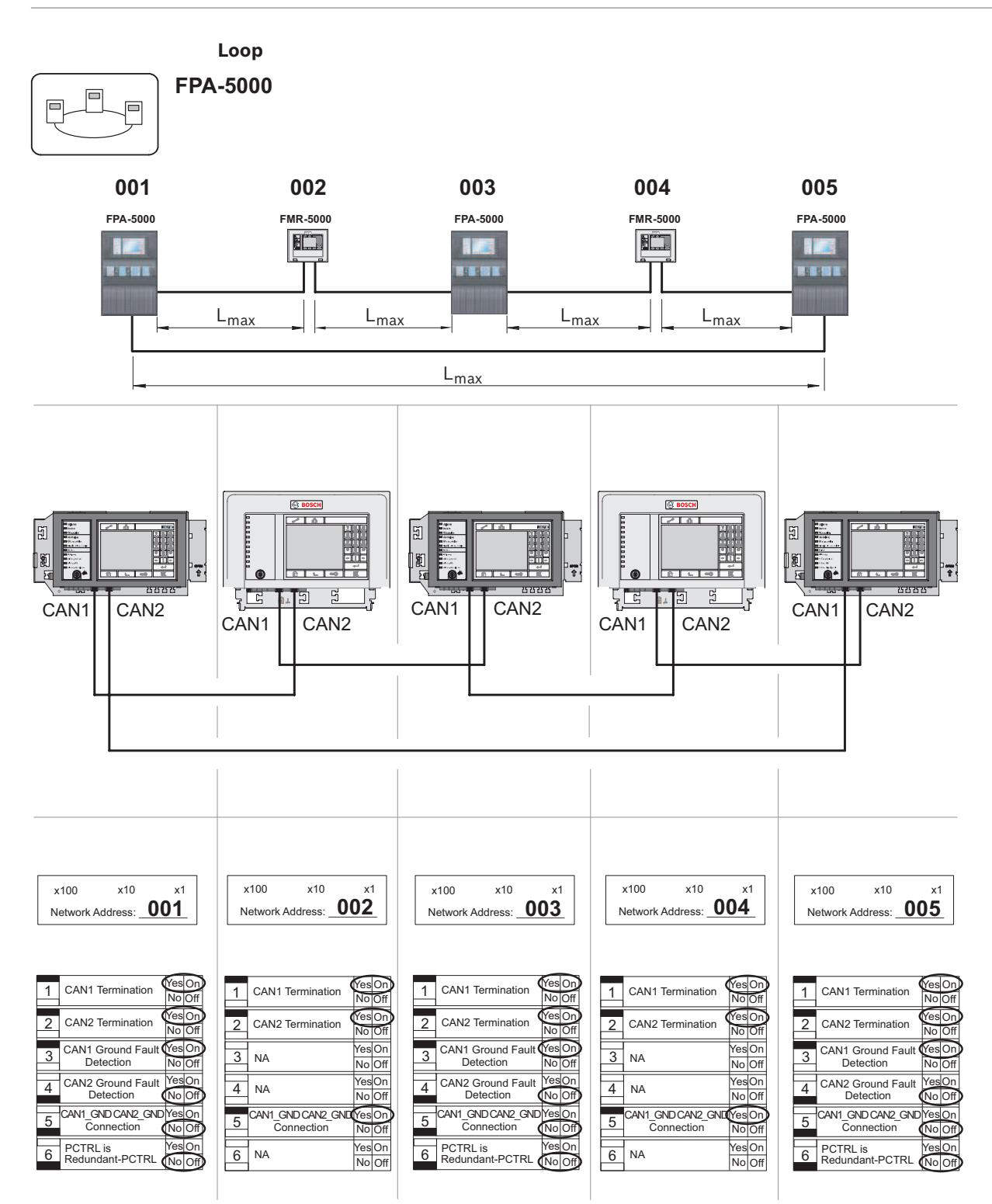

**Figura 4.13: Topologia em loop**

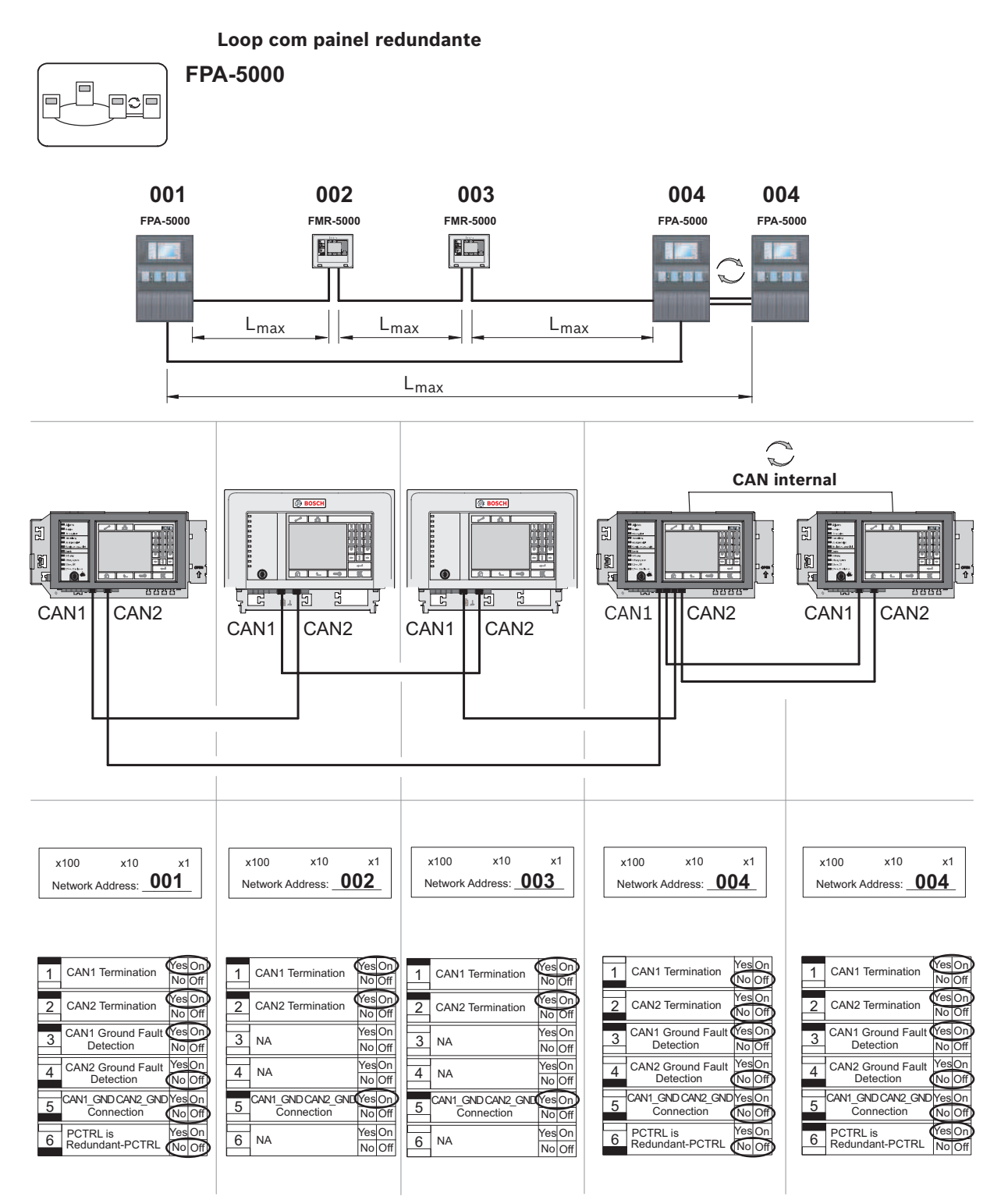

**Figura 4.14: Topologia em loop com painel redundante**

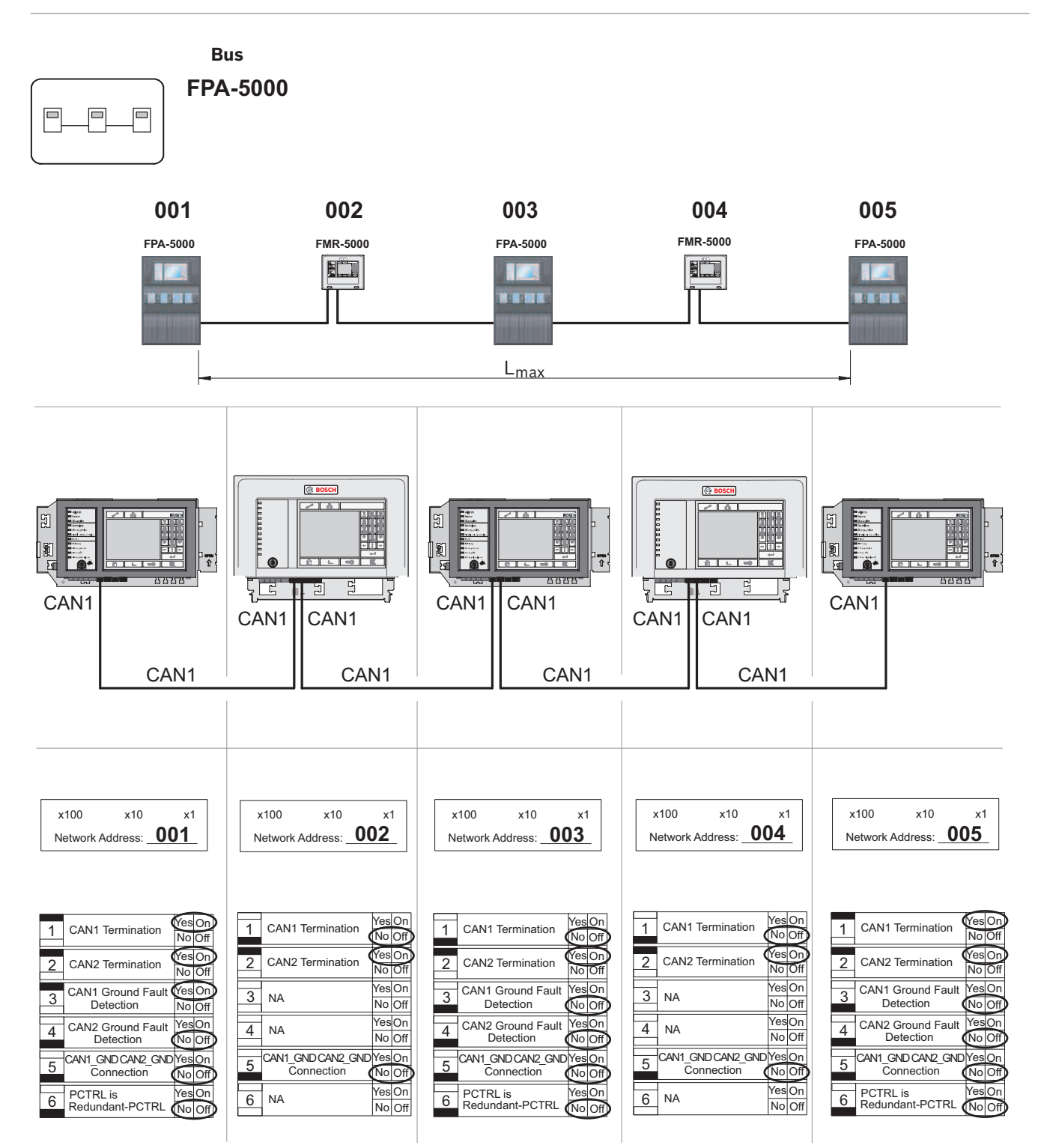

**Figura 4.15: Topologia em bus**

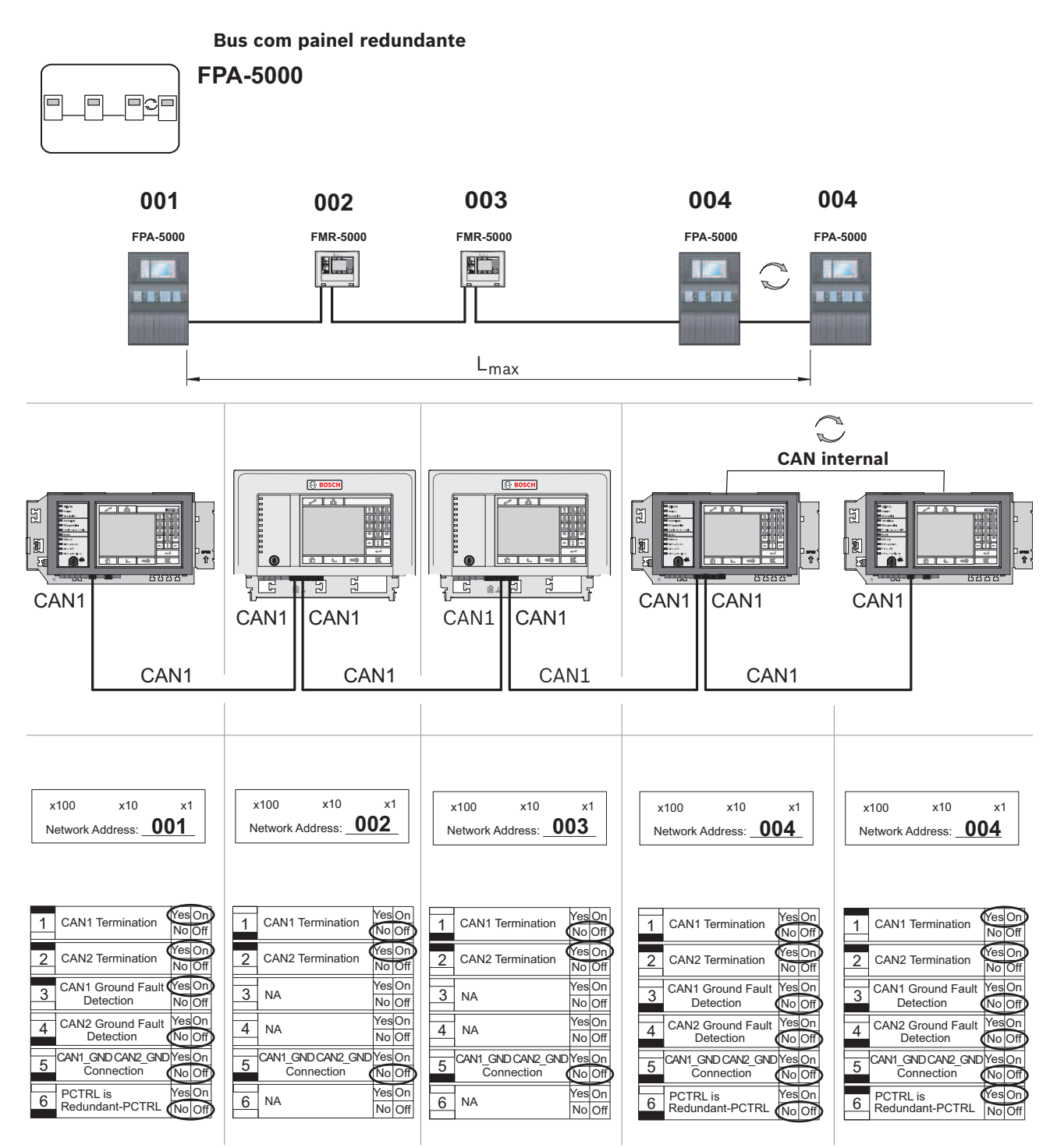

**Figura 4.16: Topologia em bus com painel redundante**

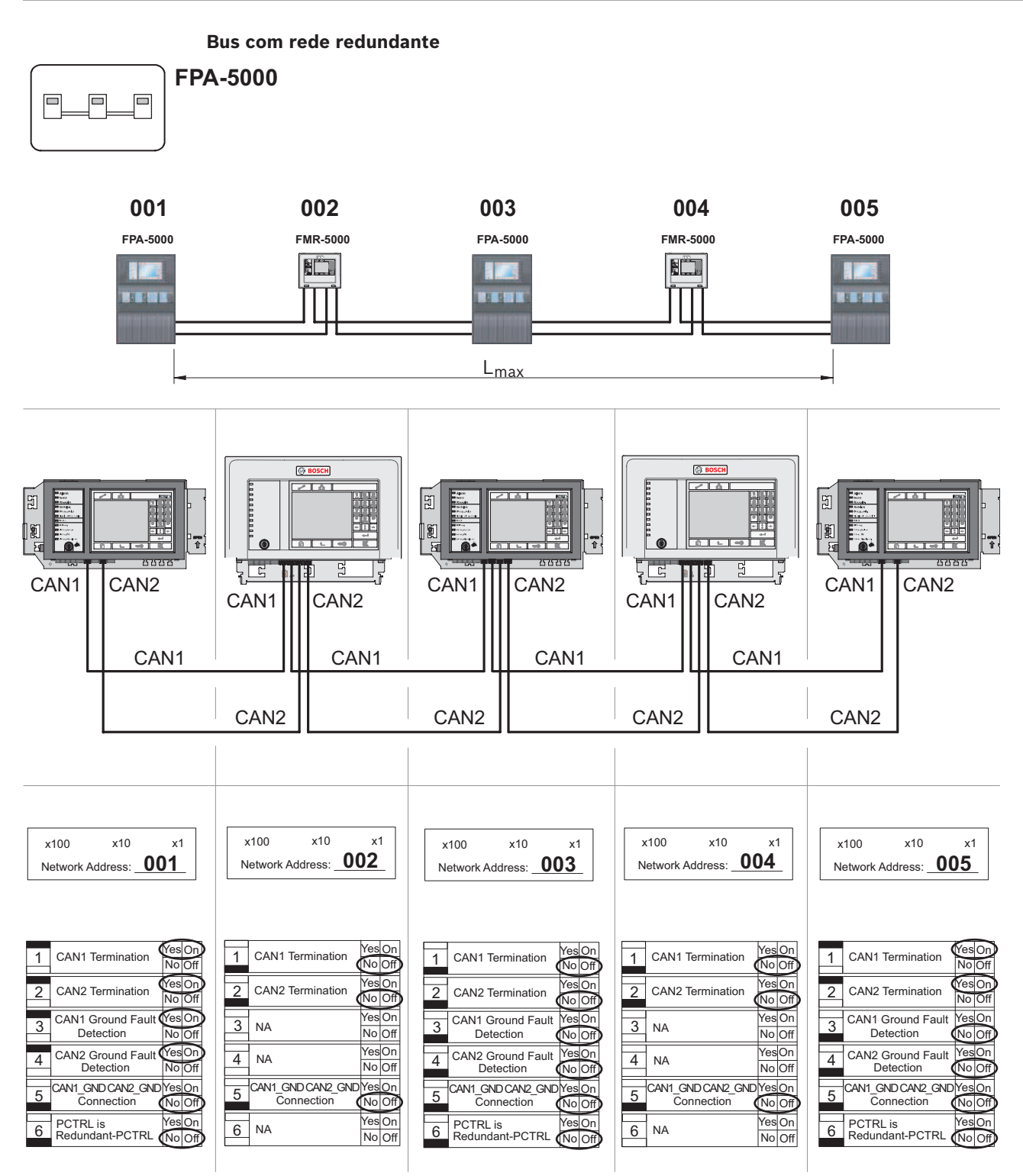

**Figura 4.17: Topologia em bus com rede redundante**

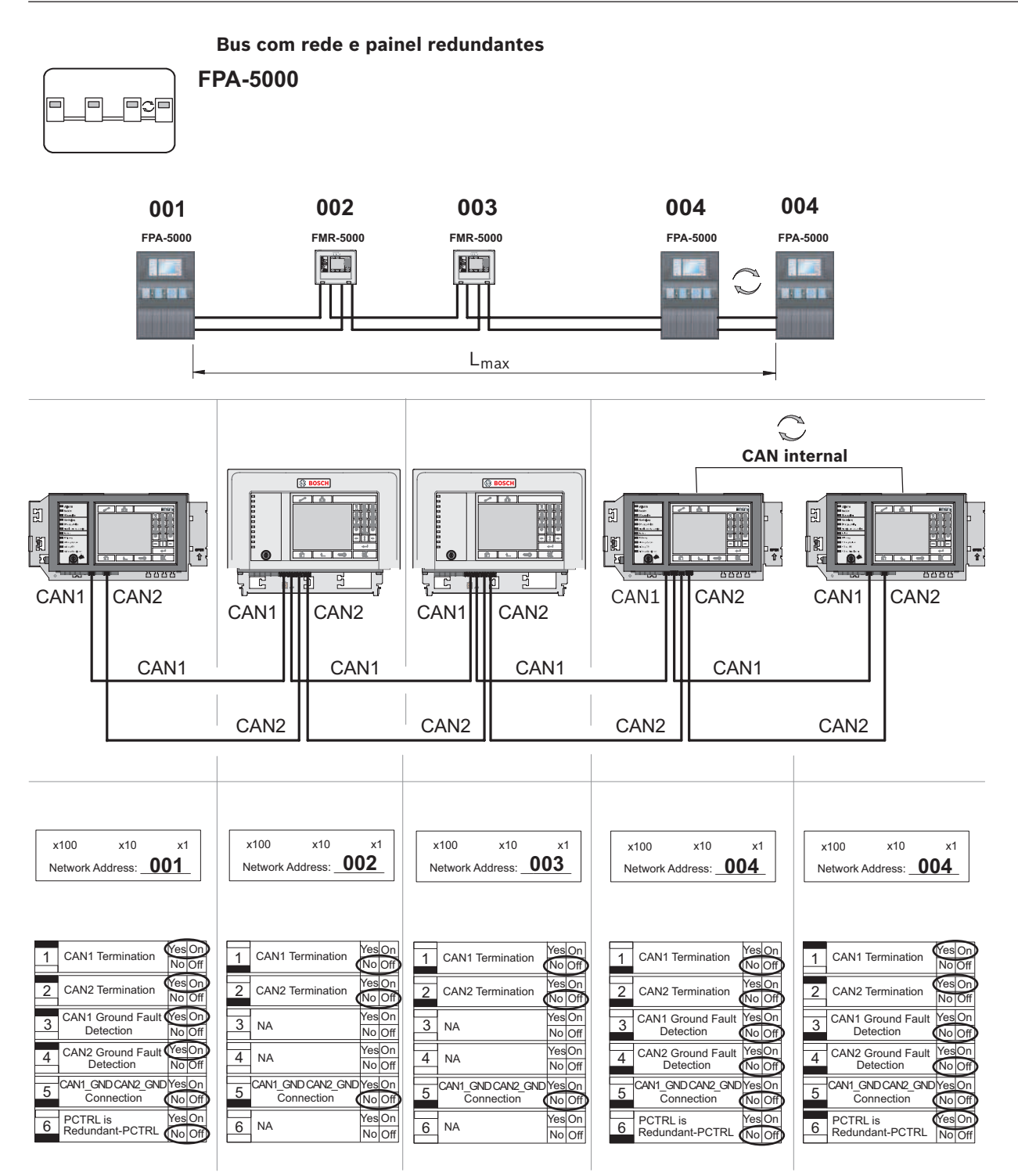

**Figura 4.18: Topologia em bus com rede e painel redundantes**

# **5 Cablagem**

Para criar um sistema em conformidade com a norma EN 54-2, os interruptores e os conversores multimédia têm de estar ligados através da fonte de alimentação monitorizada do painel de controlo do alarme de incêndio.

- A saída de 24 V do BCM‑0000‑B ou do FPP‑5000 deve ser utilizada na alimentação dos conversores de multimédia e dos interruptores.
- As saídas de falha do interruptor devem ser monitorizadas através das entradas do painel se tiver ligado uma fonte de alimentação redundante ou se estiver a criar uma ligação interruptor a interruptor. Por exemplo, utilize as entradas no painel de controlo MPC ou o IOP 0008 A.
- No caso do conversor multimédia, a função Link Fault Pass-Through deve estar ativada. A configuração é efetuada através do interruptor DIP.

#### **Nota!**

Utilize sempre os seguintes cabos na ligação em rede: Cabo Ethernet Cabo de rede Ethernet, blindado, CAT5e ou superior. Tenha em atenção os raios de curvatura mínimos indicados na especificação do cabo. Cabo de fibra ótica Modo múltiplo: cabo de rede Ethernet de fibra ótica, I‑VH2G 50/125μ duplex ou I‑VH2G 62.5/125μ duplex, ficha SC. Modo único: cabo de rede Ethernet de fibra ótica, I-VH2E 9/125μ duplex, ficha SC. Tenha em atenção os raios de curvatura mínimos indicados na especificação do cabo.

### **5.1 Conversor multimédia**

#### **Ligação de conversores multimédia**

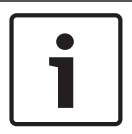

#### **Nota!**

Tenha em atenção à direção de transmissão das fibras FOC ao ligar a cablagem FX dos conversores multimédia.

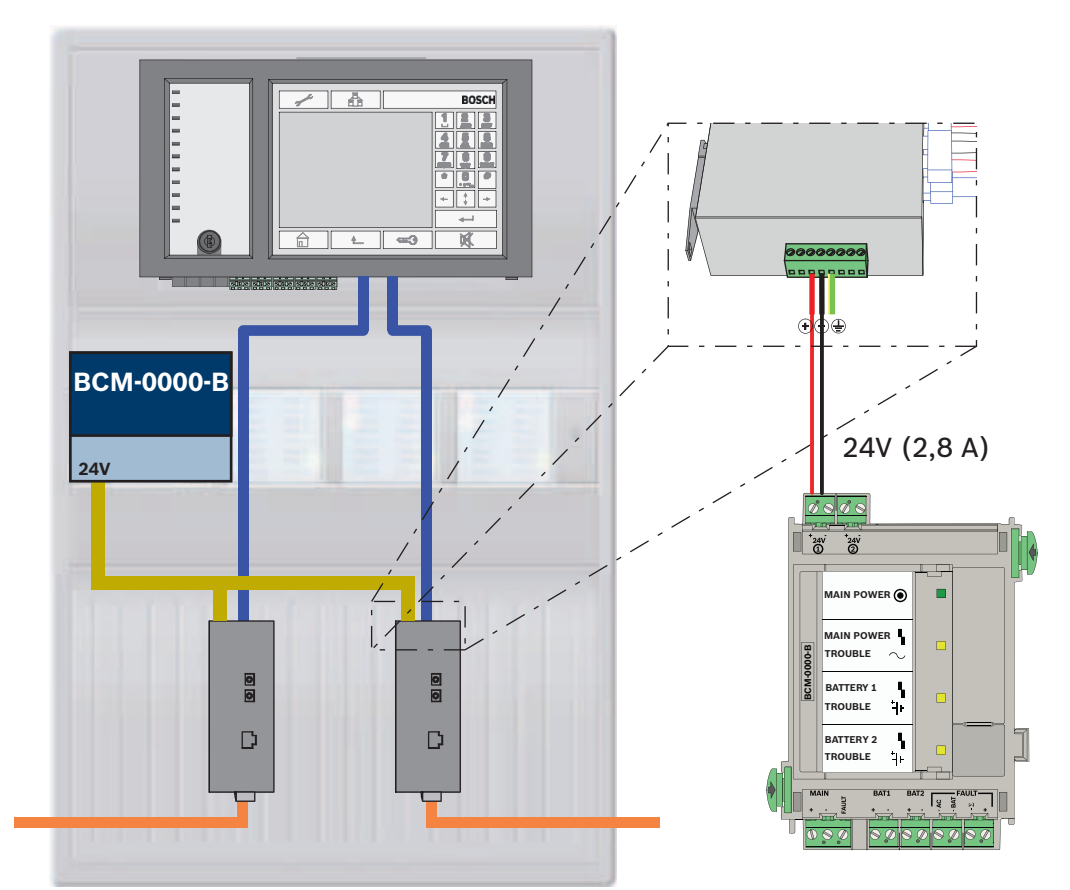

**Figura 5.1: Ligação de conversor multimédia à fonte de alimentação e ao painel de controlo**

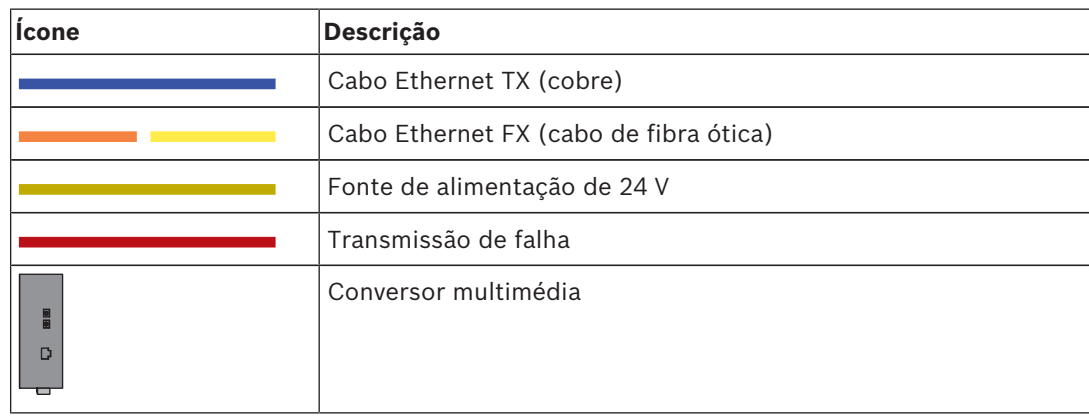

### **5.2 Switch Ethernet**

**Nota!**

#### **Ligação do interruptor**

É possível ligar as saídas de falha dos interruptores às entradas do painel de controlo MPC ou a um módulo de entrada e saída IOP.

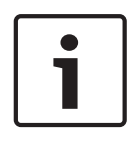

O relé de falha só tem de ser ligado em aplicações onde, pelo menos, um dos seguintes requisitos esteja preenchido:

Existe uma ligação entre dois interruptores. Isso é possível, por exemplo, no caso de uma infraestrutura com subloops.

A alimentação do interruptor é concebida de forma redundante.

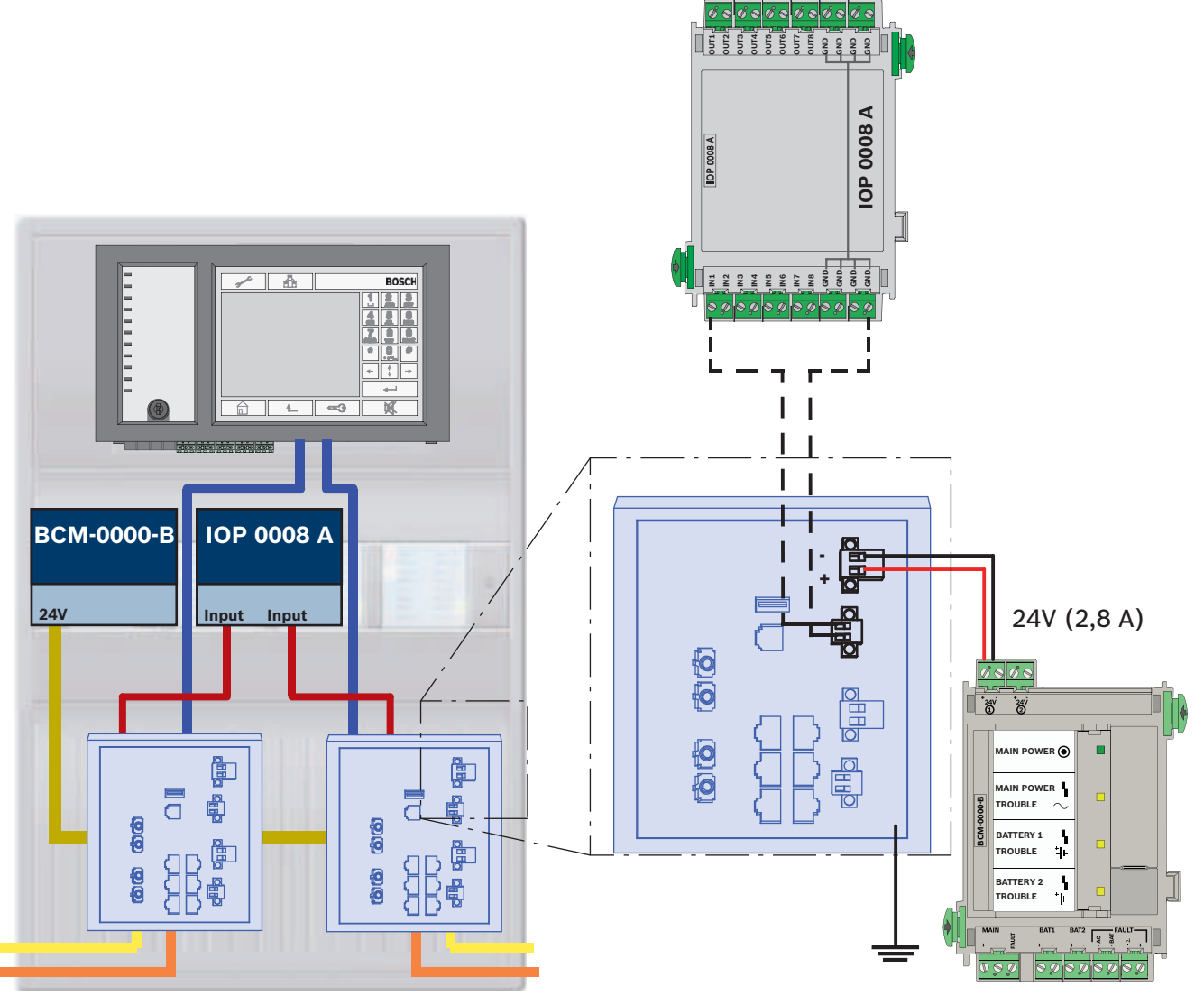

#### **Ligação de switches com comunicação de falhas às entradas do módulo IOP:**

**Figura 5.2: Ligação de interruptor à fonte de alimentação e ao IOP**

| <b>Icone</b> | <b>Descrição</b>                               |
|--------------|------------------------------------------------|
|              | Cabo Ethernet TX (cobre)                       |
|              | Cabo Ethernet FX (cabo de fibra ótica)         |
|              | Fonte de alimentação de 24 V                   |
|              | Transmissão de falha                           |
|              | Switch Ethernet (em geral, Switch Ethernet MM) |

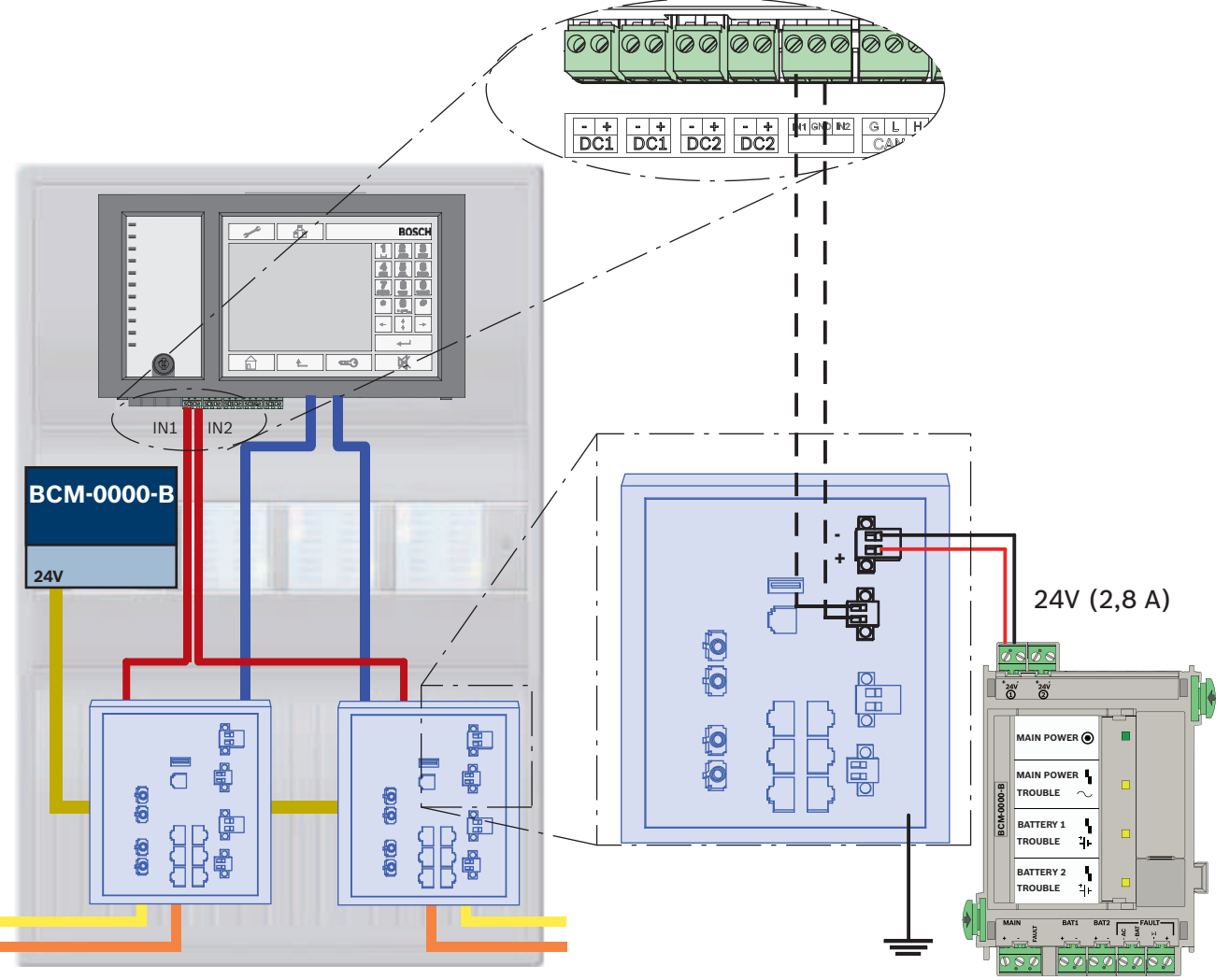

#### **Ligação de interruptores com comunicação de falhas às entradas do MPC.**

**Figura 5.3: Ligação de interruptor à fonte de alimentação e ao painel de controlo**

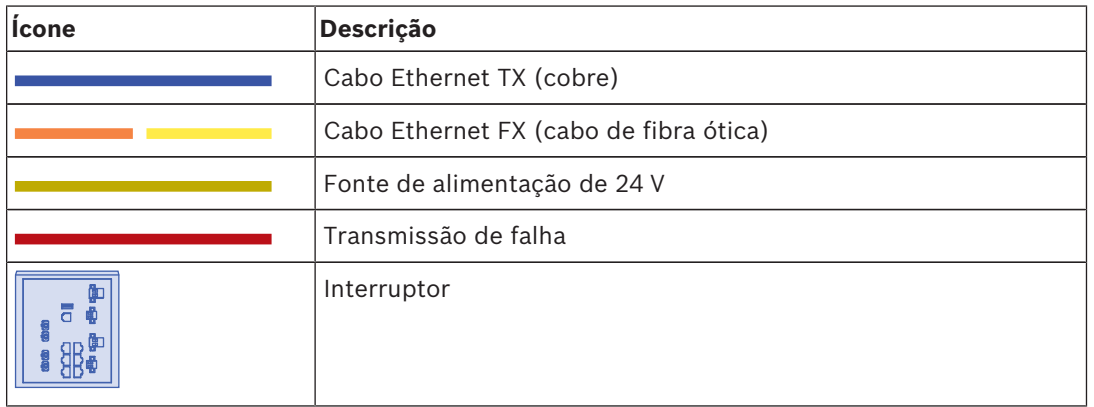

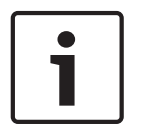

#### **Nota!**

Não utilize o cabo de rede fornecido para ligar os interruptores. Utilize um cabo de rede Ethernet, blindado, CAT5e ou superior.

### **5.3 Painel repetidor**

Um painel repetidor tem de ser alimentado por uma fonte de alimentação externa FPP‑5000. A ligação à rede é estabelecida através de 2 conversores multimédia num PSS 0002 A ou num USF 0000 A.

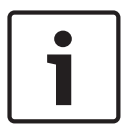

#### **Nota!**

Tenha em atenção que, de acordo com a norma EN 54‑13, a fonte de alimentação externa FPP‑5000 e a PSF 0002 A (PSS 0002 A) têm de ser instaladas próximo (sem espaço intermédio) do Painel repetidor. Não deve ser possível tocar nos cabos de ligação entre os componentes, uma vez que são monitorizados de acordo com a norma EN 54‑13.

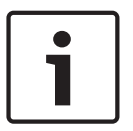

### **Nota!**

Utilize apenas conversores multimédia para ligar um Painel repetidor a uma rede de painéis Ethernet.

A utilização de switches não é permitida no Painel repetidor.

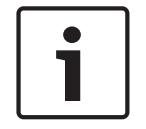

#### **Nota!**

A ligação à terra funcional do Painel repetidor tem de ser sempre aplicada ao ligar a unidade a uma rede de painéis Ethernet.

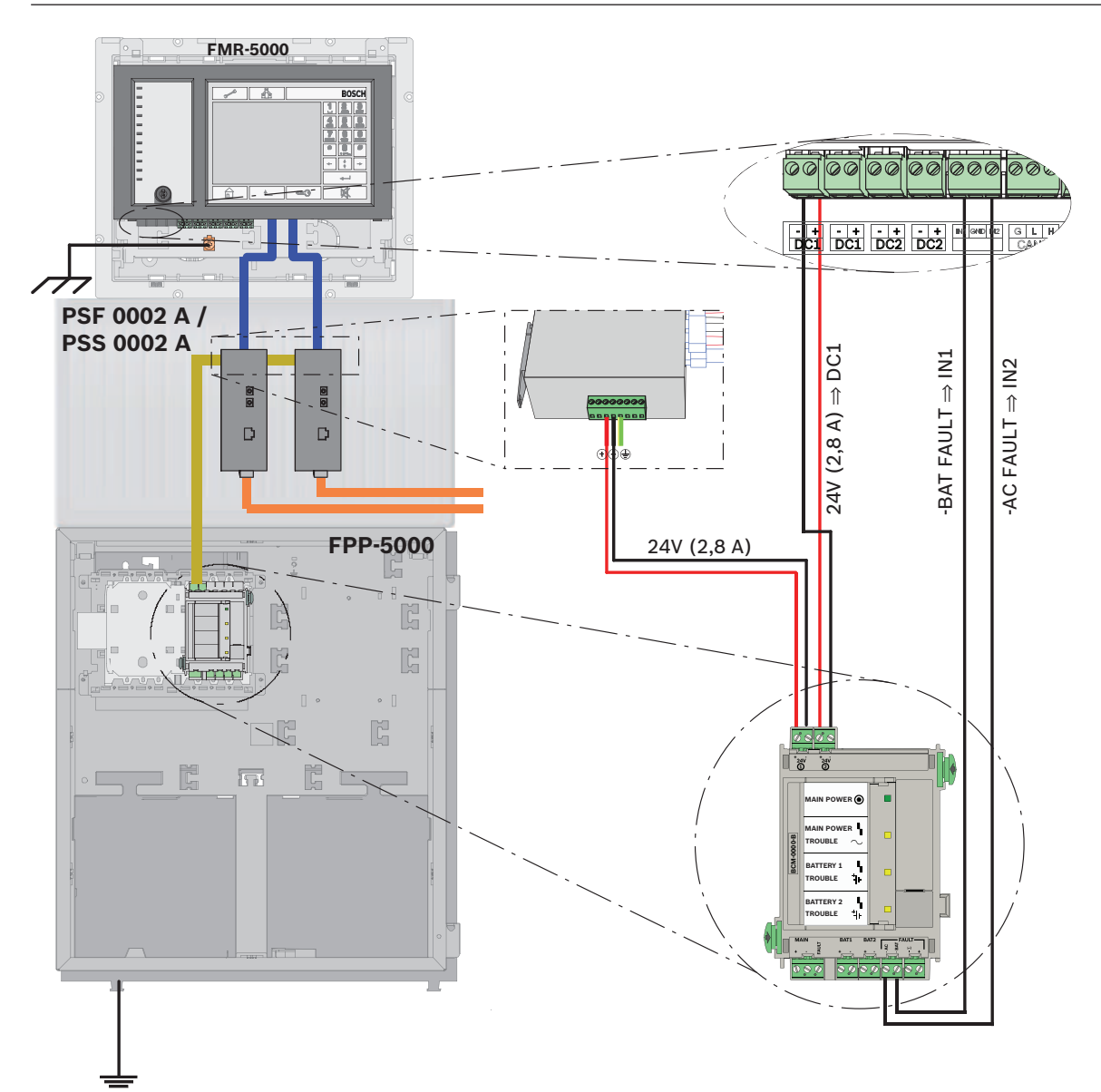

**Figura 5.4: Cablagem do Painel repetidor**

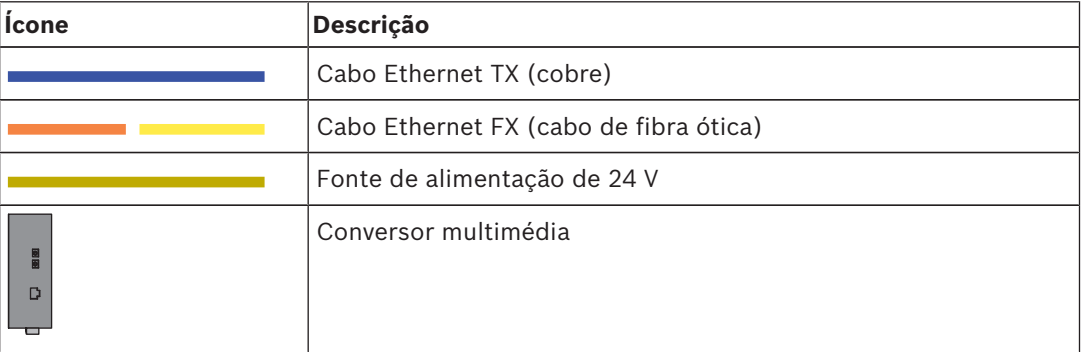

## **6 Definições do RPS**

É possível programar toda a rede com o software de programação RPS através da porta USB, da interface de rede ou da interface em série de um painel. Para o fazer, é necessário configurar as definições da rede no painel e reiniciá-la para poder colocar a rede em funcionamento.

Em alternativa, pode igualmente utilizar a interface de rede de um switch ligado à rede.

### **6.1 Nós de rede**

Tem de programar toda a rede com todos os nós de rede no software de programação FSP-5000-RPS e transferir estes dados (upload) de programação para a rede. Para o fazer, prossiga da seguinte forma:

- Ligue os nós FPA
	- Defina o RSN nos nós individuais
- Ajuste os números de linha da cablagem da rede de modo a criar a topologia planeada
- Verifique a visualização da topologia de modo a garantir que a topologia está correta
- Sempre que necessário, ligue o servidor OPC, o sistema Praesideo/PAVIRO, o servidor UGM-2040 e os switches
- Edite a configuração IP e Ethernet
	- Atribua endereços IP ou use as definições padrão se estiver a utilizar uma topologia com menos de 20 nós RSTP
	- Escolha o protocolo de redundância adequado para a topologia definida
- Faça a verificação da consistência
- Ligue à rede através da Ethernet, de USB ou da interface em série
- Conclua um início de sessão múltiplo
- Execute uma deteção automática completa para cada painel
- Peça informações sobre a configuração e conclua todas as tarefas

Verifique as mensagens de erro após o reinício da rede e retifique quaisquer erros, se necessário.

### **6.2 Números de linha**

Tem de atribuir um número de linha a cada ligação à rede utilizada. É irrelevante se se trata de uma ligação CAN ou de uma ligação Ethernet.

É possível utilizar um número de linha tanto para uma ligação CAN como para uma ligação Ethernet. Contudo, para obter uma melhor perspetiva das ligações, deve utilizar intervalos de números diferentes.

Considere que se utilizar **Rede (network)** como **Tipo de Linha** na janela **Interface de rede**, nesse caso o número de linha tem de ser 0 para todas as ligações.

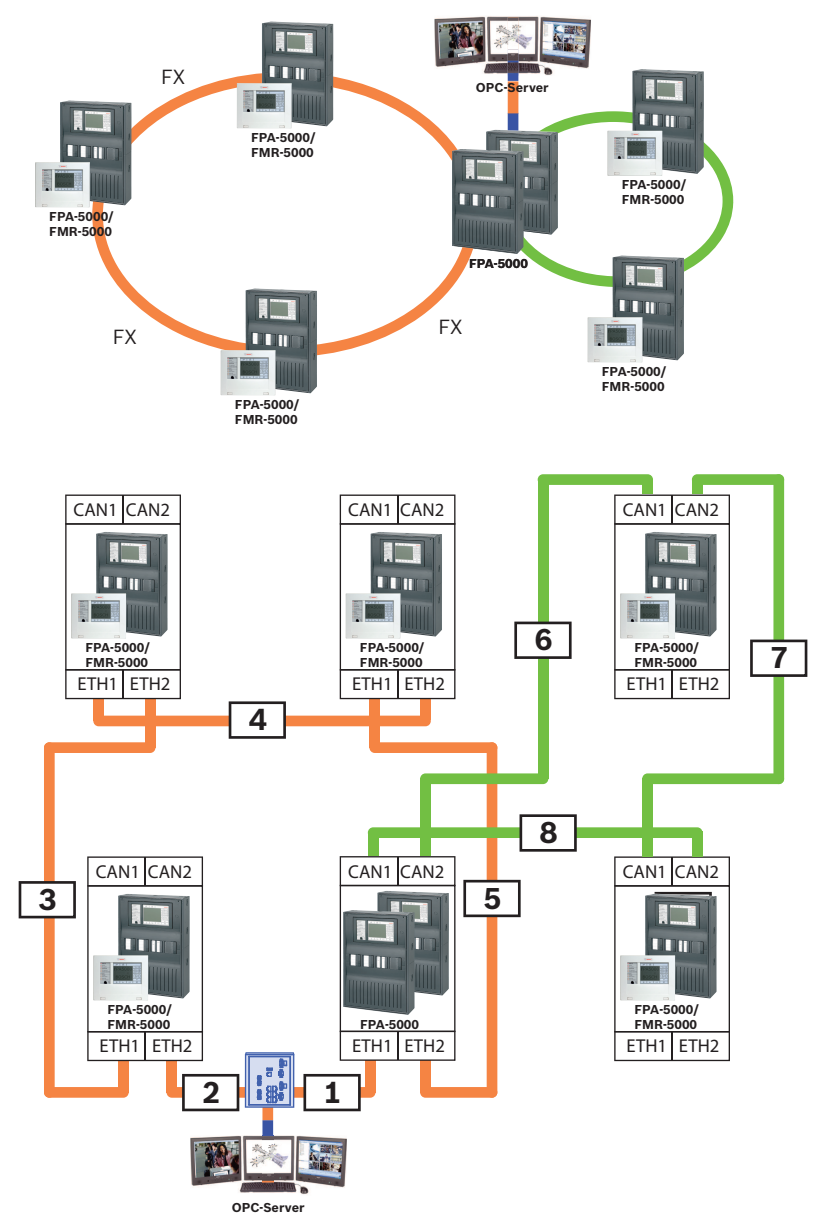

**Figura 6.1: Exemplo de uma rede e a numeração de linhas possível**

### **6.3 Interruptores**

Se estiver a utilizar switches na rede, tem de criar estes switches no software de programação FSP-5000-RPS. Pode atribuir até 128 portas a cada switch criado. Para criar a rede, pode atribuir os números de linha ligados às portas individuais.

### **6.4 Servidores OPC**

Se estiver a utilizar servidores OPC na rede, estes servidores têm de ser adicionados ao software de programação RPS.

Tem de efetuar as seguintes definições tanto no software RPS como no servidor OPC:

- Nós de rede
- Grupo de rede
- RSN
- Endereço IP
- Porta

O servidor OPC utiliza a porta 25000 por padrão.

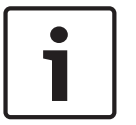

Software de programação FSP-5000-RPS:

Tenha em atenção que é necessário atribuir o servidor OPC a cada nó da rede a partir do qual os estados devam ser transmitidos.

**6.5 Servidores UGM-2040**

#### **Nota!**

**Nota!**

Todos os painéis de controlo FPA e os servidores UGM têm de estar localizados na mesma sub-rede e ter o mesmo endereço multicast.

No caso de existirem múltiplas redes ou configurações FPA, estas têm de estar localizadas na mesma sub-rede. Os endereços multicast têm de ser diferentes.

Para ligar o FPA ao UGM‑2040, tem de simular a estrutura típica da rede no RPS. Isso também inclui os números de linha entre o painel de controlo de ligação e os interruptores do UGM‑2040.

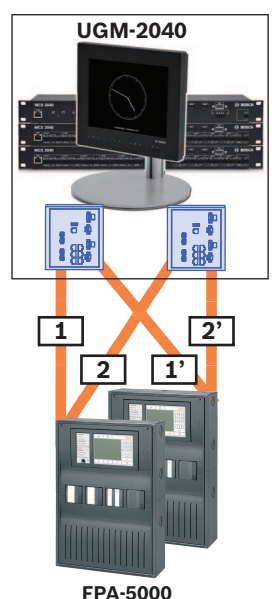

**Figura 6.2: Exemplo de numeração de linhas para o UGM‑2040**

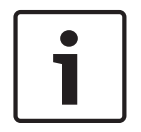

#### **Nota!**

Tenha em atenção que é necessário atribuir o servidor UGM-2040 a cada nó da rede a partir do qual os estados devam ser transmitidos.

# **7 Remote Portal**

Este capítulo inclui instruções básicas para a instalação e configuração do Remote Services.

#### **Nota!**

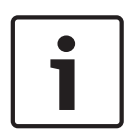

#### Para evitar reconfigurações ou ajustes ao utilizar o Remote Services, certifique-se de que os seguintes requisitos foram cumpridos:

- painel com firmware 2.19.7 ou superior, todos os painéis ligados através de Ethernet, interfaces de Ethernet ativadas e definições de Ethernet padrão
- Remote Connect ativado na configuração do painel FSP-5000-RPS
- Secure Network Gateway para o Remote Services disponível
- computador com FSP-5000-RPS 4.8 ou superior instalado e acesso à Internet

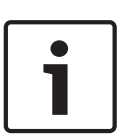

#### **Nota!**

Recomenda-se a especificação do fuso horário no Secure Network Gateway. O mecanismo de atualização do Secure Network Gateway executa instalações de atualização periódicas. Para evitar a instalação de atualizações durante a conectividade, deve especificar

o fuso horário em **System** -> **General Settings** -> **Timezone**.

Para utilizar o Remote Services, tem de ser utilizador de uma conta do Remote Portal. (Pode ter vários utilizadores sob uma conta do Remote Portal.) Cada conta do Remote Portal tem um Remote ID exclusivo. Cada painel ou rede de painéis ligados tem um System ID exclusivo.

#### **Passo 1: Criar uma conta do Remote Portal**

Para utilizar o Remote Services, tem de ser utilizador de uma conta do Remote Portal. Cada conta do Remote Portal tem um Remote ID exclusivo. O Remote ID destina-se a representar uma empresa. Se não tiver um Remote ID, proceda do seguinte modo:

- 1. Em https://remote.boschsecurity.com -> **Sign Up**, introduza o seu nome, a sua empresa e endereço de e-mail, e crie uma palavra-passe. Leia os termos e condições, e selecione **I agree to the terms and conditions**. Leia também a declaração de privacidade e selecione **I agree to the privacy statement**.
- 2. Clique em **Register**.

O Remote Portal enviará de imediato um e-mail com um endereço para a ligação de ativação.

3. Para ativar a conta, clique na ligação de ativação. No Remote Portal, clique no nome de utilizador e selecione **Account Settings**. É apresentado o Remote ID. Posteriormente, irá necessitar deste Remote ID no painel de controlo.

Para fornecer a cada um dos seus técnicos uma conta individual, pode criar vários utilizadores para o mesmo Remote ID:

Inicie sessão no Remote Portal.

4 Selecione **Users** -> **New Technician**. Em seguida, introduza os dados necessários e confirme com **Save**.

#### **Passo 2: Ligar o Secure Network Gateway**

Para estabelecer o Remote Services, utilize um Secure Network Gateway (C1500).

- 1. Ligue a porta eth0 do Secure Network Gateway ao router da Internet ou à rede da empresa que fornece o acesso à Internet.
- 2. Ligue a porta eth1 do Secure Network Gateway a uma das portas Ethernet do painel de controlo utilizando o cabo de rede CAT5 RJ45 fornecido. Confira as topologias possíveis em *Ligação do FPA-5000, Página 7* e em Ligação em rede CAN.
- 3. Ligue o Secure Network Gateway a uma alimentação de rede de 100 V 230 V com a fonte de alimentação fornecida.

O LED L1 acende-se (a verde), quando a ligação à Internet for estabelecida. O LED L2 acendese (a verde) pouco depois, o que indica que foi estabelecida uma ligação VPN ao Remote Portal.

#### **Separar sub-redes (LED L2 desligado)**

A ligação do Secure Network Gateway para os Remote Services falha caso existam sub-redes sobrepostas (LED L2 desligado). O exemplo seguinte mostra um Secure Network Gateway e um painel de controlo no mesmo intervalo de endereços que o router DSL.

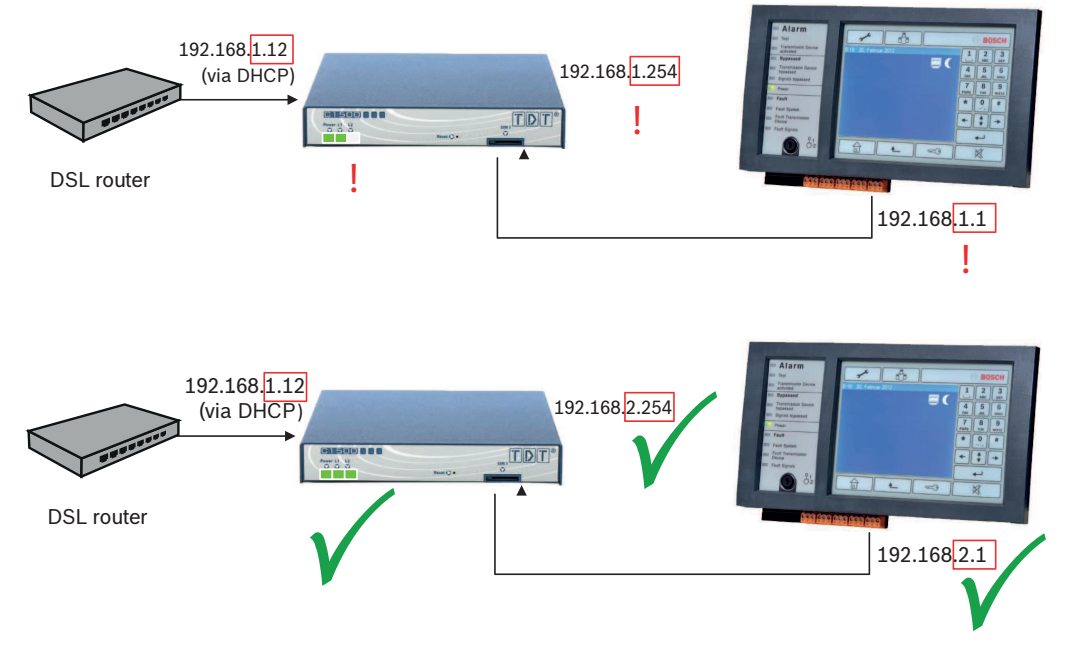

Um Secure Network Gateway com o firmware mais recente deteta sub-redes sobrepostas de forma precisa: o LED Power pisca continuamente.

A separação das sub-redes é efetuada mediante a alteração do terceiro octeto do endereço IP. Os endereços IP são alterados no lado rede do painel. Depois de alterar o endereço IP, tem de propagar as alterações no Secure Network Gateway. Para tal, inicie a interface da Web através do browser da Web:

- Endereço: https://192.168.1.254
- Nome de utilizador: bosch
- Palavra-passe: ipti83

Pode alterar o endereço IP em **Configuration** -> **Network (LAN)** (Configuração -> Rede local LAN). Tenha em atenção que o endereço do **Gateway predefinido:** na configuração do painel de controlo tem de corresponder ao endereço IP do Secure Network Gateway.

#### **Passo 3: Estabelecer uma ligação remota**

- 1. No painel, utilize as definições Ethernet padrão, consulte *Definições standard da Ethernet no FPA, Página 9*.
- 2. Reinicie o painel.
- 3. Para a autenticação, selecione **Configuration** -> **Network Services** -> **Change date / time**, introduza a data atual e confirme as suas definições.
- 4. Selecione **Configuration** -> **Network Services** -> **Remote Services** e introduza o Remote ID.

Pode verificar o estado da ligação remota: selecione **Diagnostics** -> **Network Services** -> **Remote Services** no painel de controlo.

#### **Passo 4: atribuir uma licença no Remote Portal**

Para ativar a utilização do Remote Services, tem de atribuir uma licença no Remote Portal. Uma licença é automaticamente fornecida à sua conta após a primeira ligação efetuada com êxito.

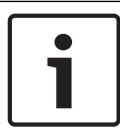

#### **Nota!**

Uma licença que já tenha sido atribuída não pode ser reatribuída nem suspensa.

- 1. Em https://remote.boschsecurity.com -> **Login**, introduza o seu endereço de e-mail e a sua palavra-passe.
- 2. Selecione **Systems**.
- 3. Selecione o sistema.
- 4. Em **Services**, clique no botão **Add Service** junto ao serviço.
- 5. Por predefinição, a licença é renovada automaticamente (**Service Settings**, opção **With Auto-Renew**).
- 6. Clique em **Save** para confirmar as definições.

Depois de atribuir a licença, pode utilizar o serviço correspondente. Um cadeado verde indica uma licença atribuída.

#### **Passo 5: Reencomendar a licença**

4 Encomende licenças de um ano para os Sistemas de alarme de incêndio da BOSCH. Cada rede necessita da uma licença própria.

A BOSCH envia um e-mail para o endereço indicado. O e-mail inclui números de registo da licença exclusivos consoante a quantidade de licenças encomendadas, bem como instruções e uma ligação ao Remote Portal.

- 1. Em https://remote.boschsecurity.com -> **Login**, introduza o seu endereço de e-mail e a sua palavra-passe.
- 2. Selecione **Licenses**.
- 3. Clique no botão **+**.
- 4. Siga as instruções apresentadas na janela **Add Licenses** e confirme com **Save**. A lista de licenças é atualizada.

# **8 Apêndice**

## **8.1 Mensagens de erro da Ethernet**

Tenha em atenção que, se ocorrer um erro, a mensagem de erro e o grupo do erro serão apresentados em cada instância.

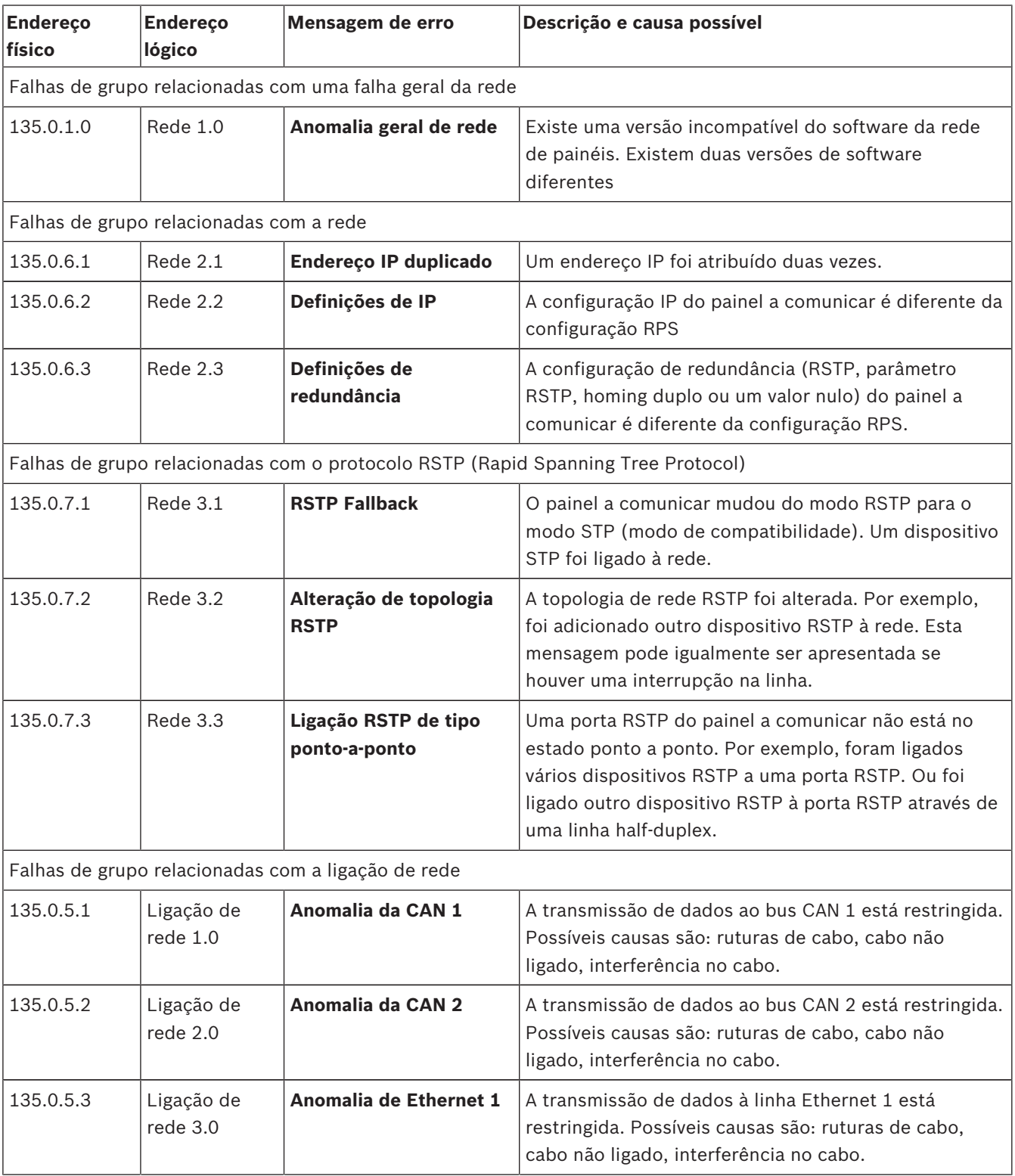

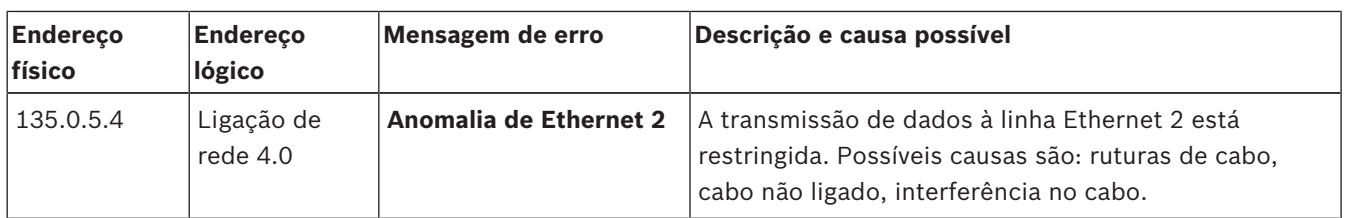

# **Índice**

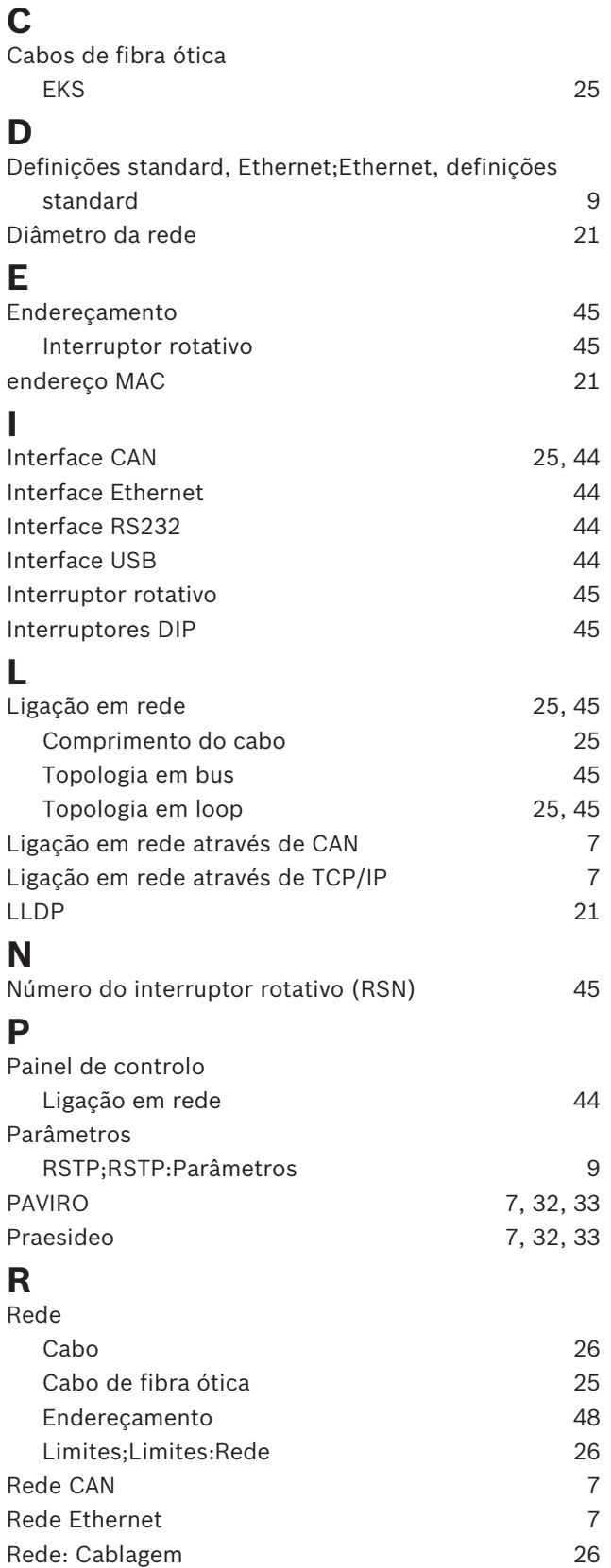

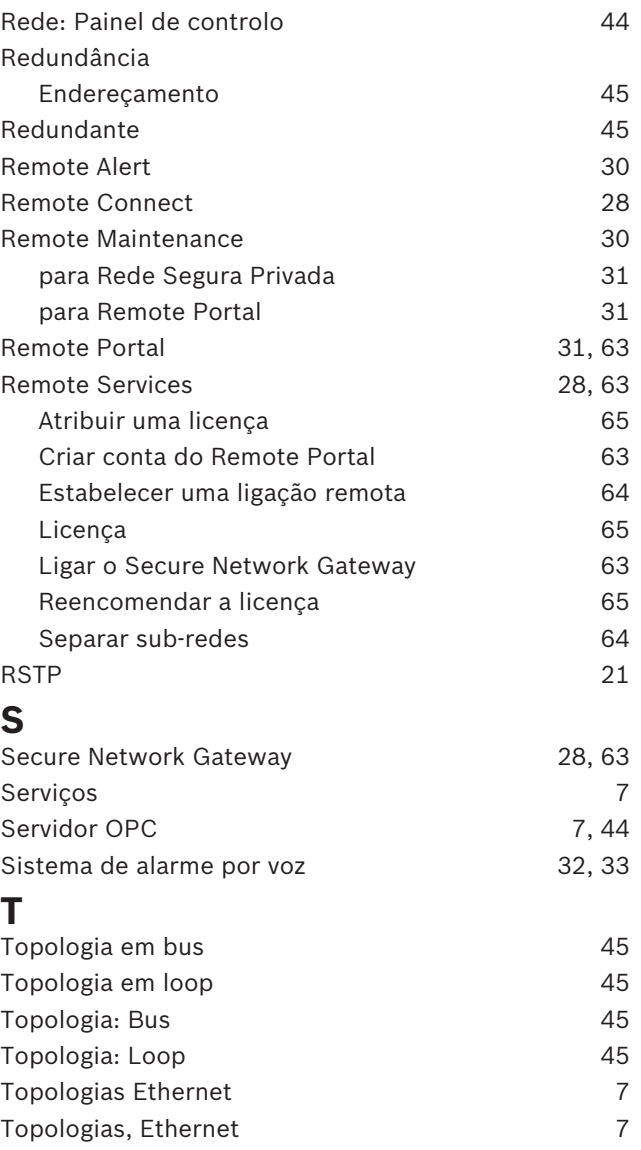

#### **Bosch Sicherheitssysteme GmbH**

Robert-Bosch-Ring 5 85630 Grasbrunn Germany **www.boschsecurity.com** © Bosch Sicherheitssysteme GmbH, 2018